# **Configurations User Guide**

# **Oracle FLEXCUBE Onboarding**

Release 14.5.0.0.0

### **Part Number F41347-01**

May 2021

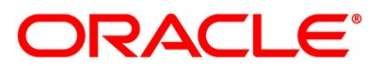

#### **Configurations User Guide**

Oracle Financial Services Software Limited Oracle Park Off Western Express Highway Gurgaon (East) Mumbai, Maharashtra 400 063 India

Worldwide Inquiries: Phone: +91 22 6718 3000 Fax: +91 22 6718 3001 <https://www.oracle.com/industries/financial-services/index.html>

Copyright © 2021, Oracle and/or its affiliates. All rights reserved.

Oracle and Java are registered trademarks of Oracle and/or its affiliates. Other names may be trademarks of their respective owners.

U.S. GOVERNMENT END USERS: Oracle programs, including any operating system, integrated software, any programs installed on the hardware, and/or documentation, delivered to U.S. Government end users are "commercial computer software" pursuant to the applicable Federal Acquisition Regulation and agencyspecific supplemental regulations. As such, use, duplication, disclosure, modification, and adaptation of the programs, including any operating system, integrated software, any programs installed on the hardware, and/or documentation, shall be subject to license terms and license restrictions applicable to the programs. No other rights are granted to the U.S. Government.

This software or hardware is developed for general use in a variety of information management applications. It is not developed or intended for use in any inherently dangerous applications, including applications that may create a risk of personal injury. If you use this software or hardware in dangerous applications, then you shall be responsible to take all appropriate failsafe, backup, redundancy, and other measures to ensure its safe use. Oracle Corporation and its affiliates disclaim any liability for any damages caused by use of this software or hardware in dangerous applications.

This software and related documentation are provided under a license agreement containing restrictions on use and disclosure and are protected by intellectual property laws. Except as expressly permitted in your license agreement or allowed by law, you may not use, copy, reproduce, translate, broadcast, modify, license, transmit, distribute, exhibit, perform, publish or display any part, in any form, or by any means. Reverse engineering, disassembly, or decompilation of this software, unless required by law for interoperability, is prohibited. The information contained herein is subject to change without notice and is not warranted to be error-free. If you find any errors, please report them to us in writing.

This software or hardware and documentation may provide access to or information on content, products and services from third parties. Oracle Corporation and its affiliates are not responsible for and expressly disclaim all warranties of any kind with respect to third-party content, products, and services. Oracle Corporation and its affiliates will not be responsible for any loss, costs, or damages incurred due to your access to or use of third-party content, products, or services.

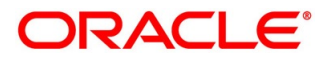

# **Contents**

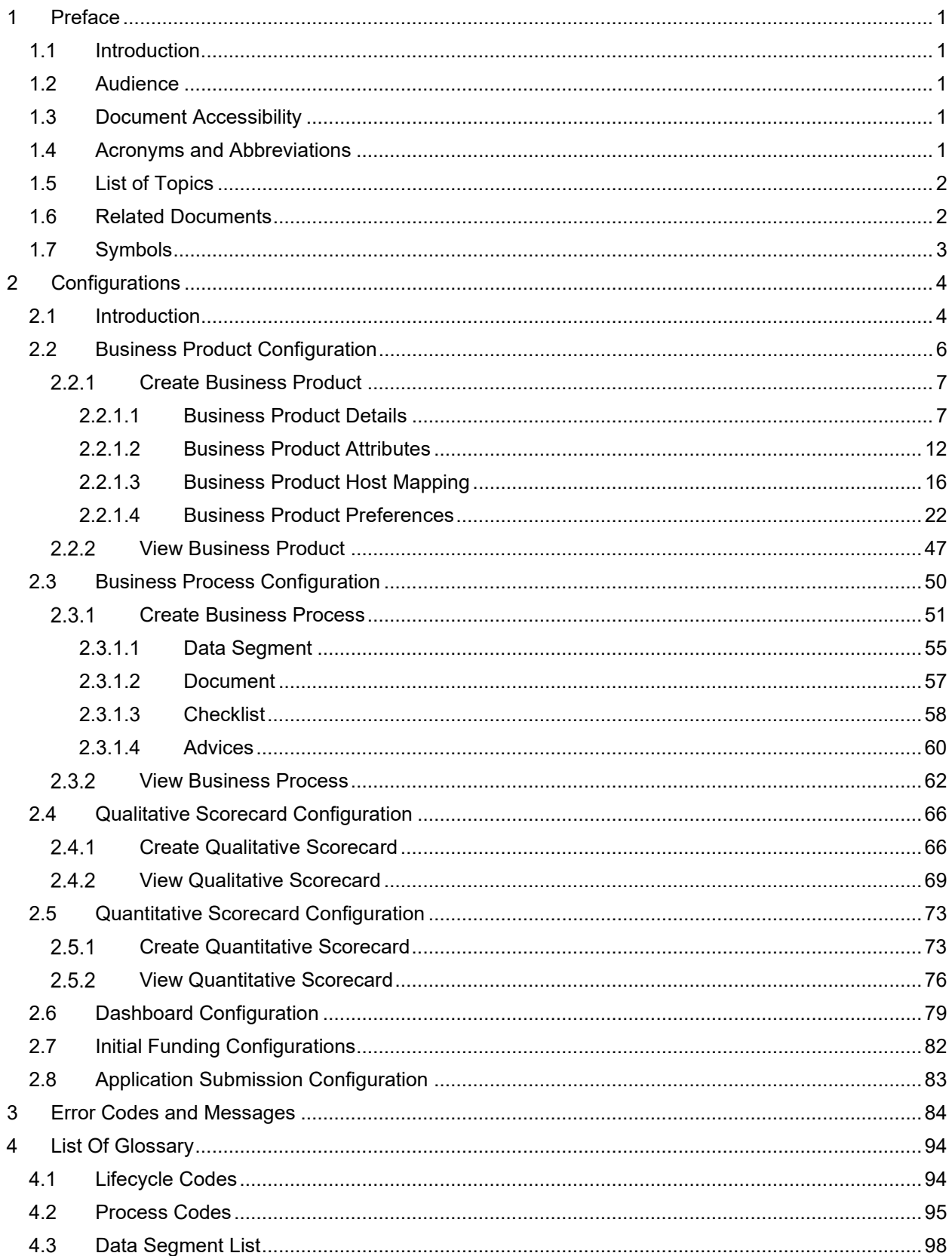

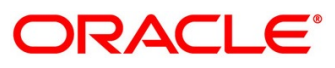

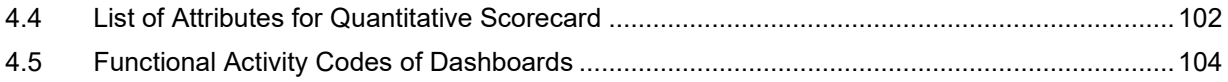

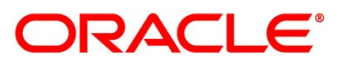

# <span id="page-4-0"></span>**1 Preface**

### <span id="page-4-1"></span>**1.1 Introduction**

Welcome to the **Configurations** user guide for Oracle FLEXCUBE Onboarding. It provides an overview of how to configure the Business Process and related workflows for origination of Savings Account, Current Account, Term Deposit, Credit Card and Loans comprising of Home Loan, Vehicle Loan, Personal Loan and Education Loan; Business Product Configuration and Dashboard related configurations.

# <span id="page-4-2"></span>**1.2 Audience**

This user guide is intended for back-office and front-end staff who setup and use Oracle FLEXCUBE Onboarding.

# <span id="page-4-3"></span>**1.3 Document Accessibility**

For information about Oracle's commitment to accessibility, visit the Oracle Accessibility Program website at [http://www.oracle.com/pls/topic/lookup?ctx=acc&id=docacc.](http://www.oracle.com/pls/topic/lookup?ctx=acc&id=docacc)

## <span id="page-4-4"></span>**1.4 Acronyms and Abbreviations**

The list of the acronyms and abbreviations that you are likely to find in the manual are as follows:

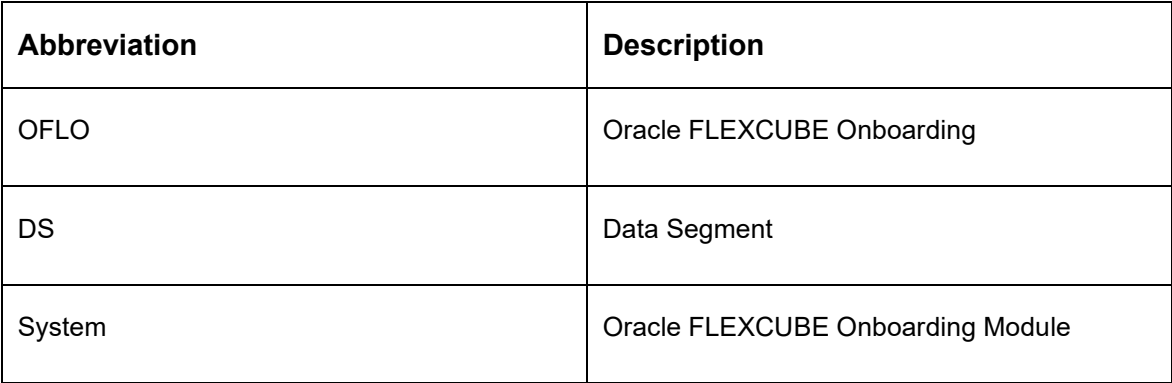

#### **Table 1: Acronyms Table**

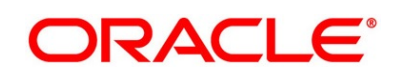

### <span id="page-5-0"></span>**1.5 List of Topics**

This user guide is organized as follows:

#### **Table 2: List of Topics**

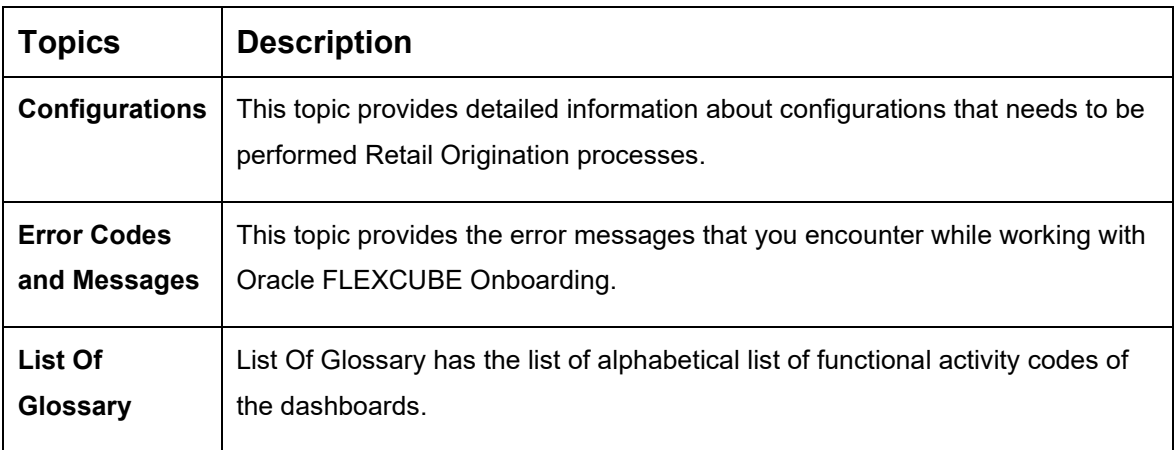

### <span id="page-5-1"></span>**1.6 Related Documents**

The related documents are as follows:

- 1. Operations User Guide
- 2. Savings Account Origination User Guide
- 3. Current Account Origination User Guide
- 4. Term Deposit Origination User Guide
- 5. Retail Loans Origination User Guide
- 6. Credit Card Origination User Guide
- 7. Alerts and Dashboard User Guide
- 8. Oracle Banking Common Core User Guide

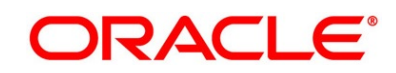

# <span id="page-6-0"></span>**1.7 Symbols**

This user guide may refer to all or some of the following icons:

#### **Table 3: Symbols**

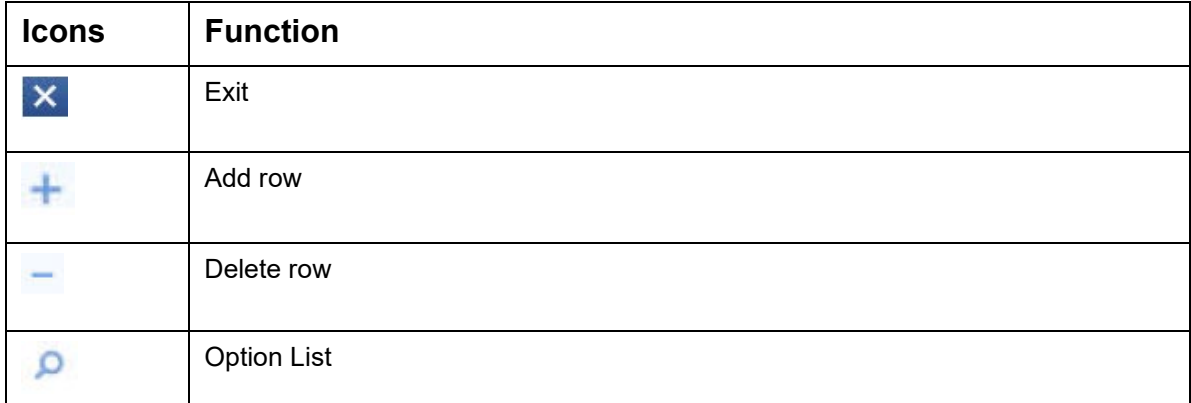

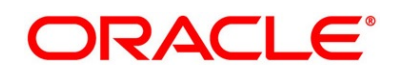

# <span id="page-7-0"></span>**2 Configurations**

This section includes following subsections:

- [2.1](#page-7-1) [Introduction](#page-7-1)
- [2.2](#page-9-0) [Business Product Configuration](#page-9-0)
- [2.3](#page-53-0) [Business Process Configuration](#page-53-0)
- [2.4](#page-69-0) [Qualitative Scorecard Configuration](#page-69-0)
- [2.5](#page-76-0) [Quantitative Scorecard Configuration](#page-76-0)
- [2.6](#page-82-0) [Dashboard Configuration](#page-82-0)
- [2.7](#page-85-0) [Initial Funding Configurations](#page-85-0)
- [2.8](#page-86-0) [Application Submission Configuration](#page-86-0)

### <span id="page-7-1"></span>**2.1 Introduction**

Oracle FLEXCUBE Onboarding (OFLO) includes comprehensive coverage of Origination Processes for Savings Account, Current Account, Term Deposit, Credit Cards and Loans comprising of Home Loan, Personal Loan, Education Loan and Vehicle Loan. This document provides an overview of the configuration that are required for the various OFLO processes.

Oracle FLEXCUBE Onboarding is factory shipped with referenced workflows for the mentioned product origination. It is capable of configuring the workflows based on the bank's internal policy and requirements. Configuration such as Business Product, Business Process, Qualitative Scorecard, Quantitative Scorecard allows the bank to define their own workflows and banks can provide access to the various dashboard widgets based on the user roles. The brief summary of the configurations is described as below:

The Origination Processes in Oracle FLEXCUBE Onboarding are driven based on the below configurations:

- **Business Product**
- Business Process

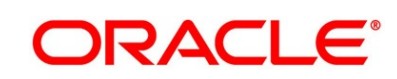

For the Assessment of the Loan Applications and the Unsecured Overdraft Limit creation in Current Accounts, the below mentioned two configurations are required:

- Qualitative Scorecard
- Quantitative Scorecard

The Qualitative and the Quantitative Scorecard ID is linked to the Business Products to aide in the assessment purpose of the specific Business Product Origination.

The module also supports comprehensive dashboard widgets for bank person as such as Relationship Manager, Branch Manager, Loan Officer and Credit Head. The configuration for the same is supported by providing access to the Function ID of the dashboard widgets.

Detailed information on all these configurations are enumerated in the below sections.

- [2.2](#page-9-0) [Business Product Configuration](#page-9-0)
- [2.3](#page-53-0) [Business Process Configuration](#page-53-0)
- [2.4](#page-69-0) [Qualitative Scorecard Configuration](#page-69-0)
- [2.5](#page-76-0) [Quantitative Scorecard Configuration](#page-76-0)
- [2.6](#page-82-0) [Dashboard Configuration](#page-82-0)
- 2.7 Initial Funding Configurations
- 2.8 Application Submission Configuration

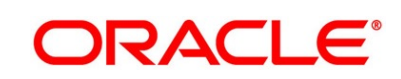

### <span id="page-9-0"></span>**2.2 Business Product Configuration**

Business Product Configuration allows you to configure the various products for Retail Bank offerings. The details captured in the Business Products configuration are used for the display of the Product Suite that the bank is offering in the Product Catalogue and the Product Details view. The parameters configured are also relevant for the Origination Processes of the respective product origination.

The Business Product created in OFLO are linked with the Host Product. It is important to note that there is only one Golden Source for Product creation or configuration, which is in the HOST. The Business Product created in Oracle FLEXCUBE Onboarding allows to configure parameters that are more customer facing and how the products are sold in Banks. Unlike the Host Product definition that looks at Product Configuration more from processing and transaction aspect. This helps in the product comparison and gauge what benefit the customer wants to derive from the product. In addition to this, the Business Product configuration in OFLO, allows the flexibility to inherit other pertinent product features allowing to build a stronger and stringent origination process flow with added validations which are done during the defined stages in the origination workflow. Example: Allow Offer Amendment, Offer Acceptance Method, and Assessment Methods etc., are defined in the Business product and further are validated in the origination process of the specific Business Product.

The Business Product is linked to the Business Process, so that the origination process related to the selected Business Product will flow as per the Business Process Definition. This allows capability to configure two different Business Products within the same Product Type to have dissimilar origination workflows. *Example:* Current Account with or without Overdraft Limit Facility.

The Business Product process allows to create Business Product and view the existing Business Products; the details of that are explained in the further sections.

This section includes following subsections:

- [2.2.1](#page-10-0) [Create Business Product](#page-10-0)
- [2.2.2](#page-50-0) [View Business Product](#page-50-0)

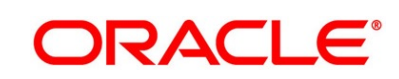

### <span id="page-10-0"></span>**Create Business Product**

The Create Business Product configuration process comprises of the below mentioned data segments, allowing you to define the various elements for the products:

- [2.2.1.1](#page-10-1) [Business Product Details](#page-10-1)
- [2.2.1.2](#page-15-0) [Business Product Attributes](#page-15-0)
- [2.2.1.3](#page-19-0) [Business Product Host Mapping](#page-18-0)
- [2.2.1.4](#page-25-0) [Business Product Preferences](#page-25-0)

### <span id="page-10-1"></span>**2.2.1.1 Business Product Details**

The Business Product Details is the first data segment of Create Business Product application.

#### **Prerequisite**

Specify **User Id** and **Password**, and login to **Home screen**.

- 1. From **Home screen,** click **Retail Banking**. Under **Retail Banking,** click **Configuration**.
- 2. Under **Configuration,** click **Business Product**.
- 3. Under **Business Product,** click **Create Business Product**.
	- → The **Business Product Details** screen is displayed.

#### **Figure 1: Business Product Details**

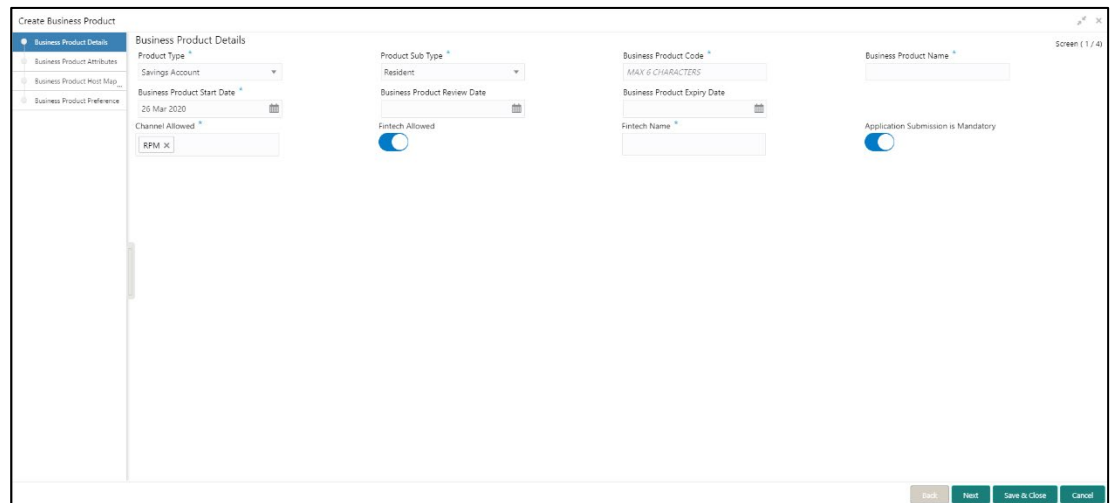

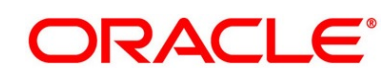

4. Specify the details in the relevant data fields. Mandatory data fields are indicated accordingly. For more information on fields, refer to Table 4: Business Product Details -[Field Description.](#page-11-0)

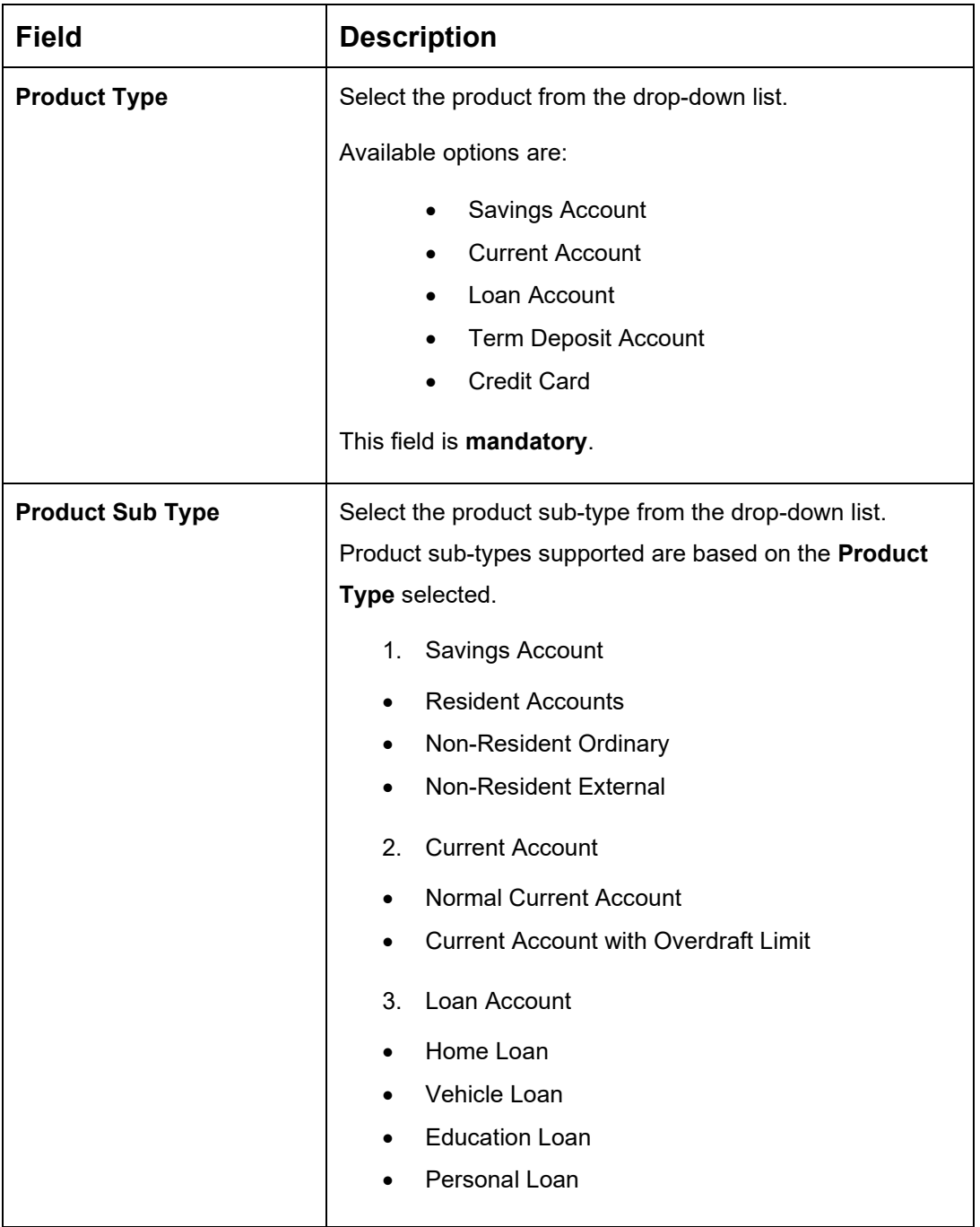

<span id="page-11-0"></span>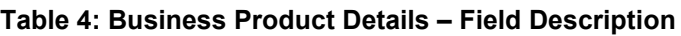

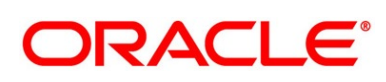

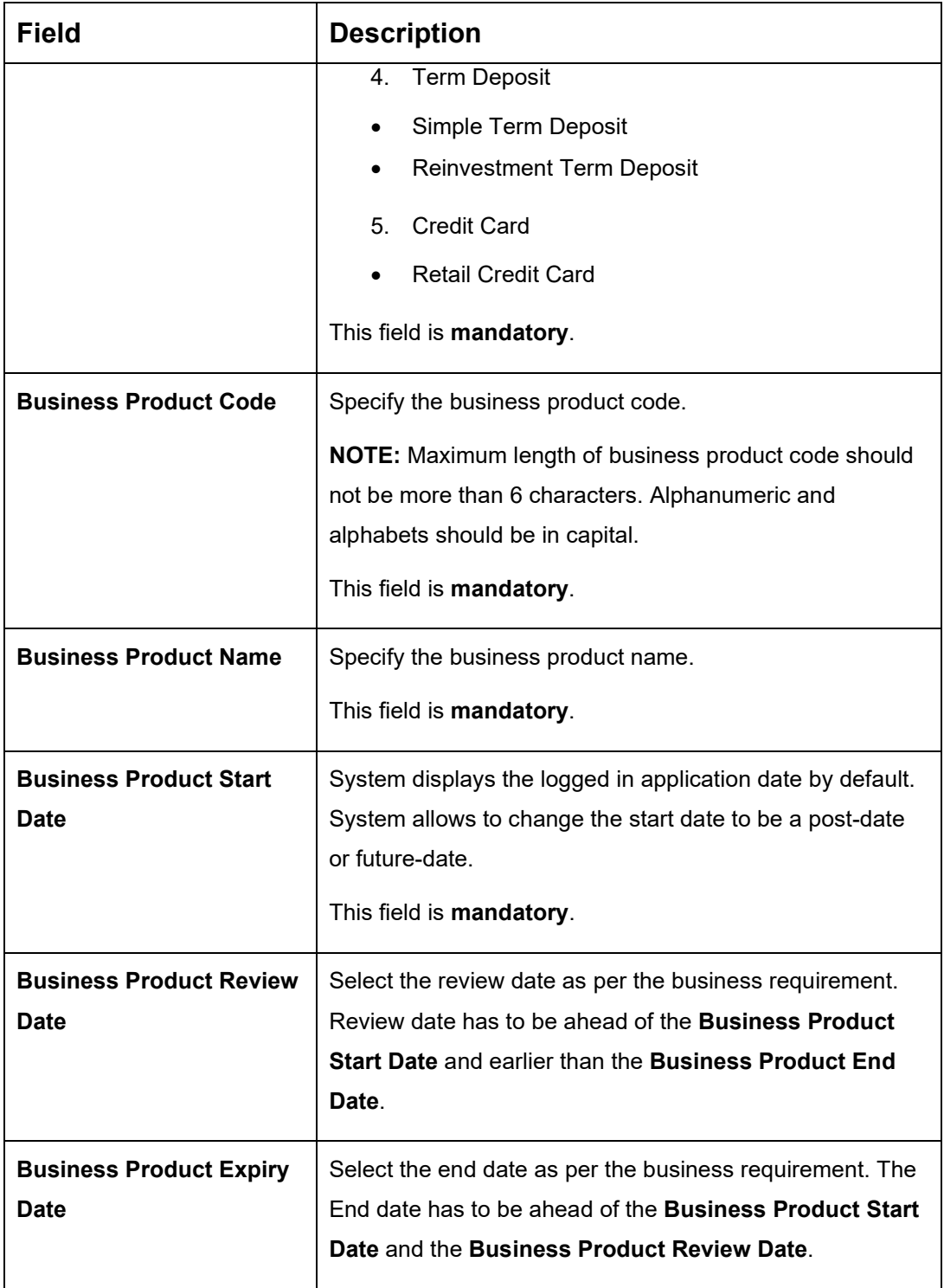

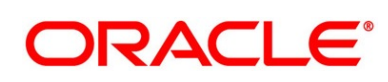

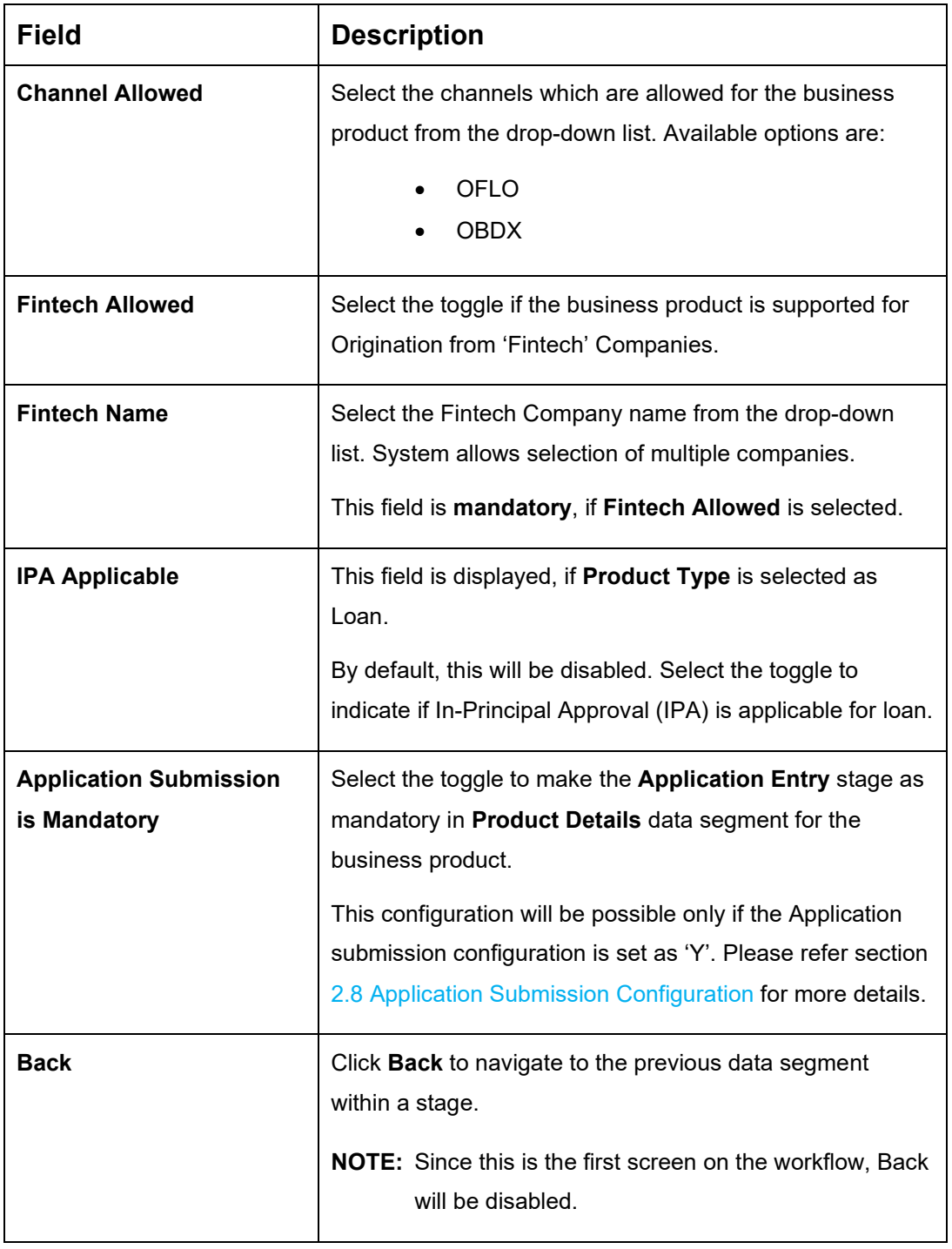

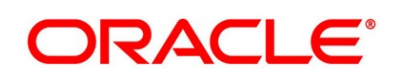

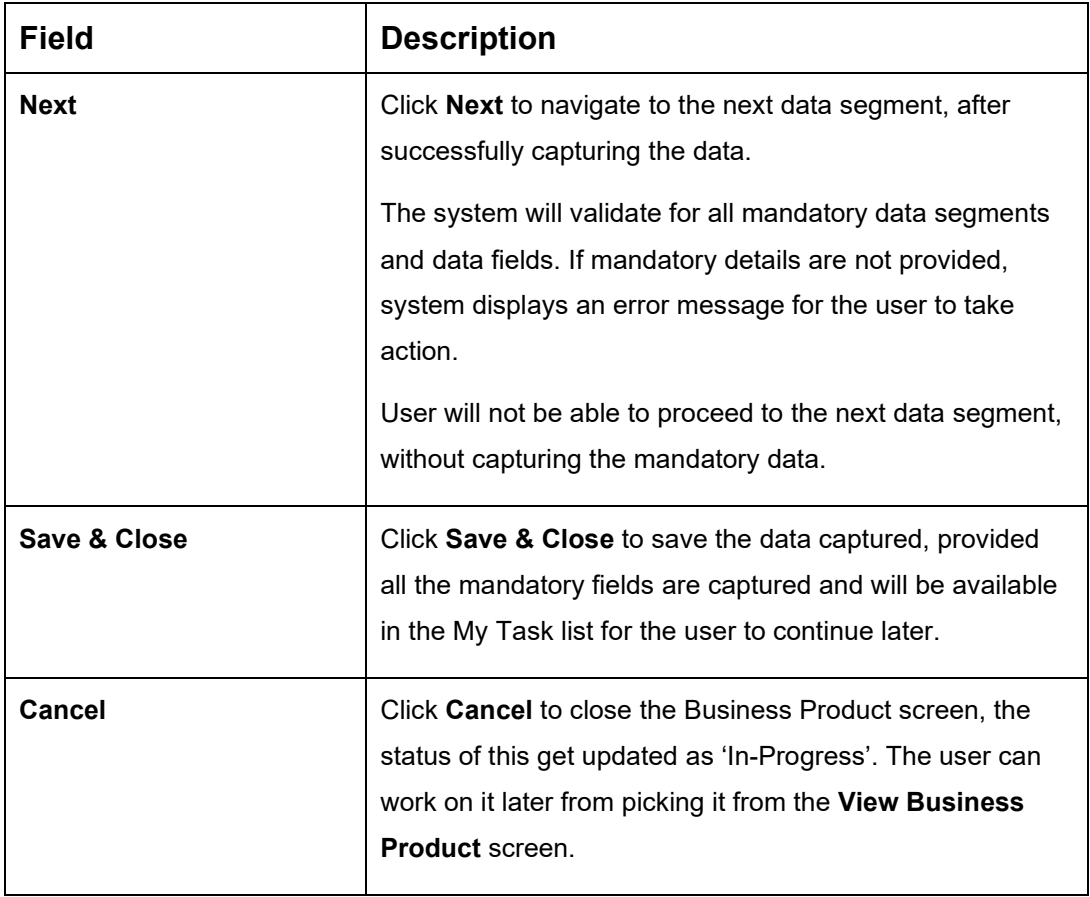

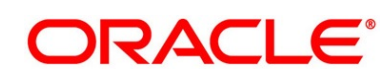

### <span id="page-15-0"></span>**2.2.1.2 Business Product Attributes**

In this data segment, the details such as business product summary, business product image, feature, eligibility so on are captured, and are ultimately used for displaying in the product catalogue process and the product details.

- 1. Click **Next** in **Business Product Details** screen to proceed with next data segment, after successfully capturing the data.
	- → The **Business Product Attributes** screen is displayed.

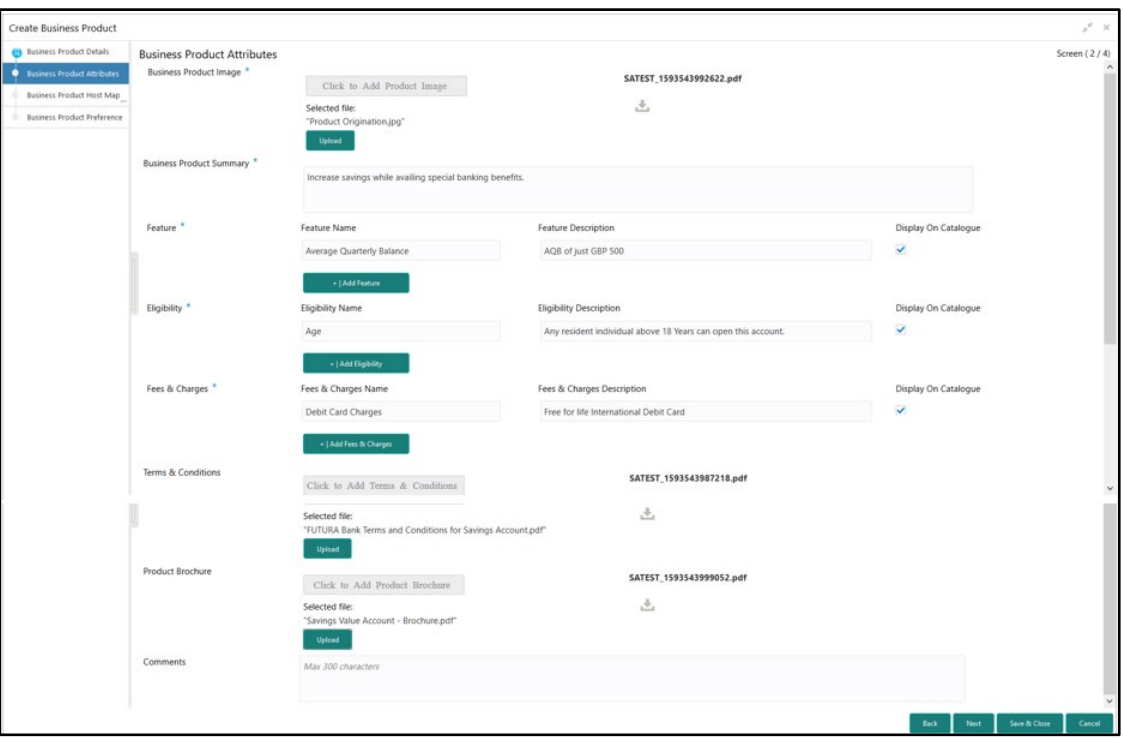

#### **Figure 2: Business Product Attributes**

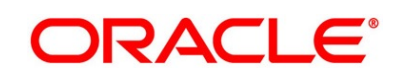

2. Specify the details in the relevant data fields. Mandatory data fields are indicated accordingly. For more information on fields, refer to [Table 5: Business Product Attributes –](#page-16-0) [Field Description.](#page-16-0)

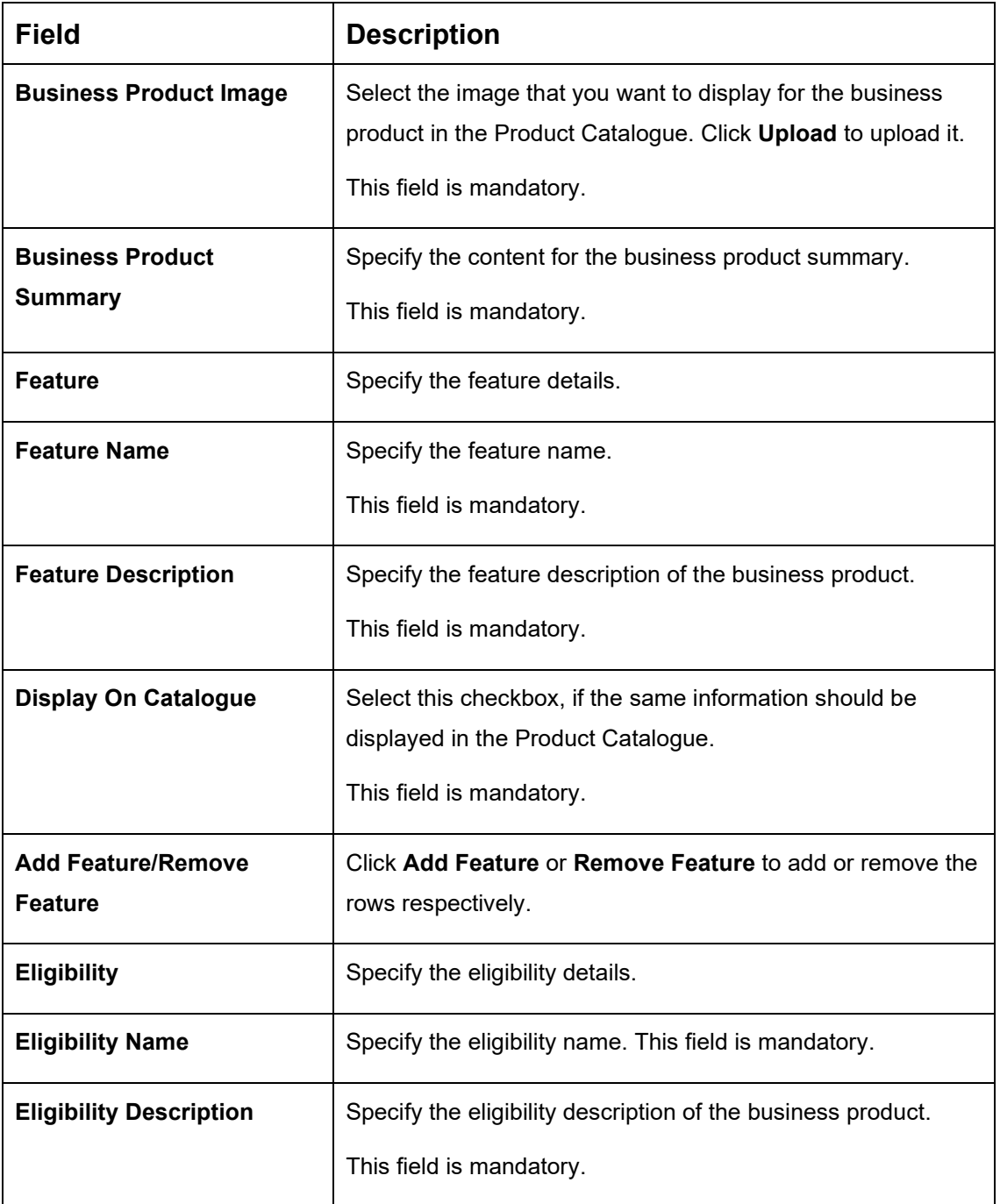

<span id="page-16-0"></span>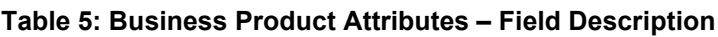

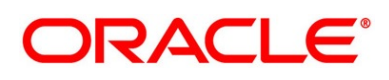

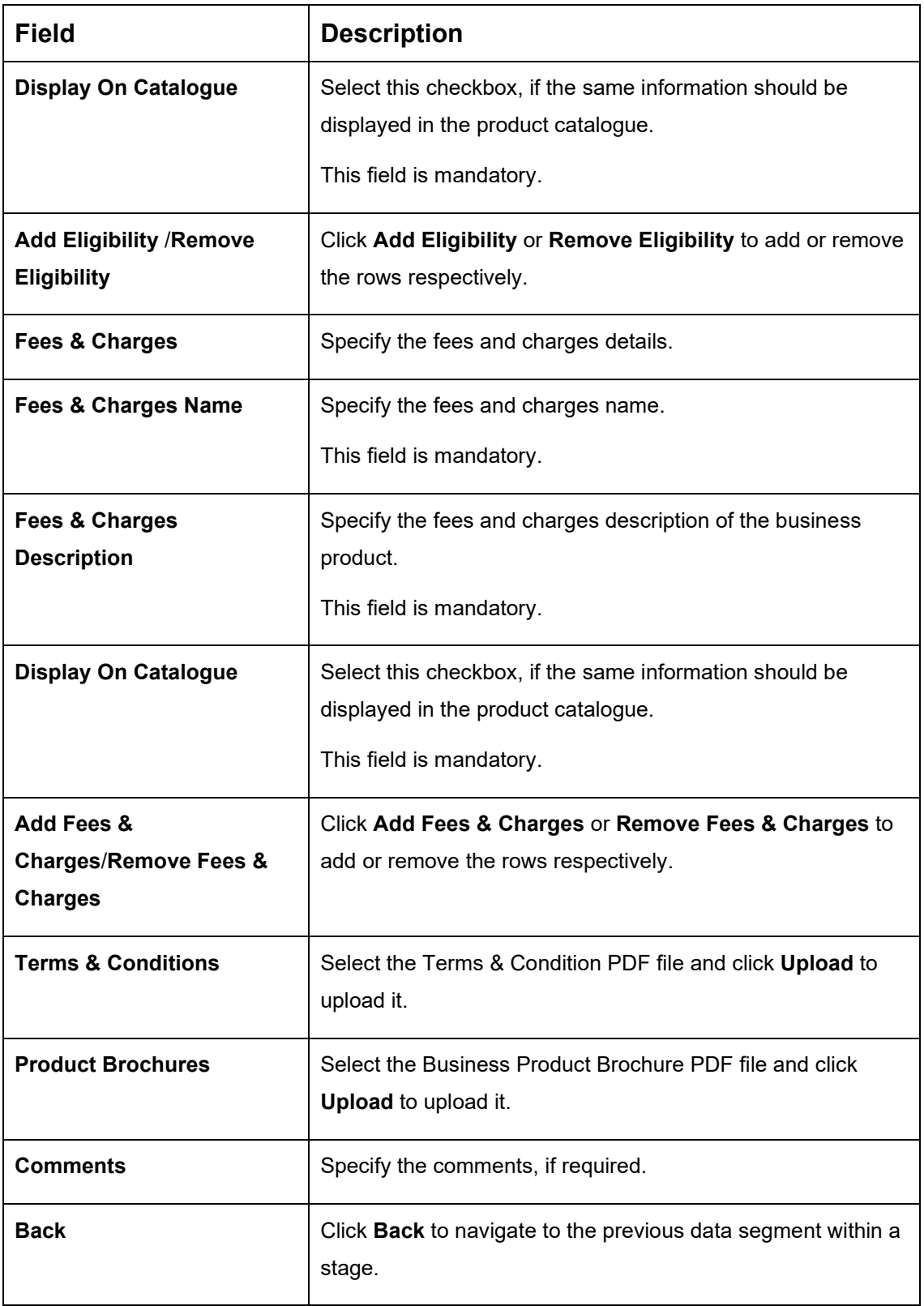

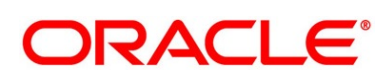

<span id="page-18-0"></span>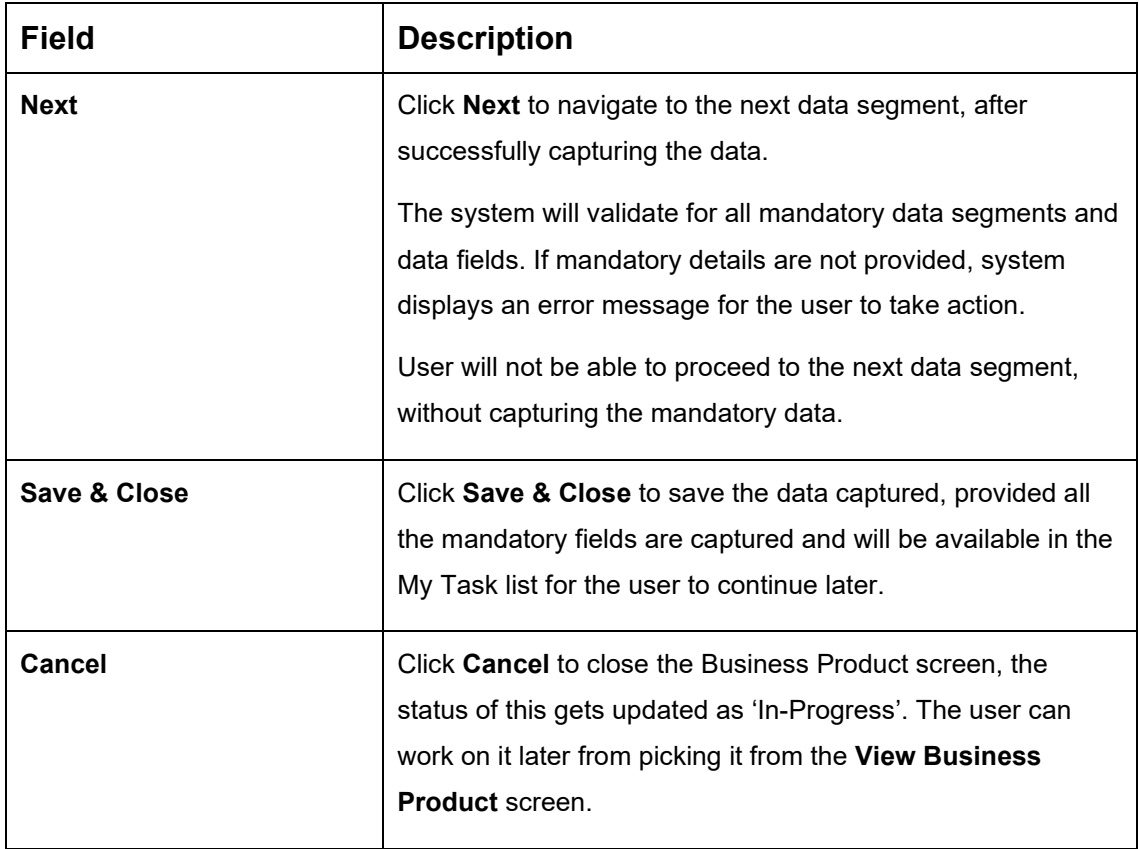

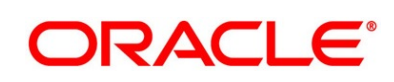

### <span id="page-19-0"></span>**2.2.1.3 Business Product Host Mapping**

In this data segment, the business product is mapped to the host product and parameters for Interest and Charges that are linked to the host product are defined.

- 1. Click **Next** in **Business Product Attributes** screen to proceed with next data segment, after successfully capturing the data.
	- → The **Business Product Host Mapping** screen is displayed.

**Figure 3: Business Product Host Mapping** 

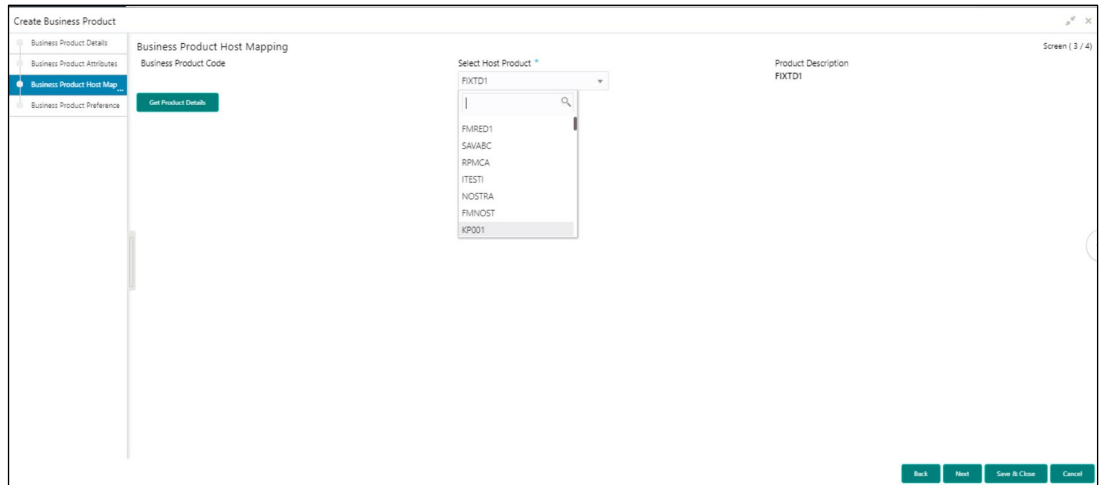

2. Specify the details in the relevant data fields. Mandatory data fields are indicated accordingly. For more information on fields, refer to [Table 6: Business Product Host](#page-19-1)  Mapping – [Field Description](#page-19-1)*.*

<span id="page-19-1"></span>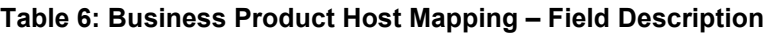

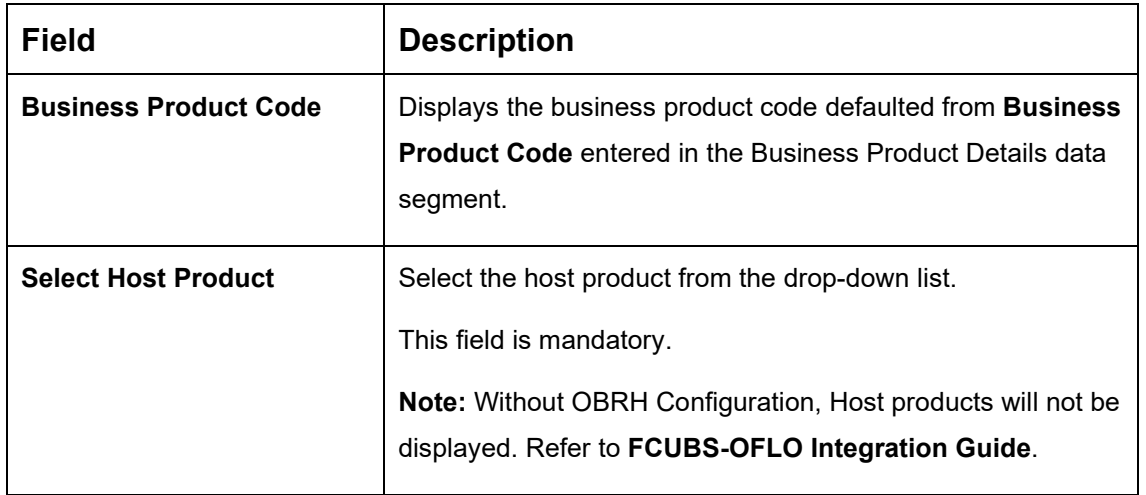

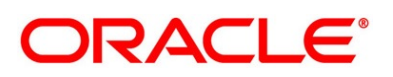

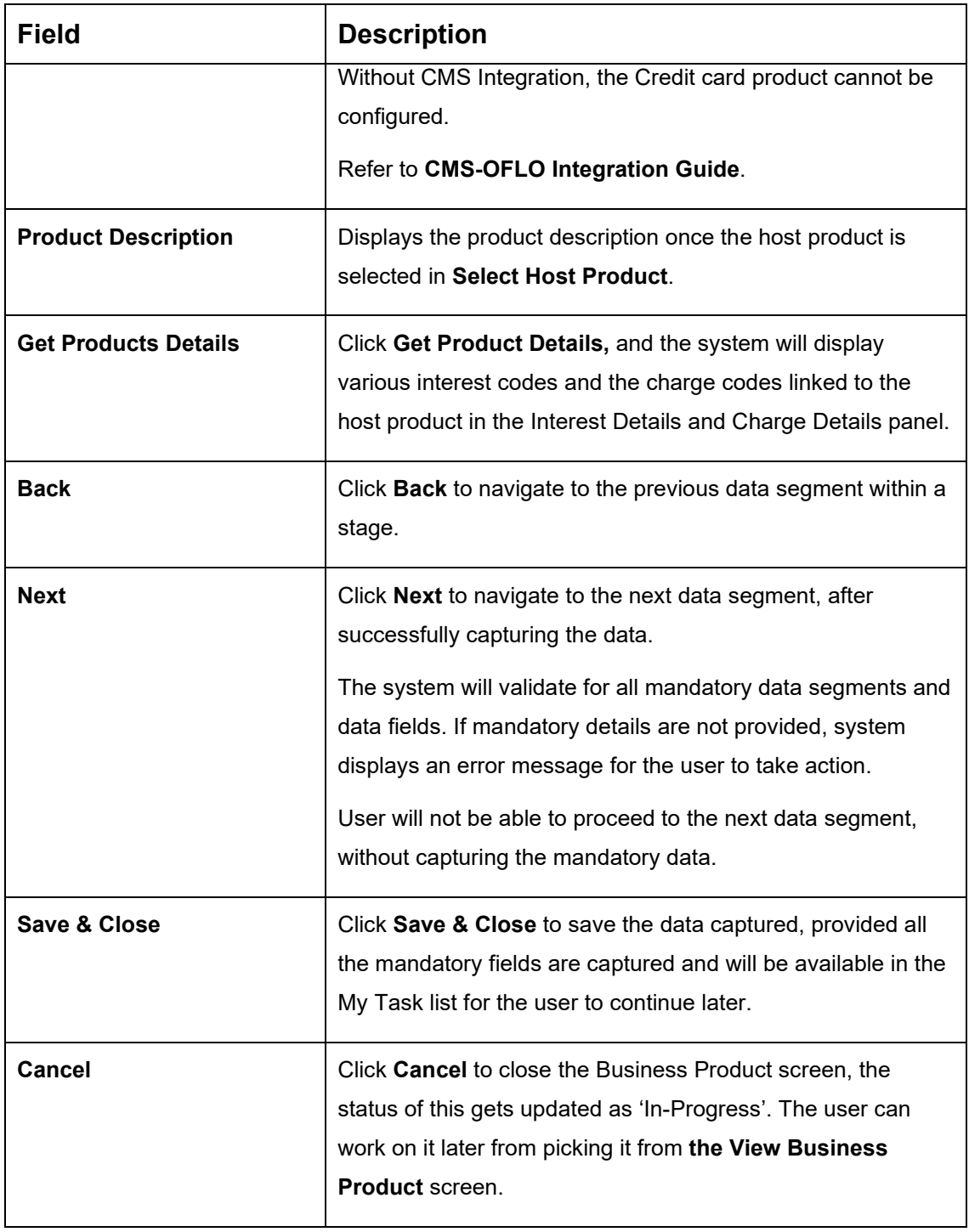

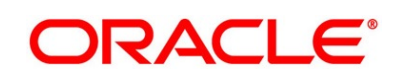

- 3. Click **Get Product Details**.
	- → The **Business Product Host Mapping – Interest Details and Charge Details** screen is displayed.

**Figure 4: Business Product Host Mapping – Interest Details and Charge Details**

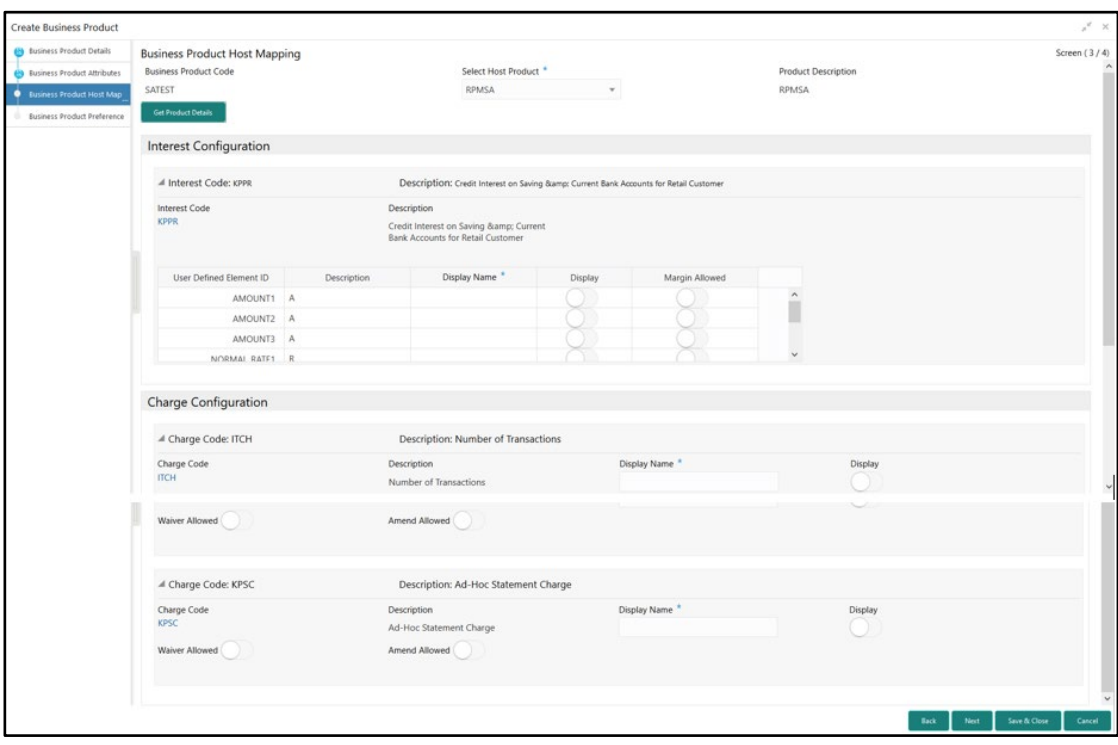

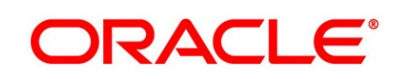

4. Specify the details in the relevant data fields. Mandatory data fields are indicated accordingly. For more information on fields, refer to [Table 7: Business Product Host](#page-22-0)  [Mapping with Interest Details and Charge Details –](#page-22-0) Field Description*.*

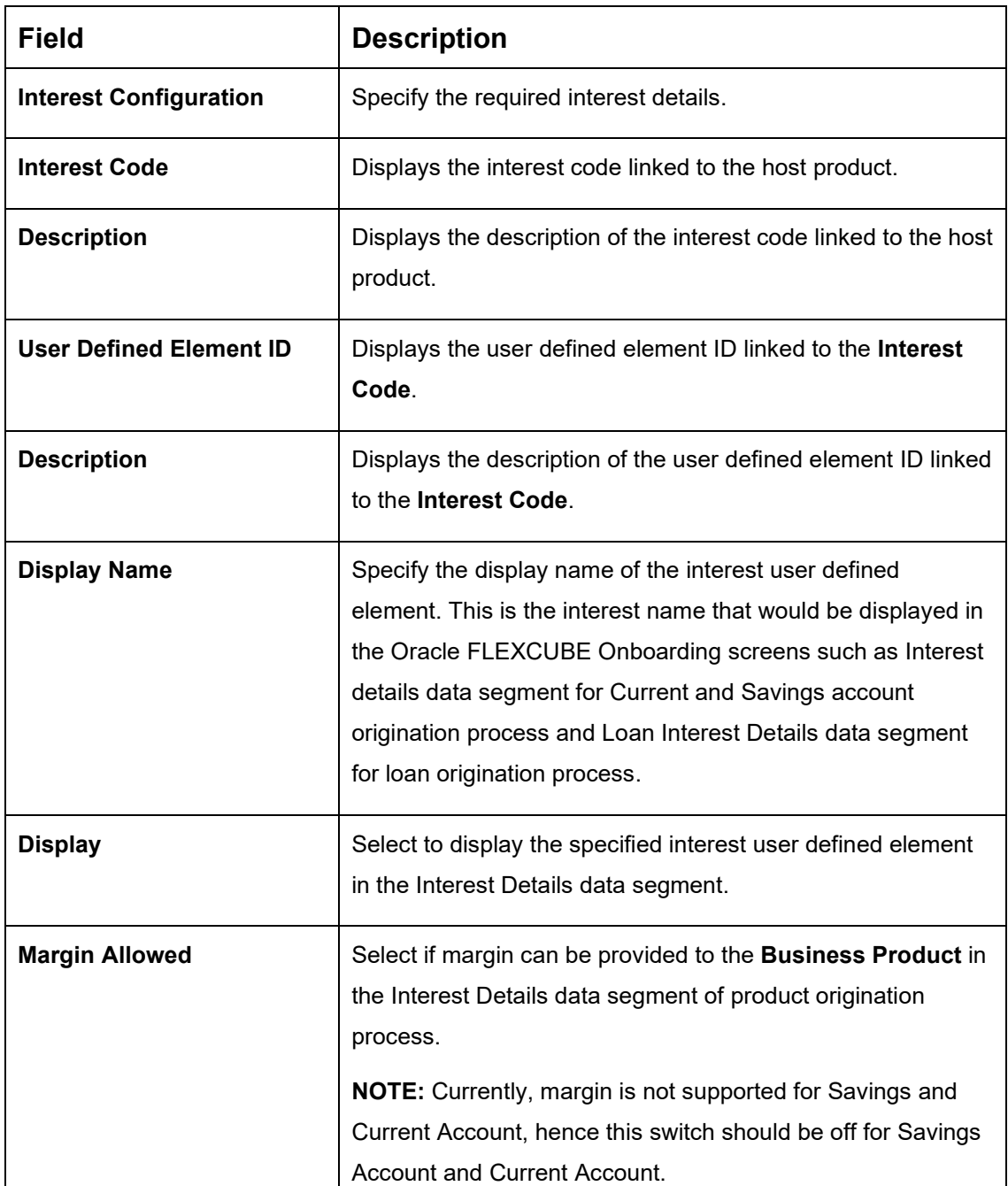

<span id="page-22-0"></span>**Table 7: Business Product Host Mapping with Interest Details and Charge Details – Field Description**

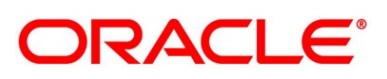

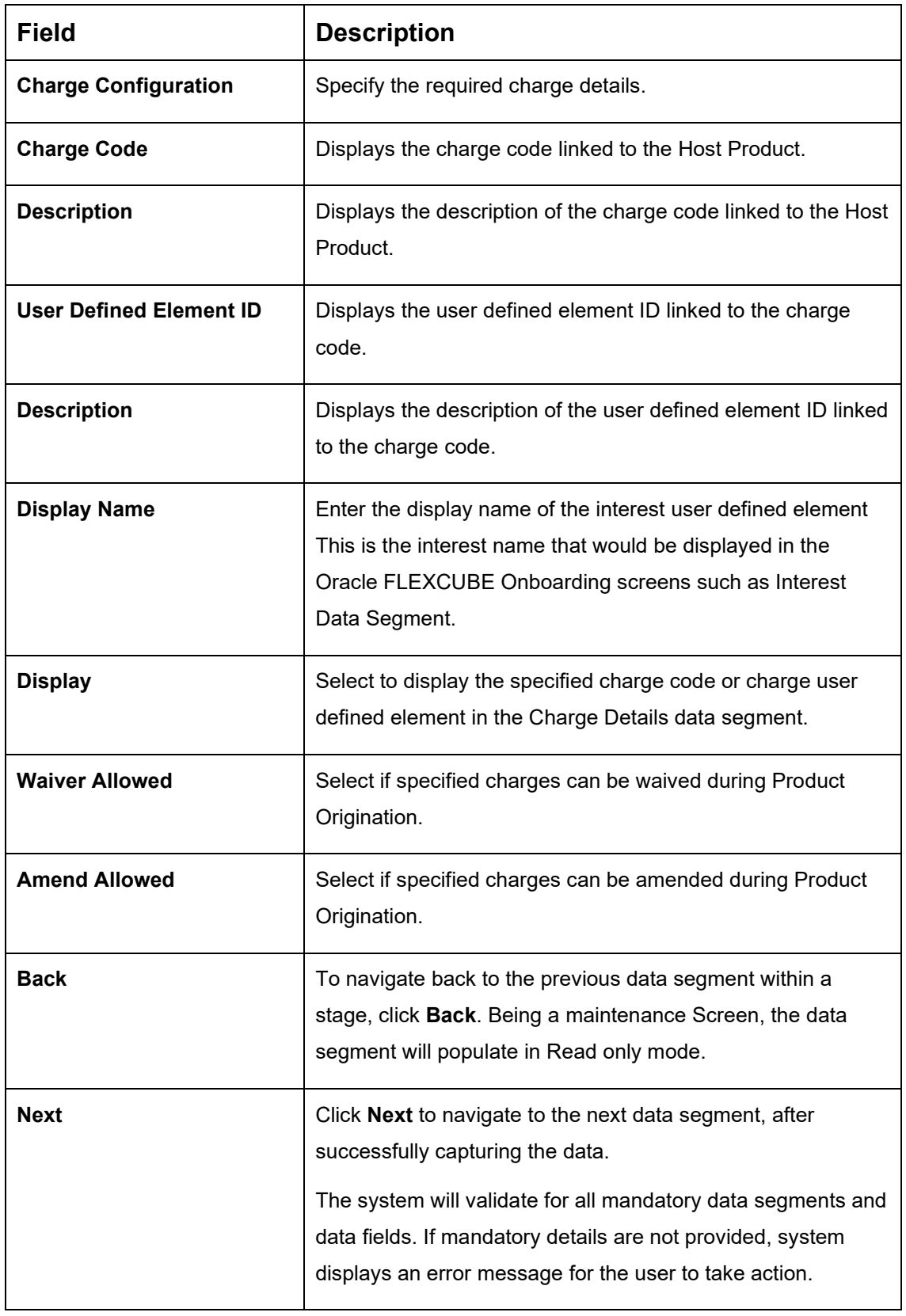

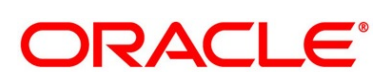

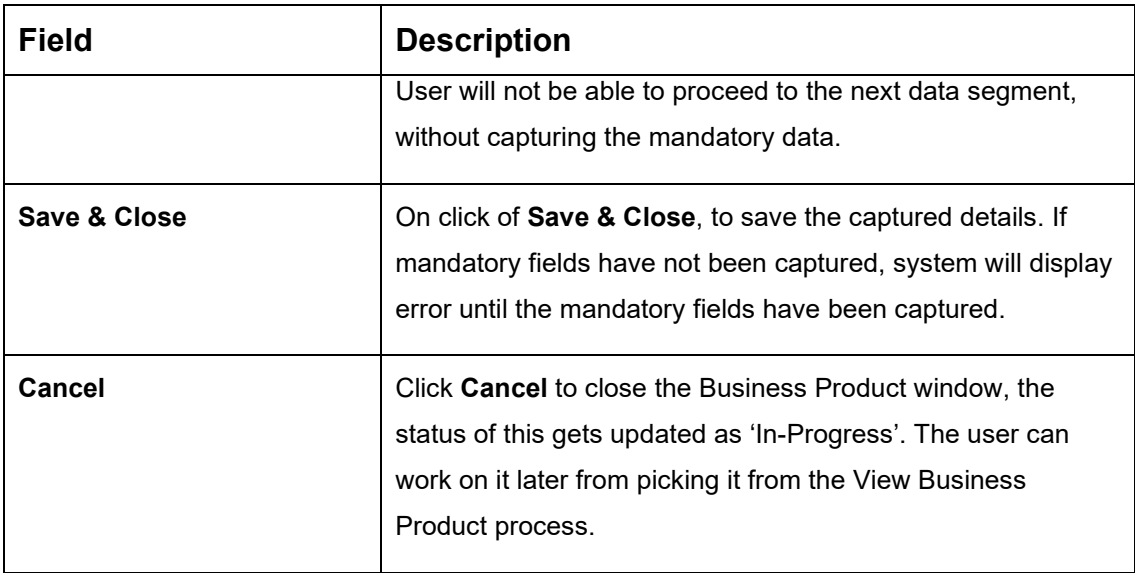

The number of panels for interest details and charges details will depend on the number of interest codes and charge codes linked to the Host Product.

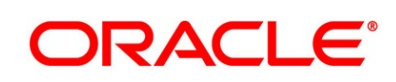

### <span id="page-25-0"></span>**2.2.1.4 Business Product Preferences**

The Business Product Preference data segment allows to define preferences based on whether the product is Savings Account, Current Account or Loans.

1. Click **Next** in **Business Product Host Mapping** screen to proceed with next data segment, after successfully capturing the data.

#### **Prerequisite**

Only if **Product Type** is selected as Loan Account in Business Product Details data segment

→ The **Business Product Preference** – **Loan Product** screen is displayed.

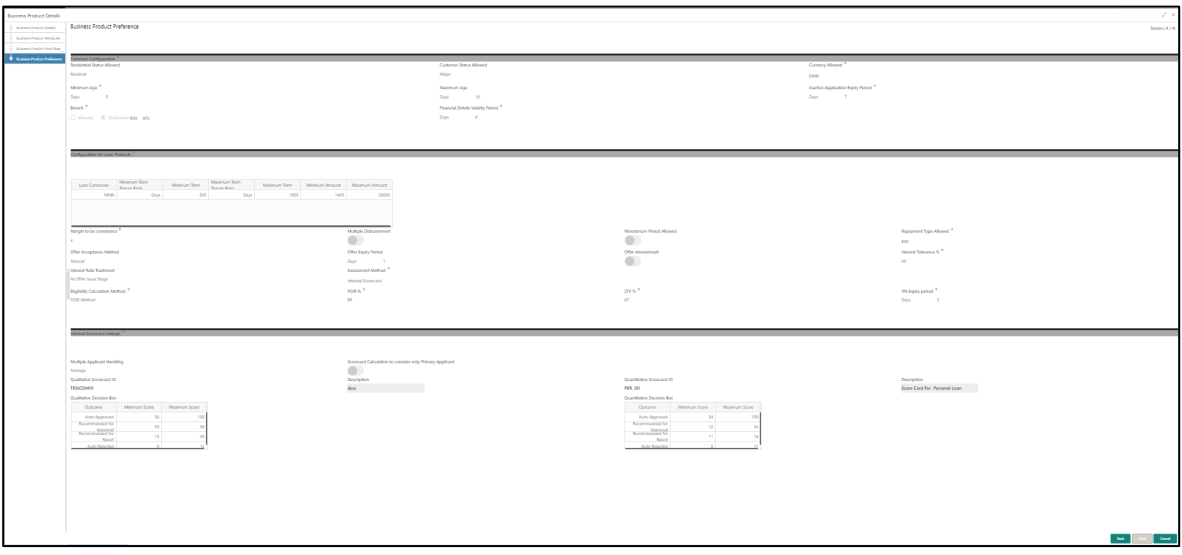

#### **Figure 5: Business Product Preference – Loan Product**

Specify the details in the relevant data fields. Mandatory data fields are indicated accordingly. For more information on fields, refer to [Table 8: Business Product Preference \(Loan Product\)](#page-26-0)  – [Field Description.](#page-26-0)

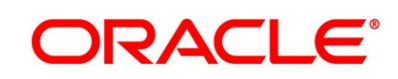

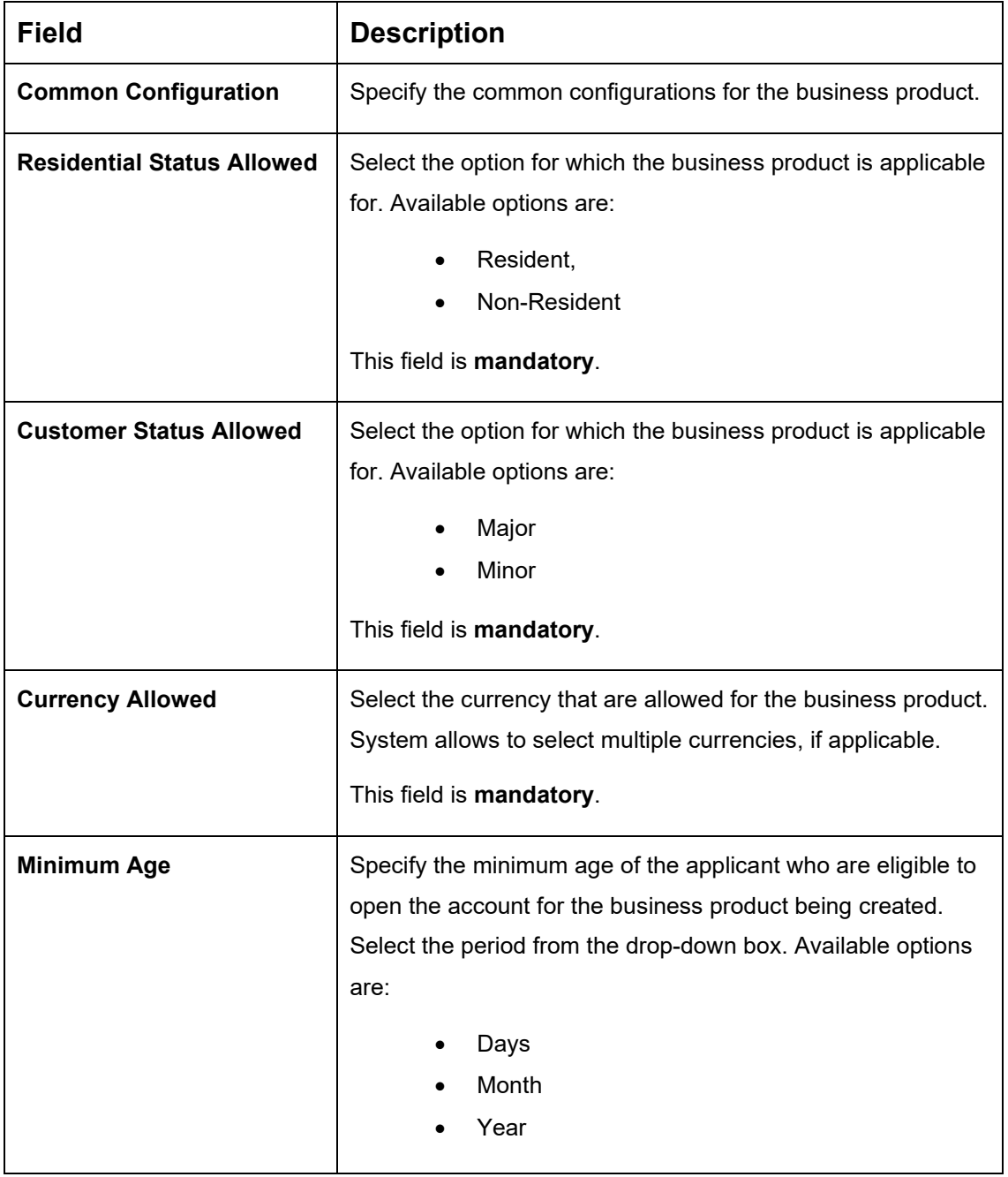

### <span id="page-26-0"></span>**Table 8: Business Product Preference (Loan Product) – Field Description**

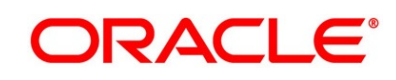

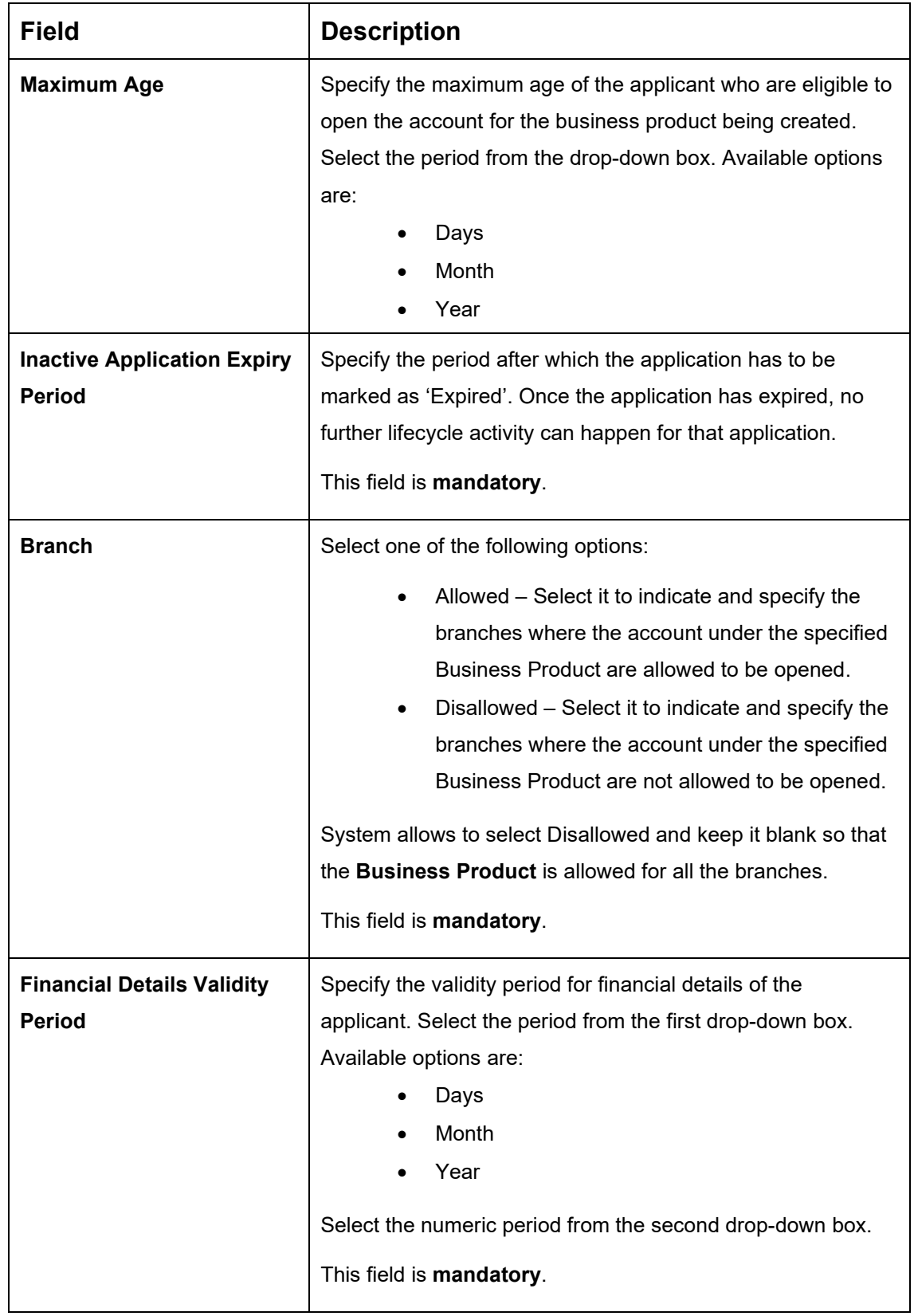

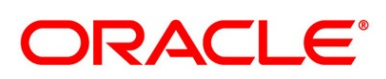

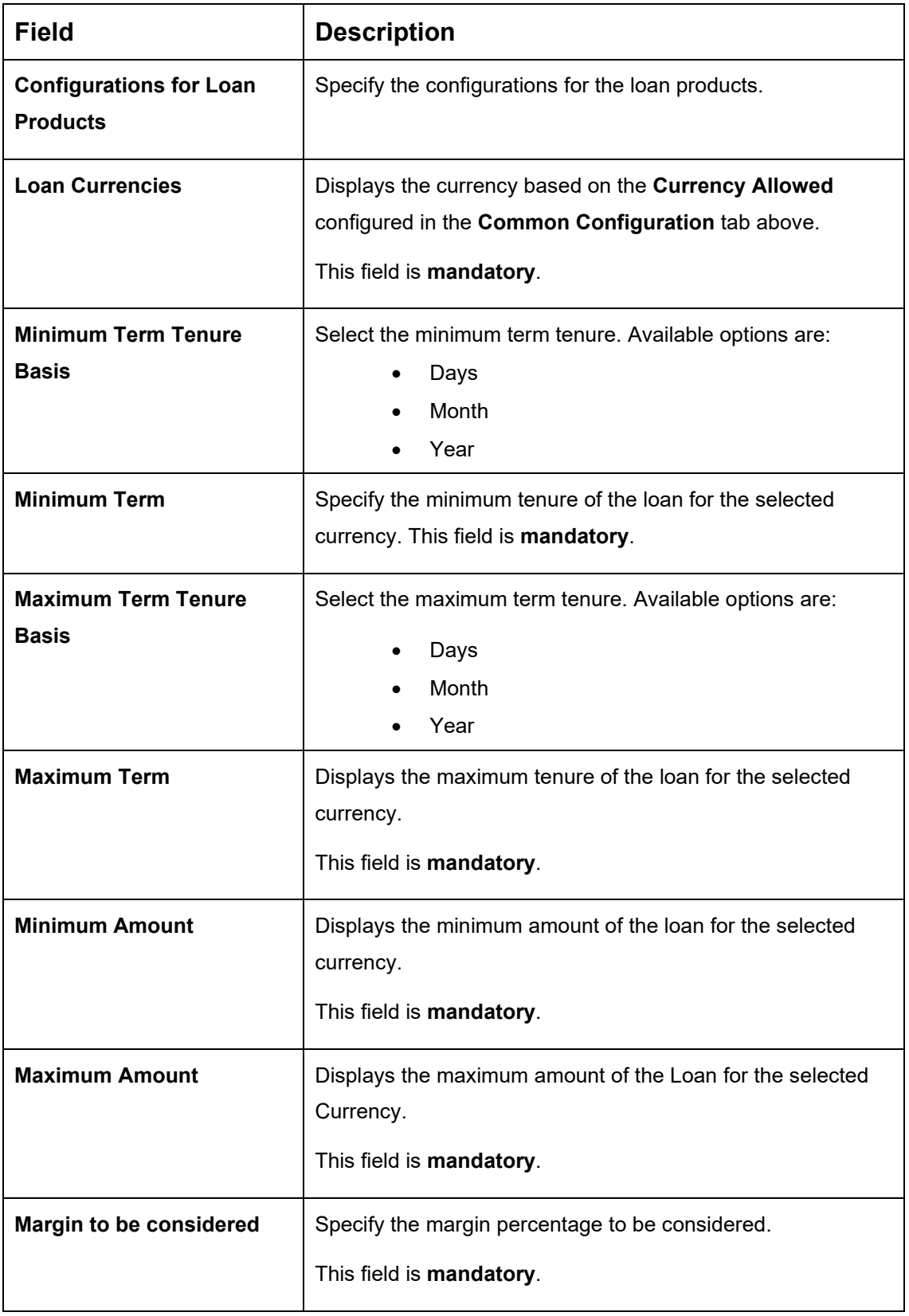

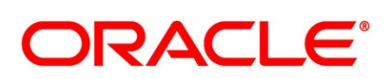

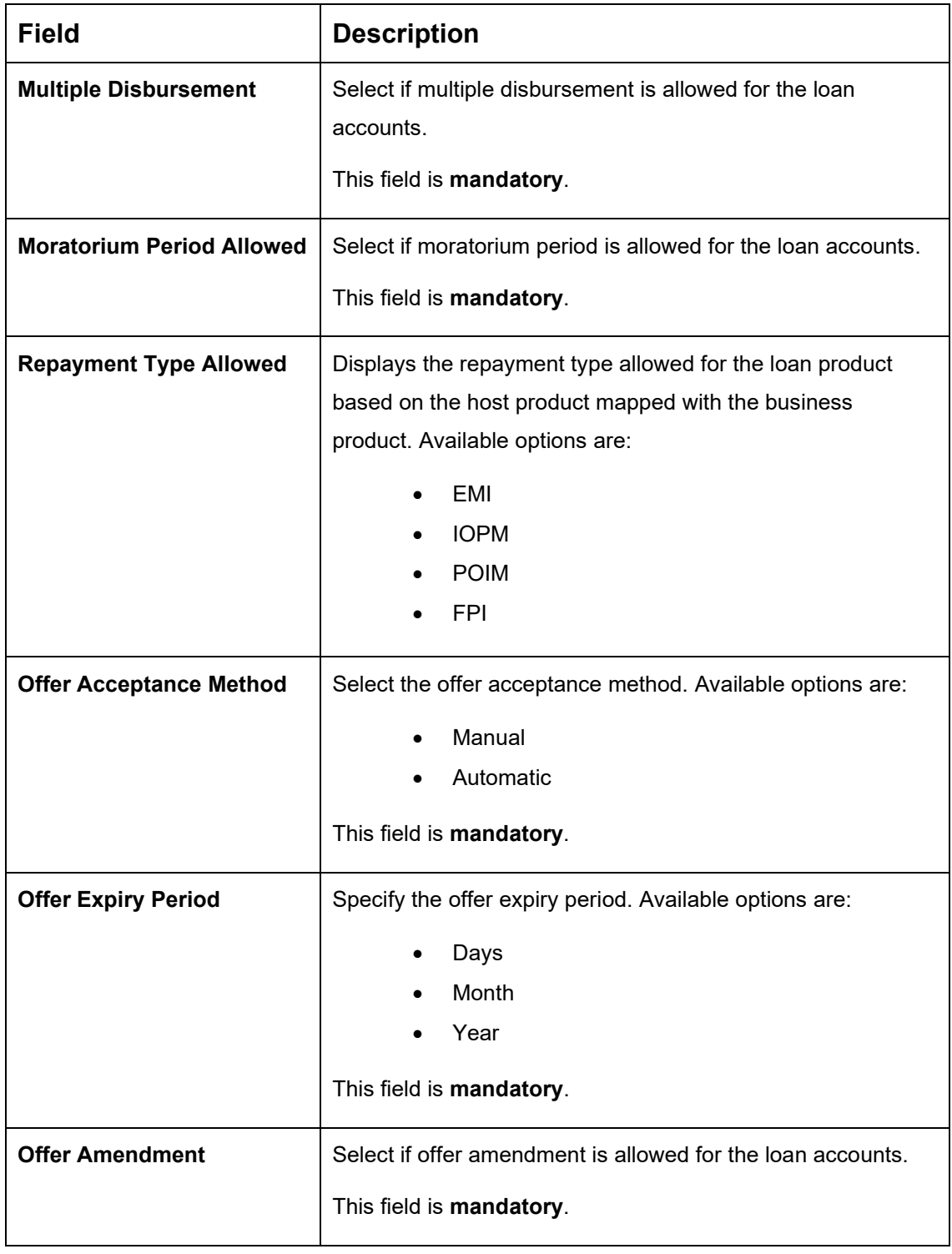

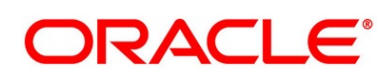

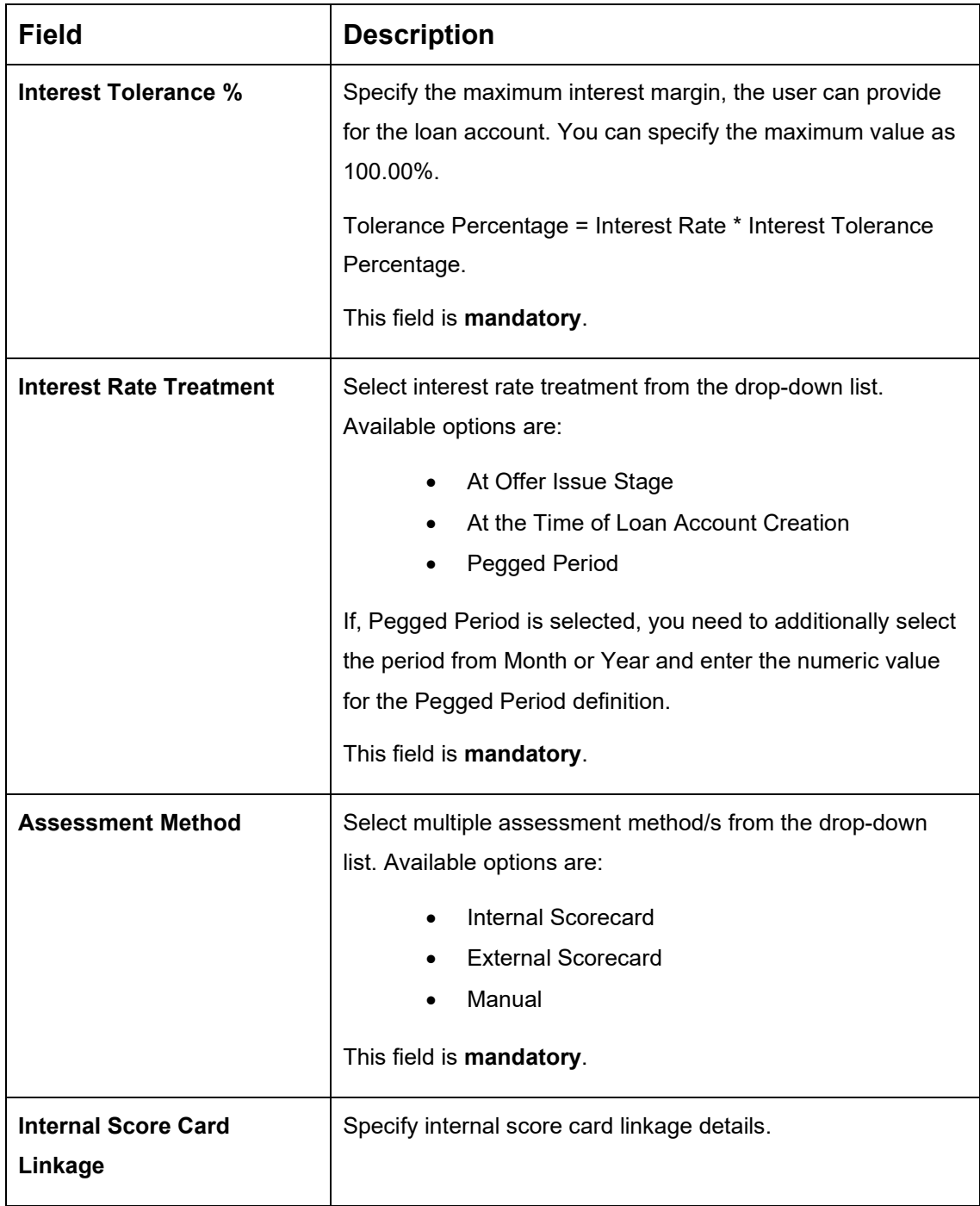

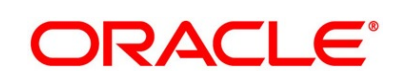

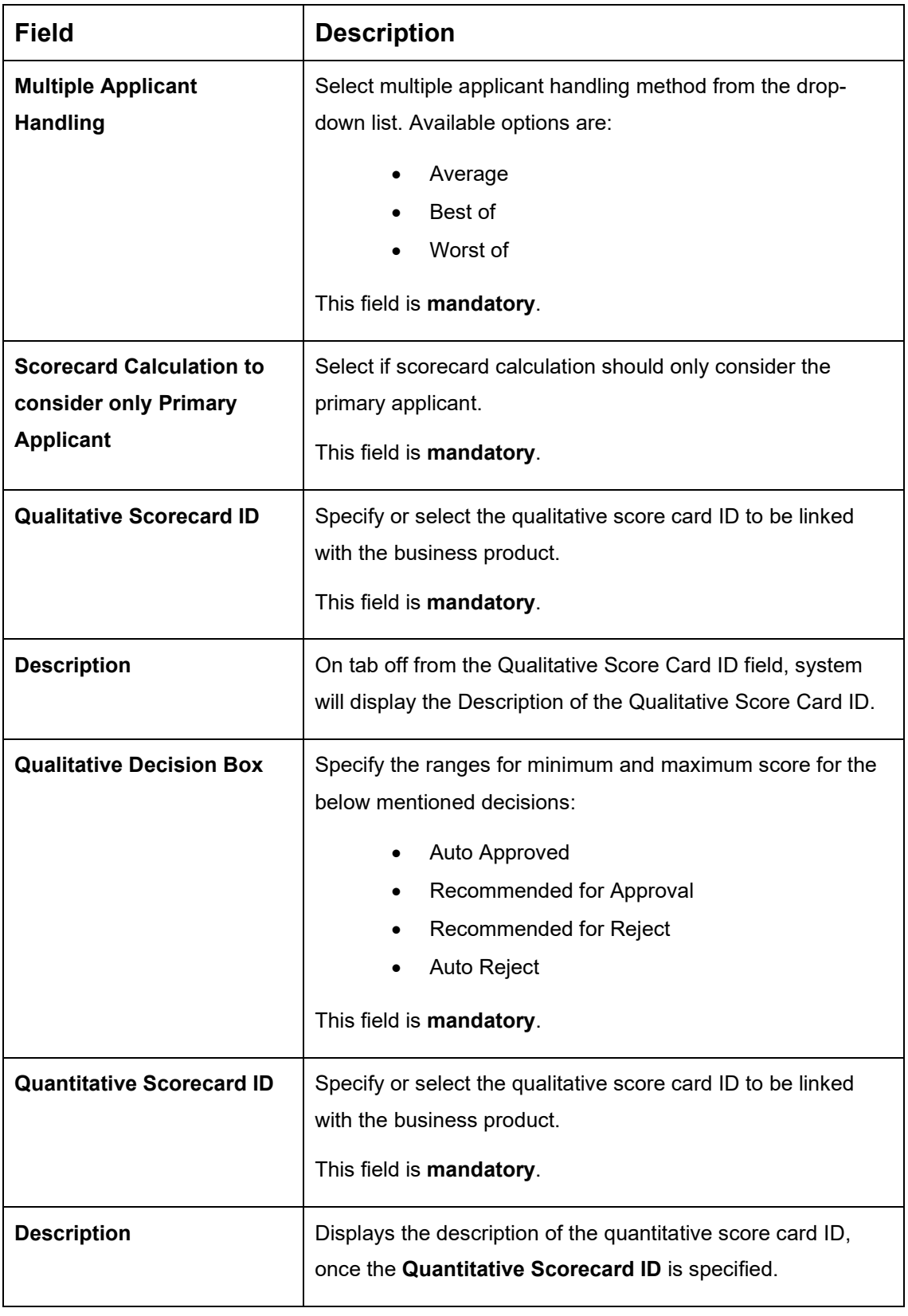

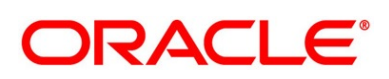

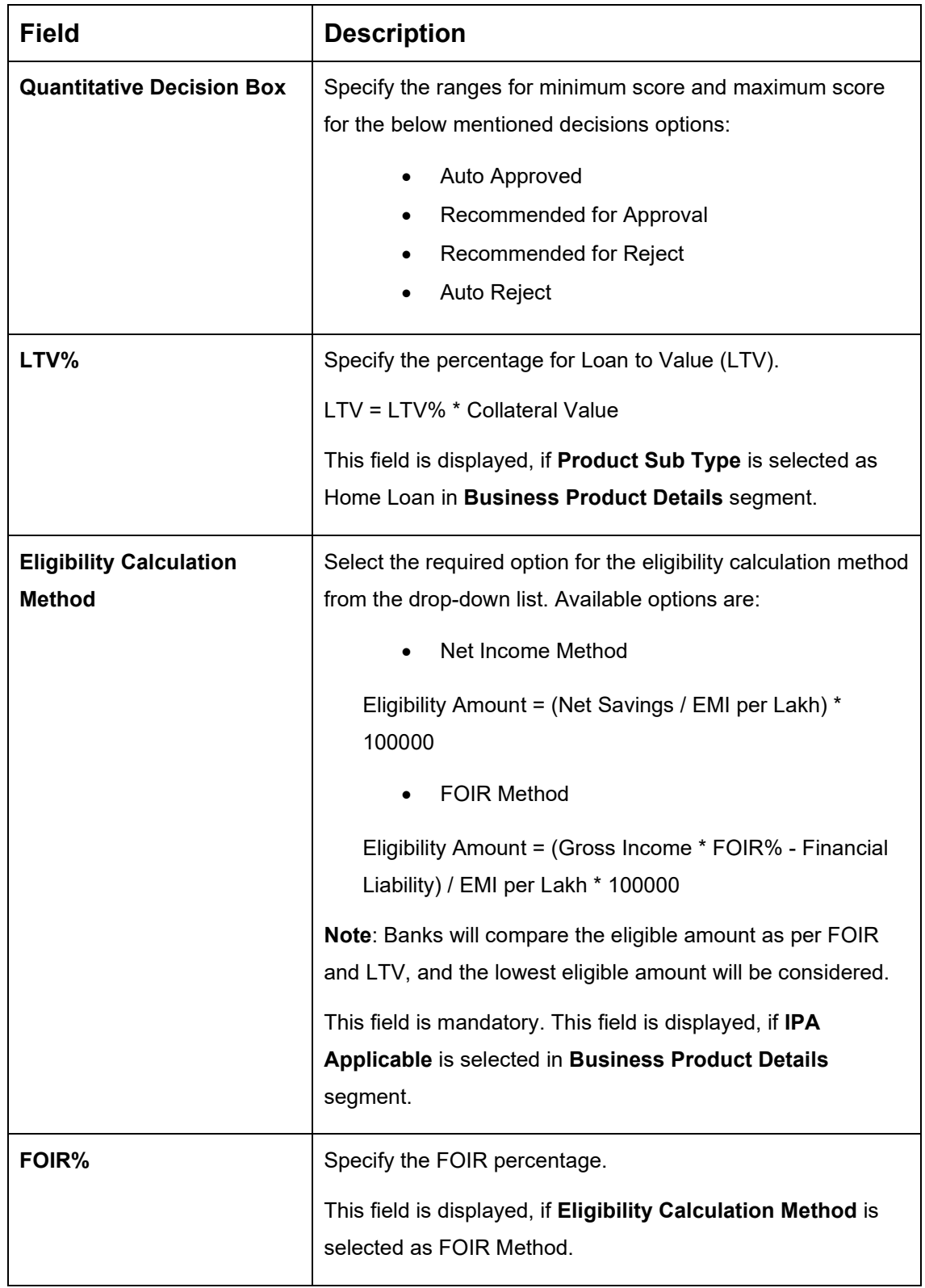

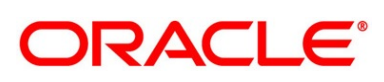

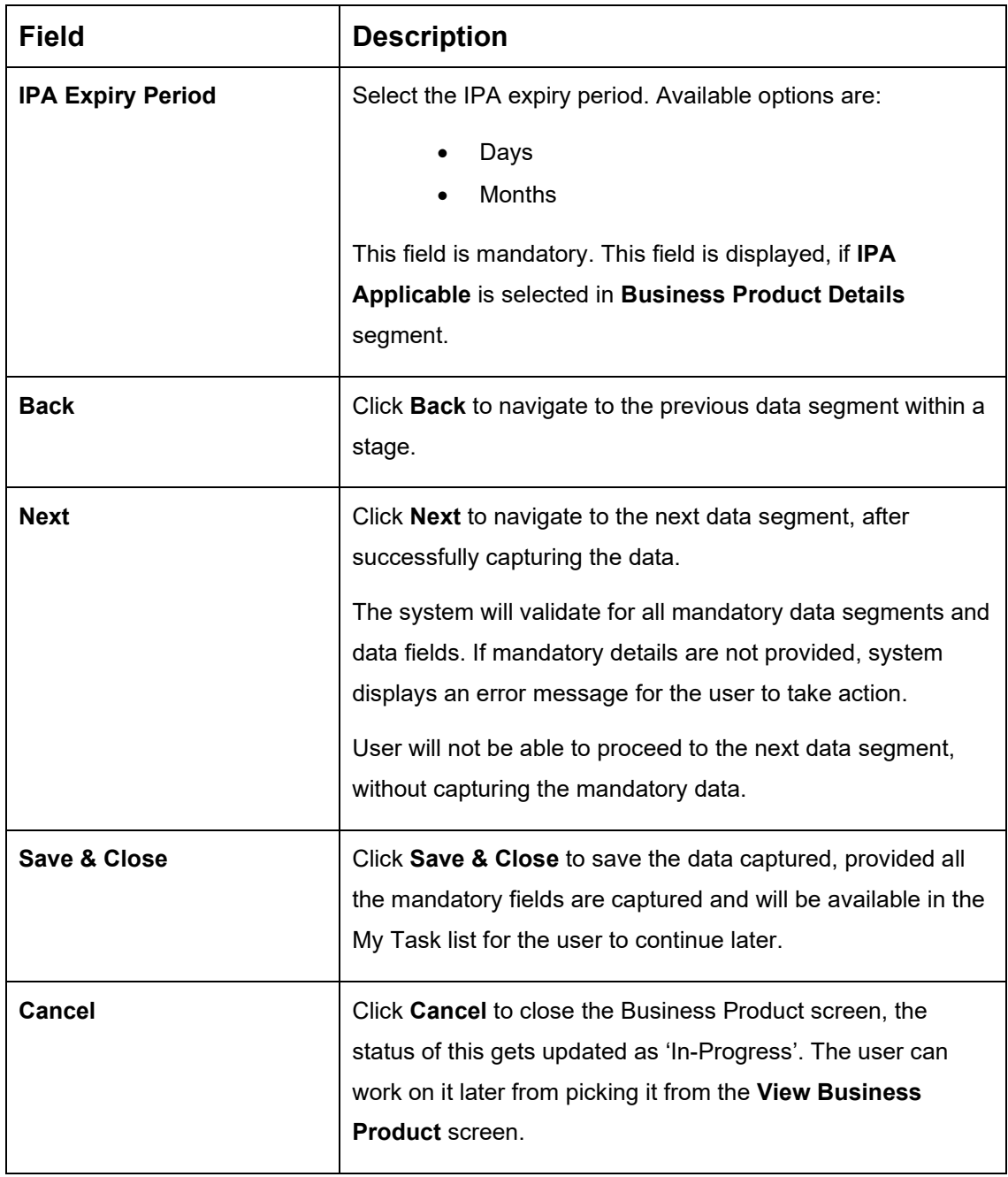

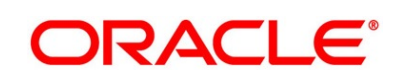

#### **Prerequisite**

Only if **Product Type** is selected as Savings Account in Business Product Details data segment

→ The **Business Product Preference** – **Savings Account Product** screen is displayed.

**Figure 6: Business Product Preference – Savings and Current Account Product** 

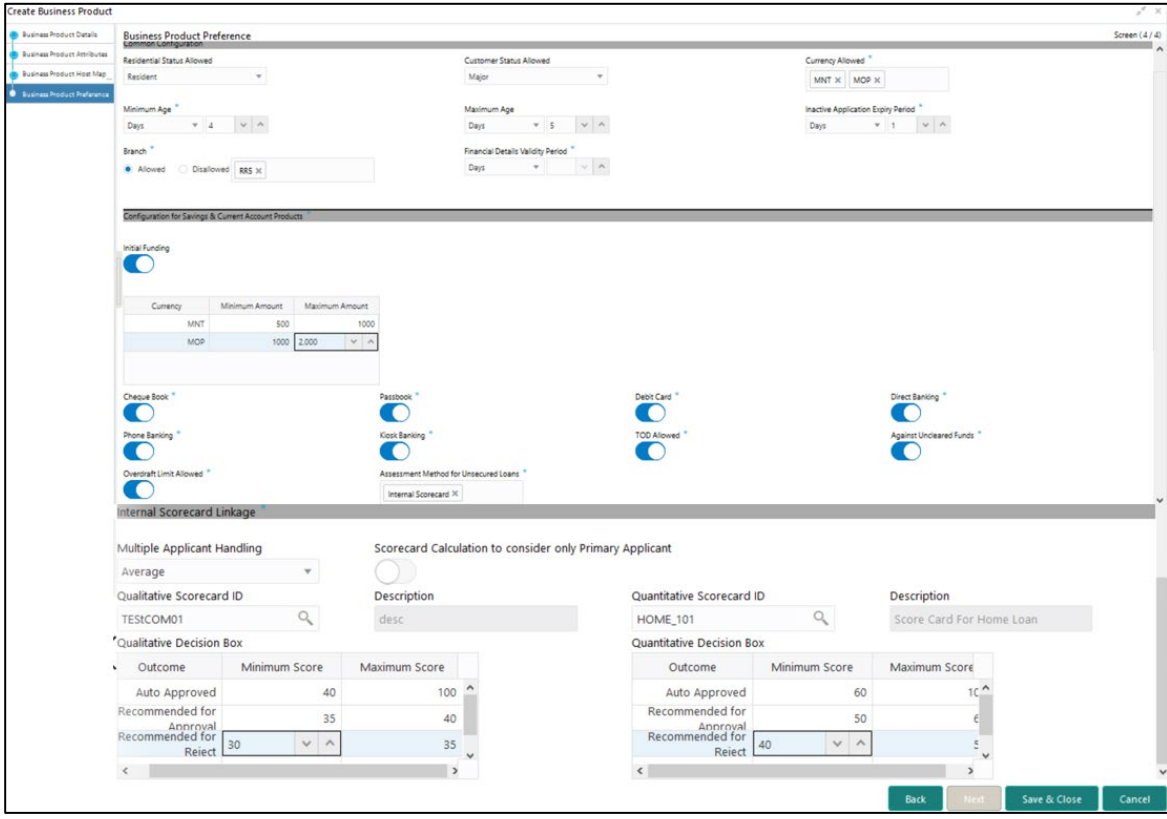

Specify the details in the relevant data fields. Mandatory data fields are indicated accordingly. For more information on fields, refer to [Table 9: Business Product Preference \(Savings and](#page-35-0)  [Current Account Product\) –](#page-35-0) Field Description.

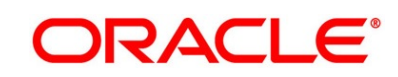

### <span id="page-35-0"></span>**Table 9: Business Product Preference (Savings and Current Account Product) – Field Description**

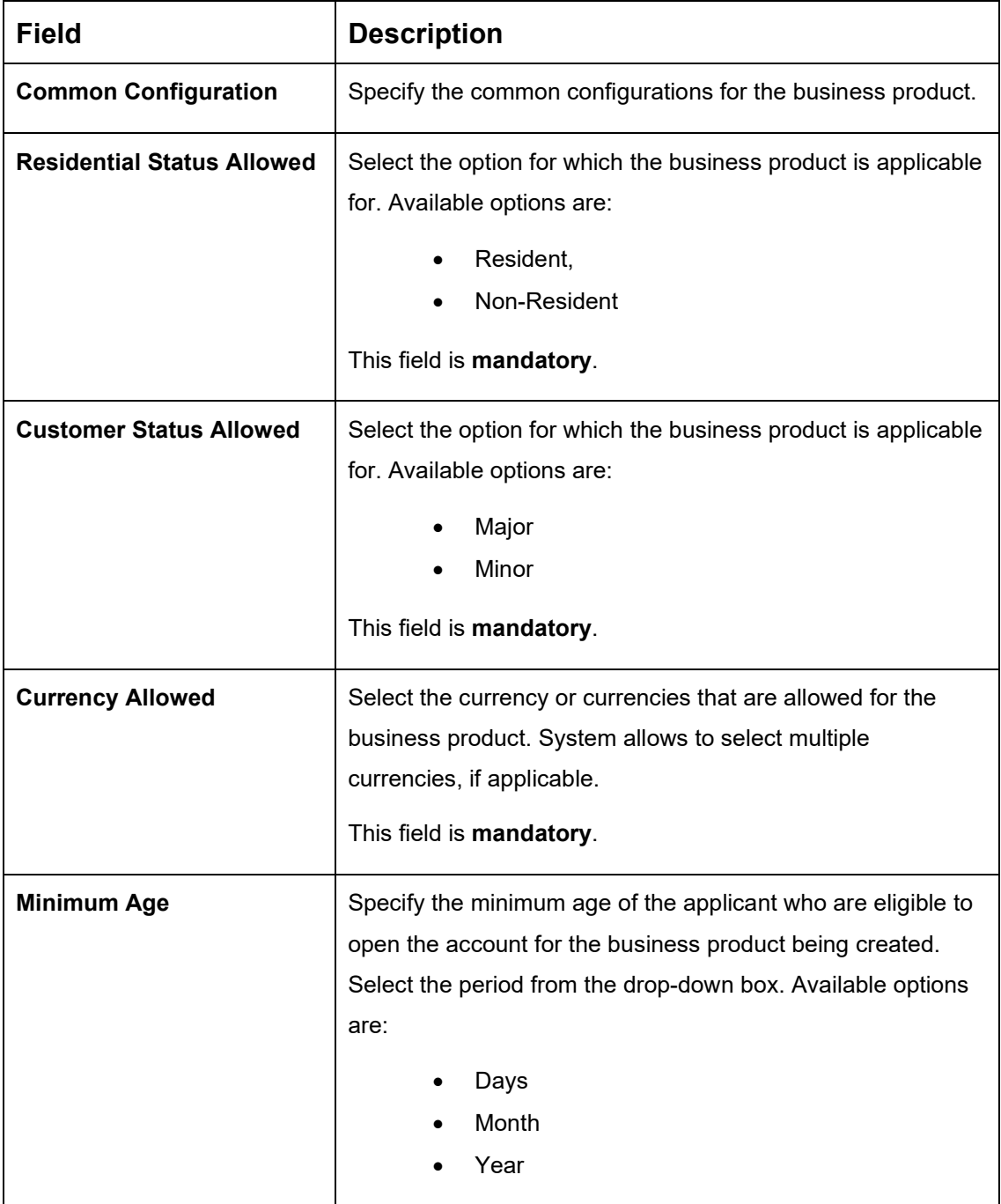

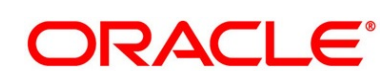
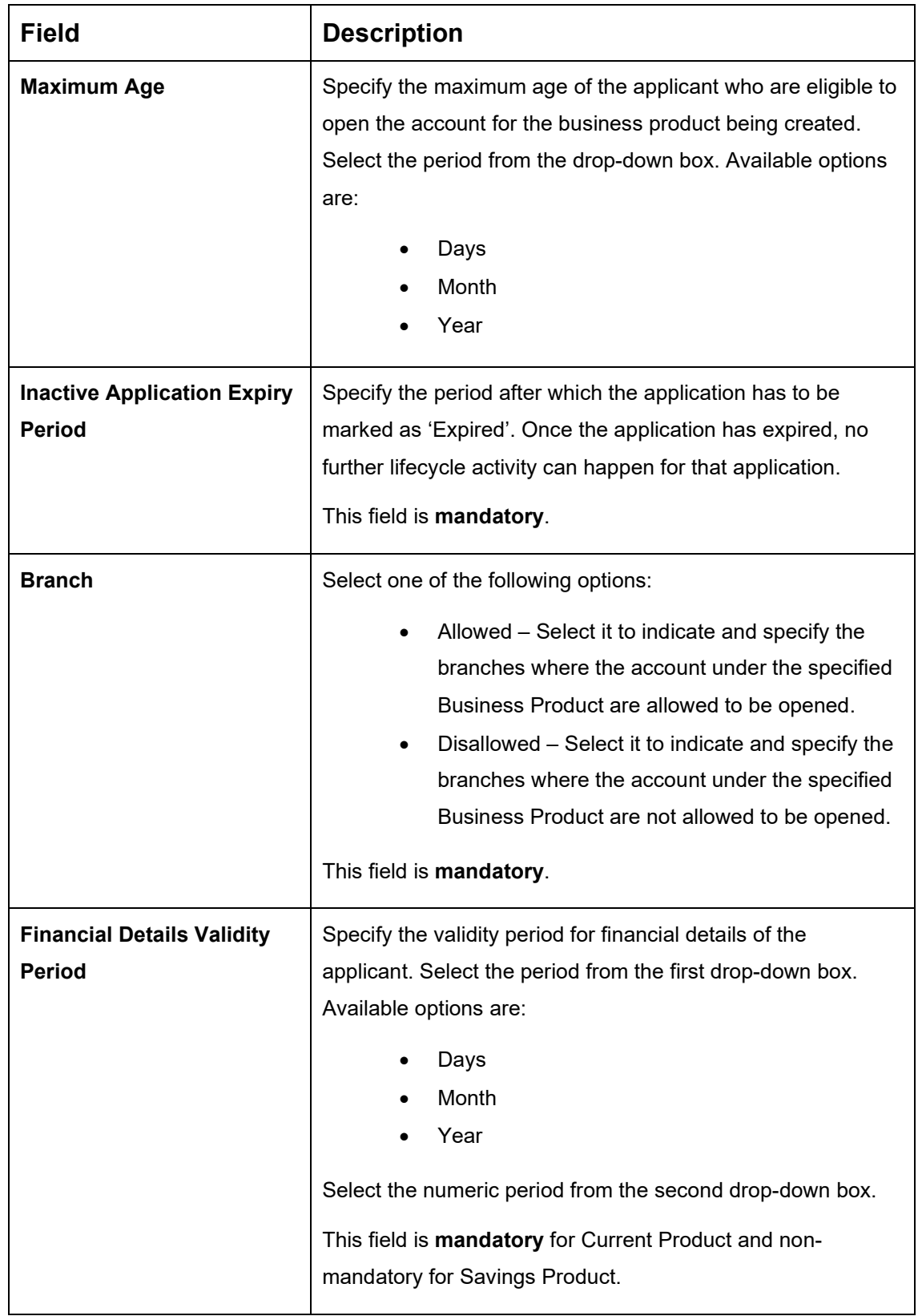

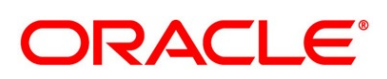

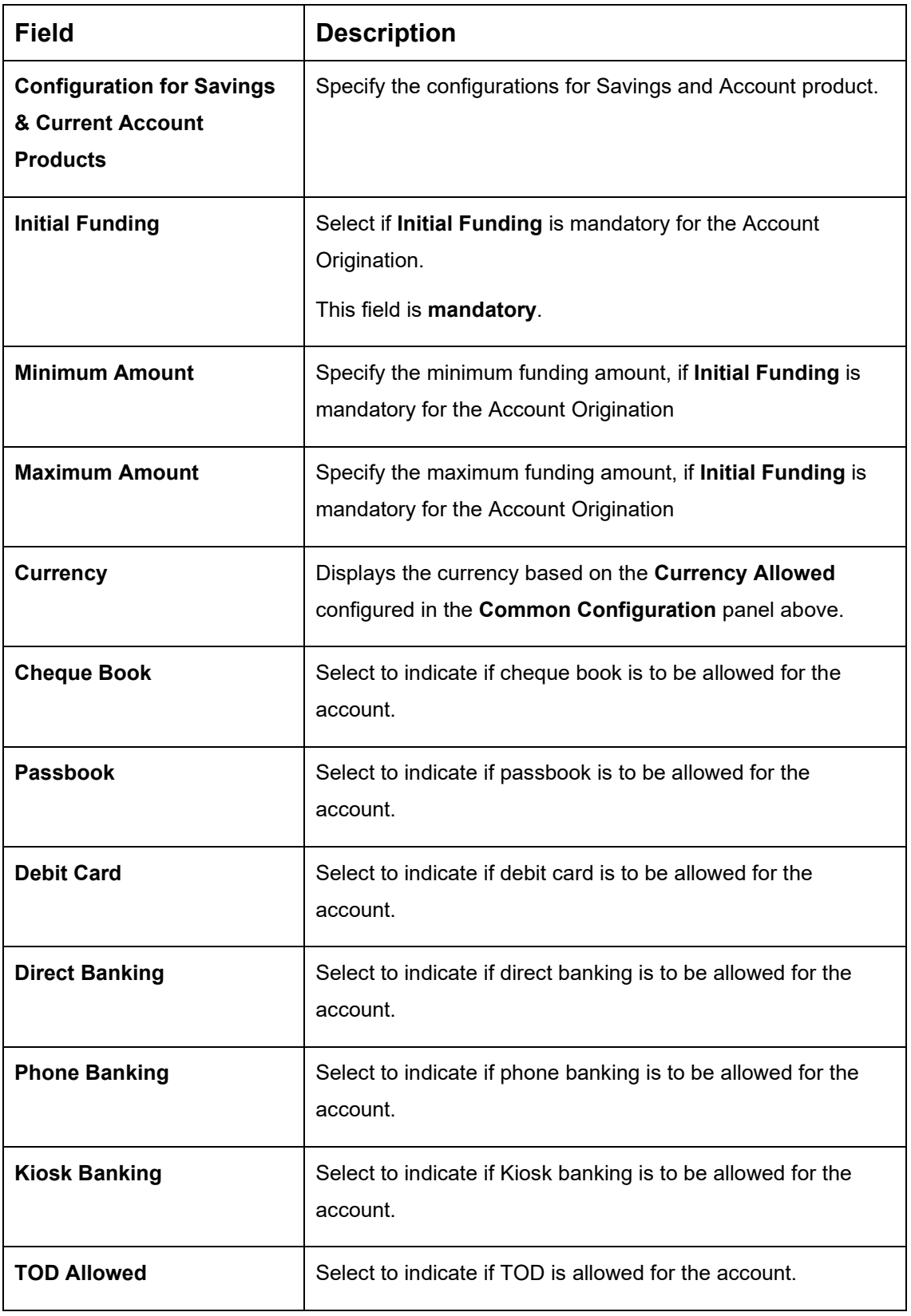

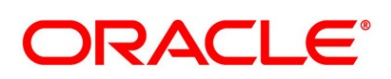

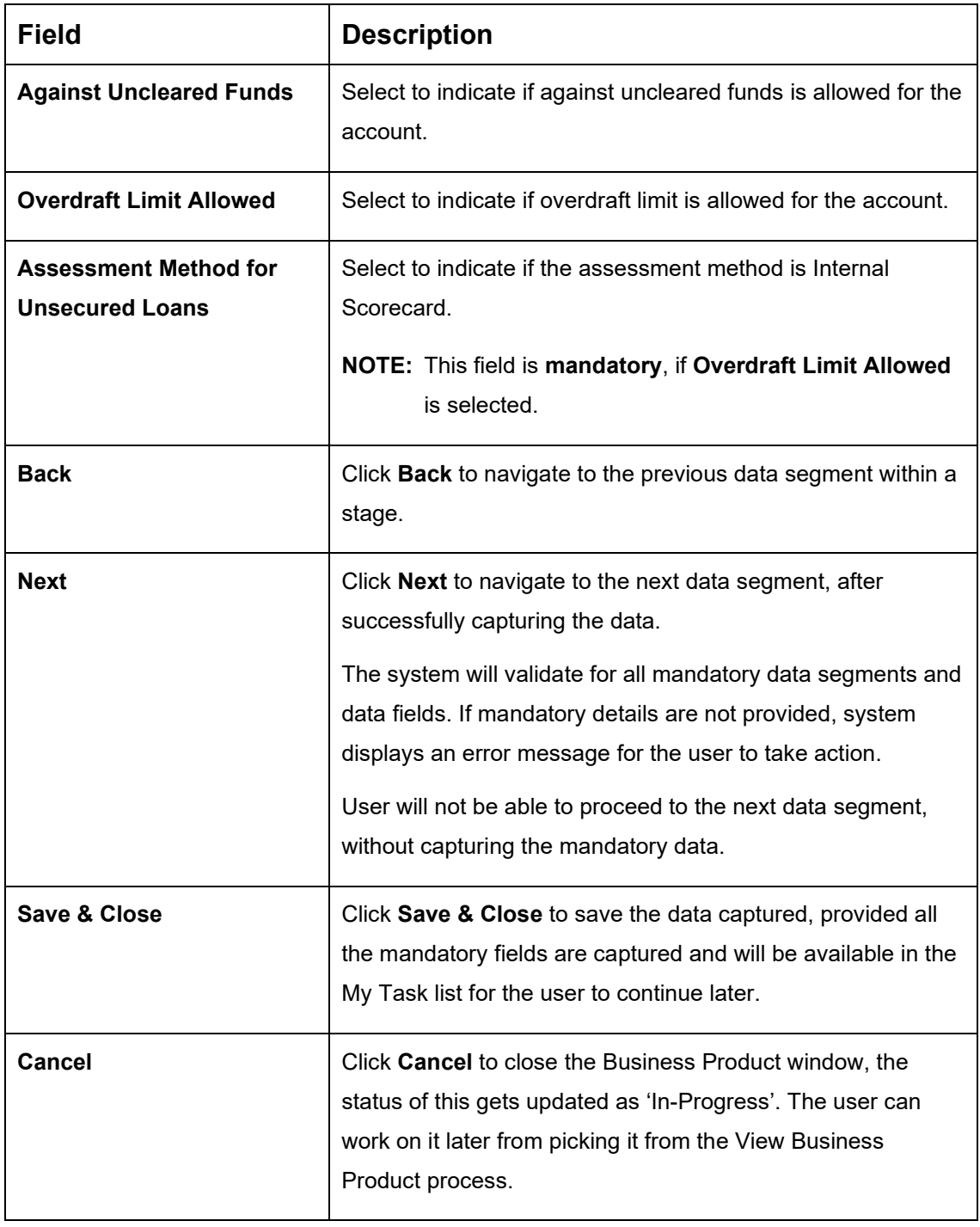

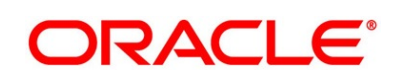

### **Prerequisite**

Only if **Product Type** is selected as Term Deposit in Business Product Details data segment.

→ The **Business Product Preference** – **Term Deposit Product** screen is displayed.

**Figure 7: Business Product Preference – Term Deposit Product**

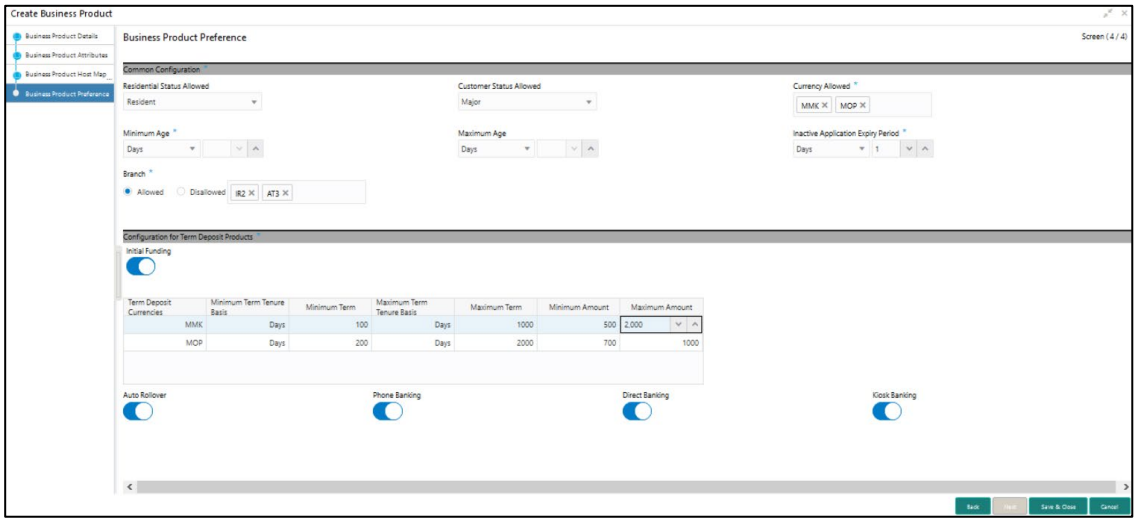

Specify the details in the relevant data fields. Mandatory data fields are indicated accordingly. For more information on fields, refer to [Table 10: Business Product Preference \(Term Deposit](#page-39-0)  Product) – [Field Description.](#page-39-0)

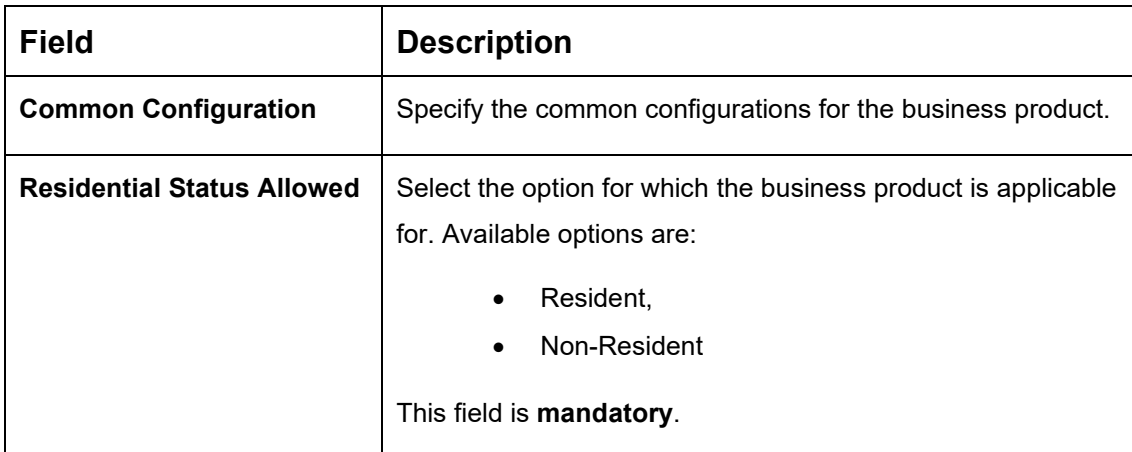

<span id="page-39-0"></span>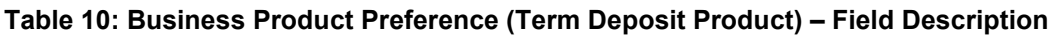

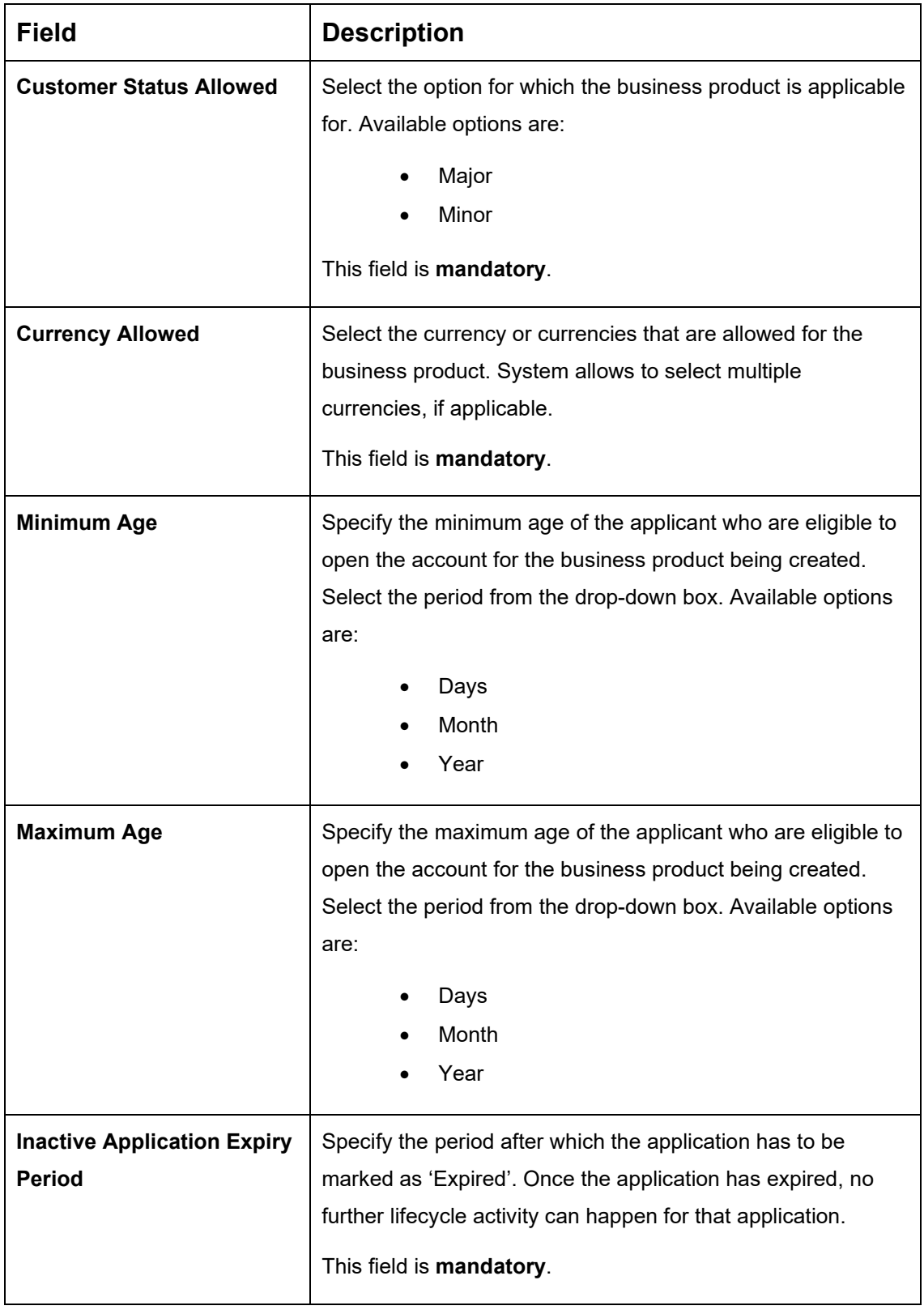

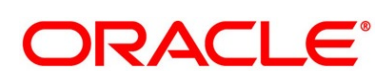

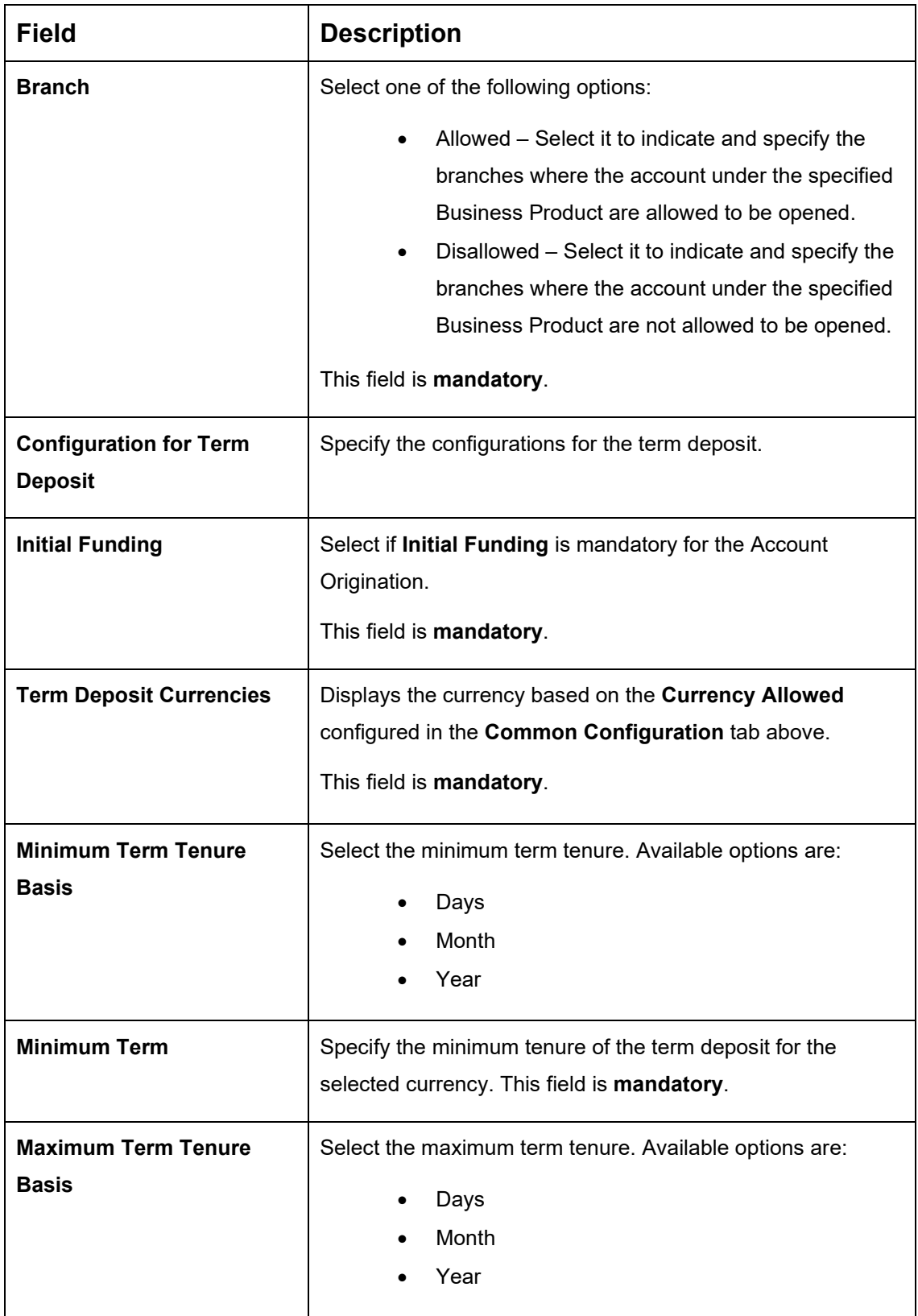

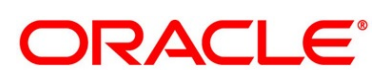

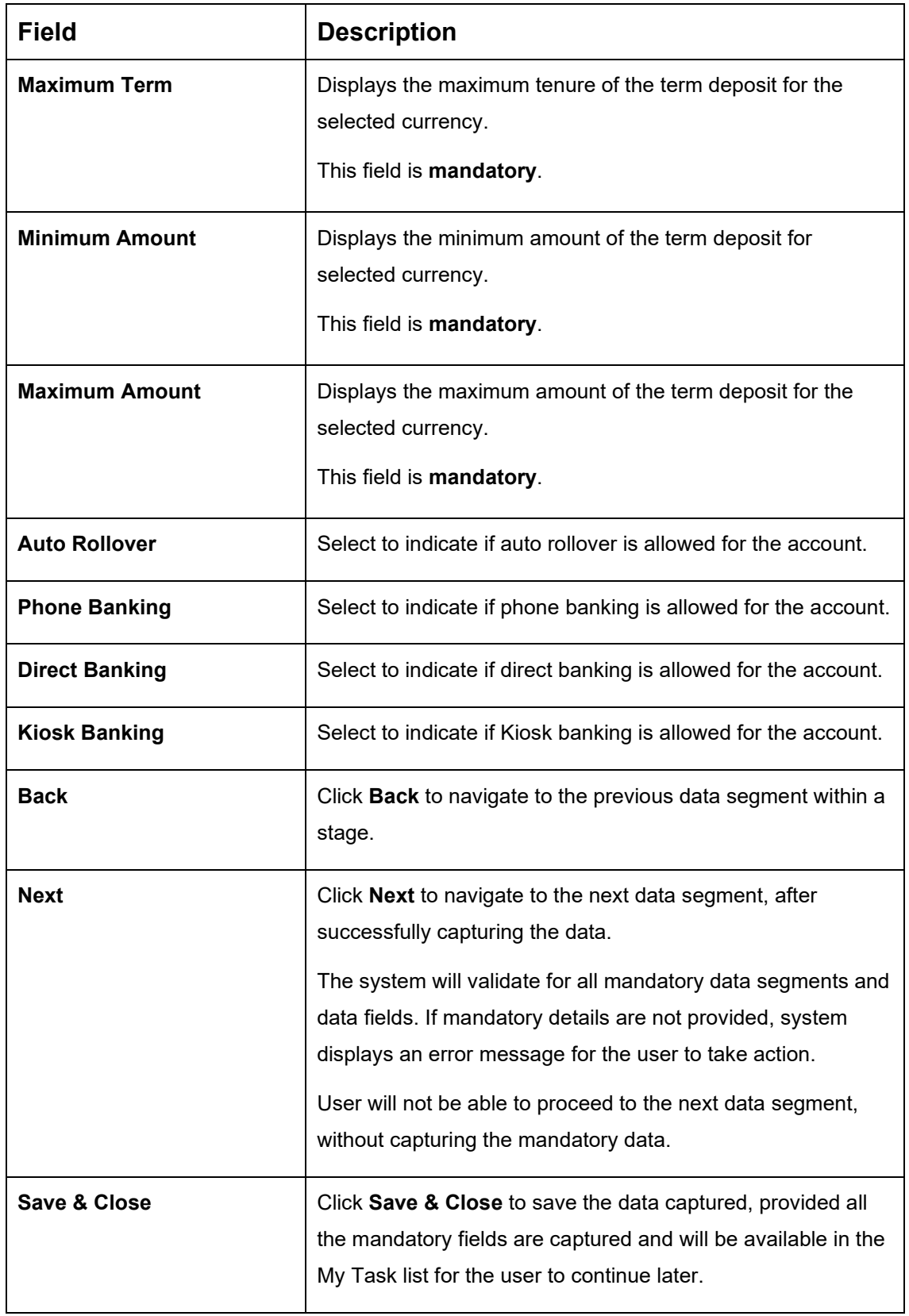

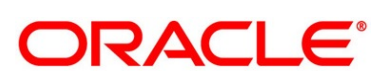

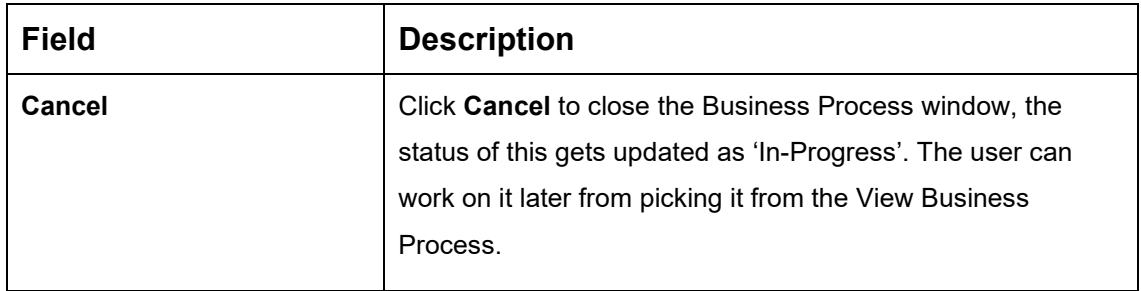

### **Prerequisite**

Only if **Product Type** is selected as Credit Card Account in Business Product Details data segment.

→ The **Business Product Preference** – **Credit Card Product** screen is displayed.

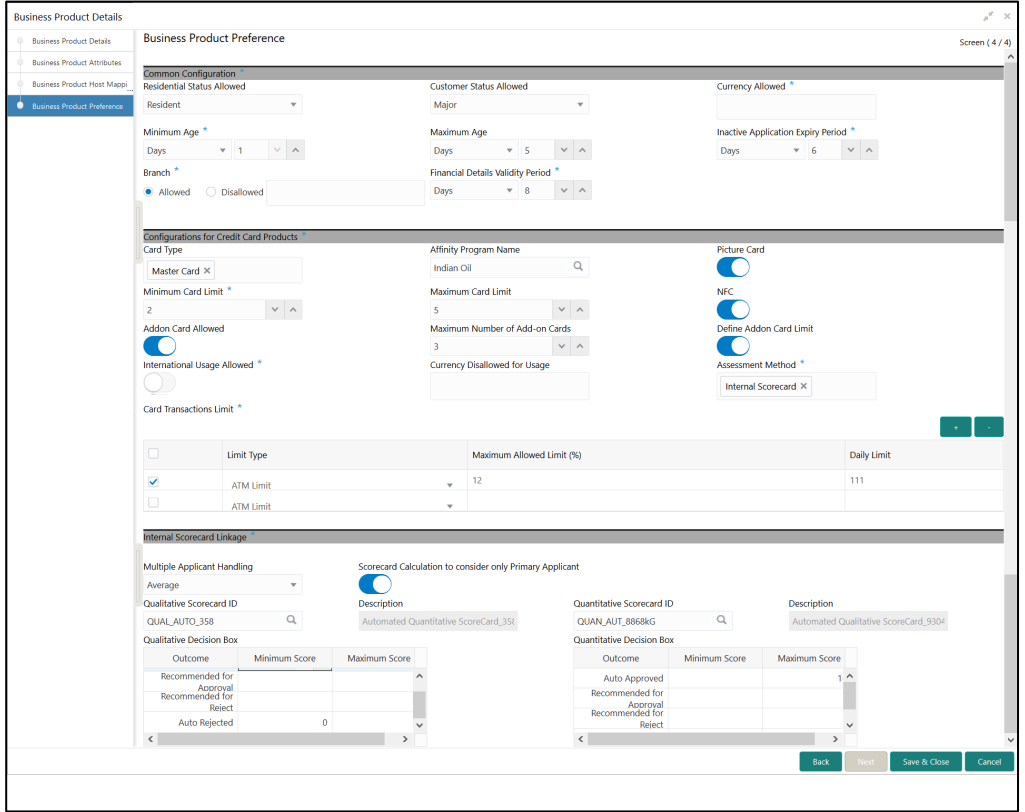

**Figure 8: Business Product Preference – Credit Card Product**

Specify the details in the relevant data fields. Mandatory data fields are indicated accordingly. For more information on fields, refer to [Table 11: Business Product Preference \(Credit Card](#page-44-0)  Product) – [Field Description.](#page-44-0)

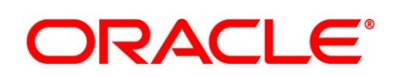

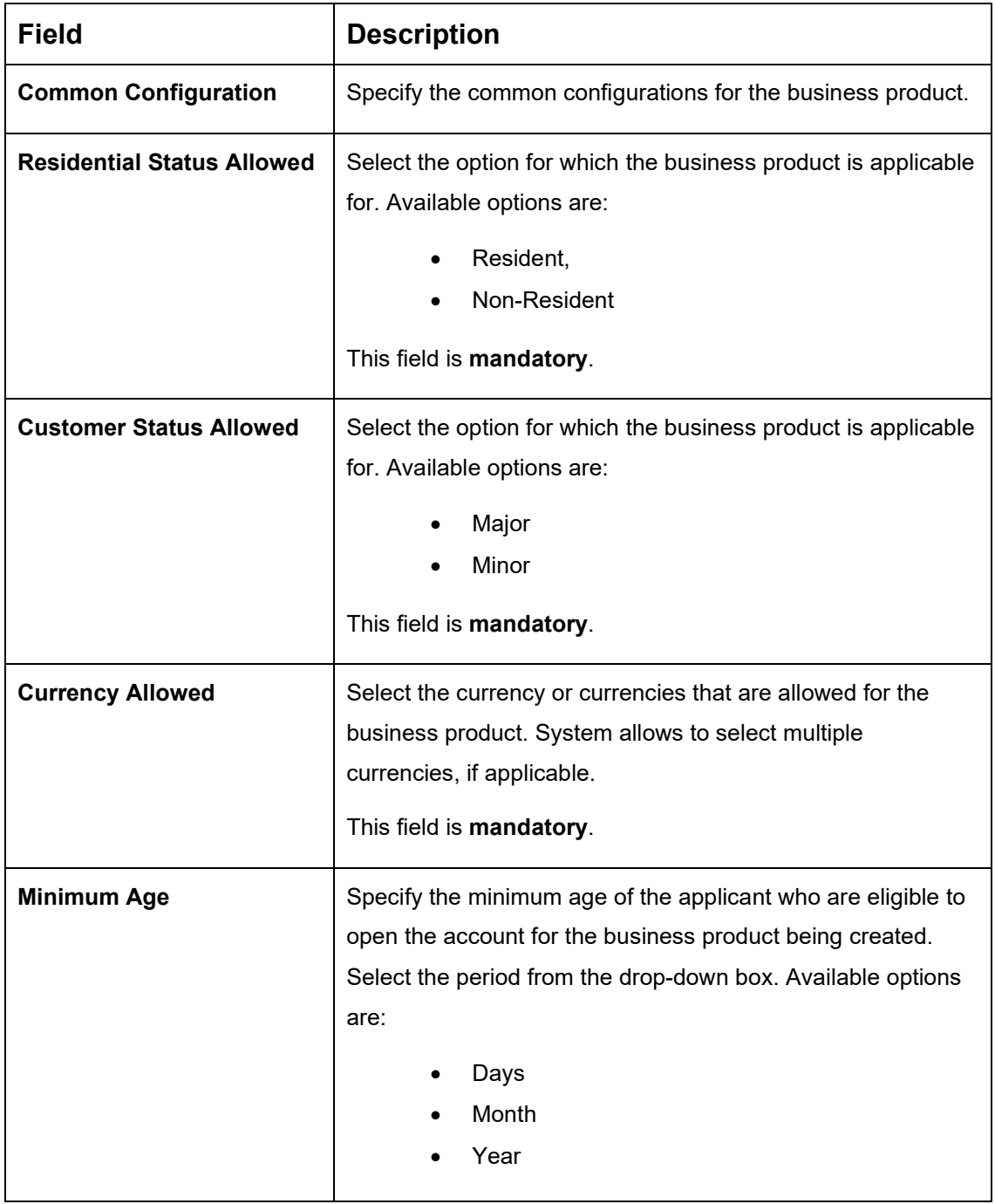

## <span id="page-44-0"></span>**Table 11: Business Product Preference (Credit Card Product) – Field Description**

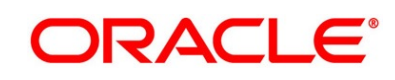

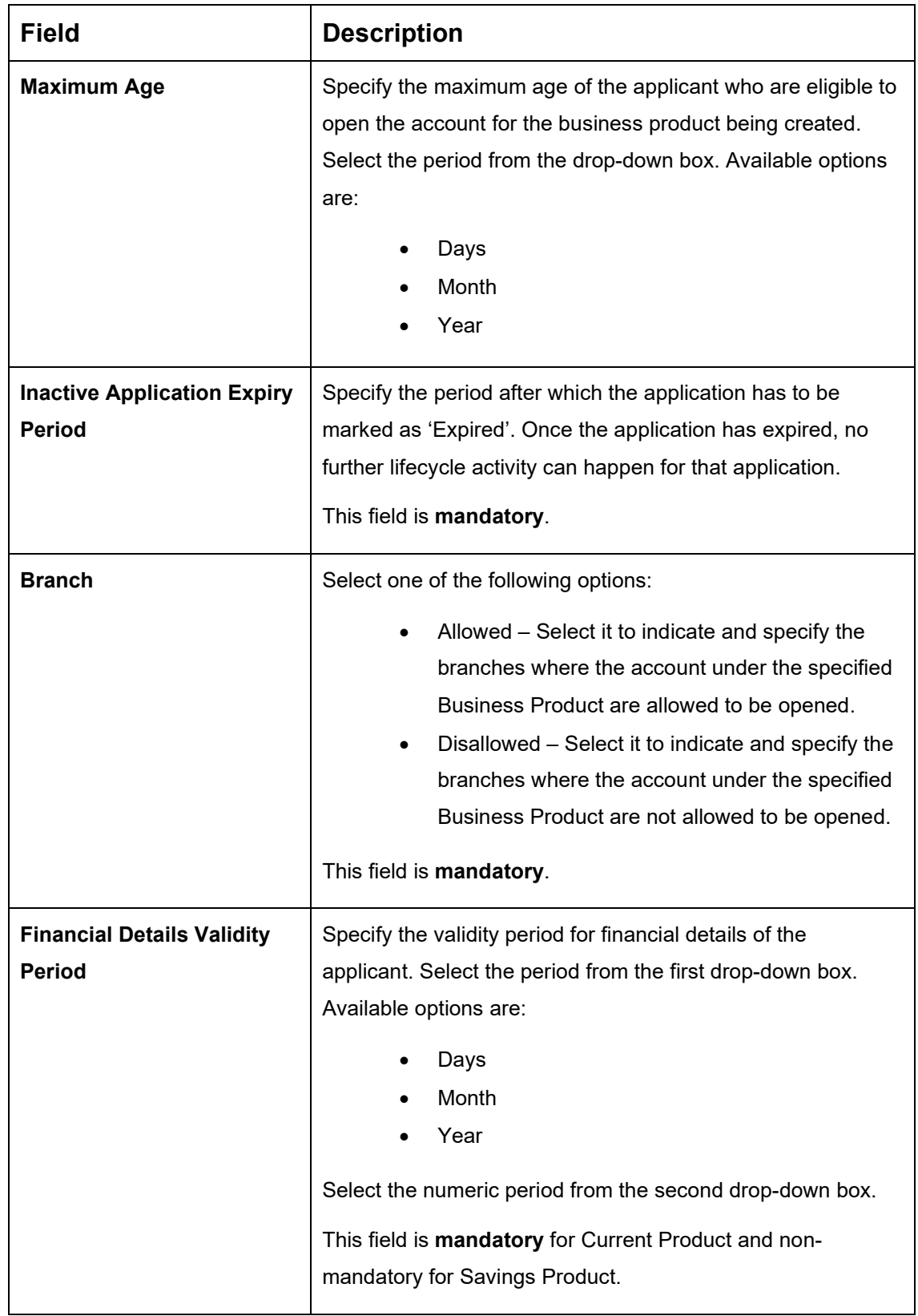

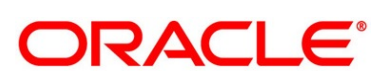

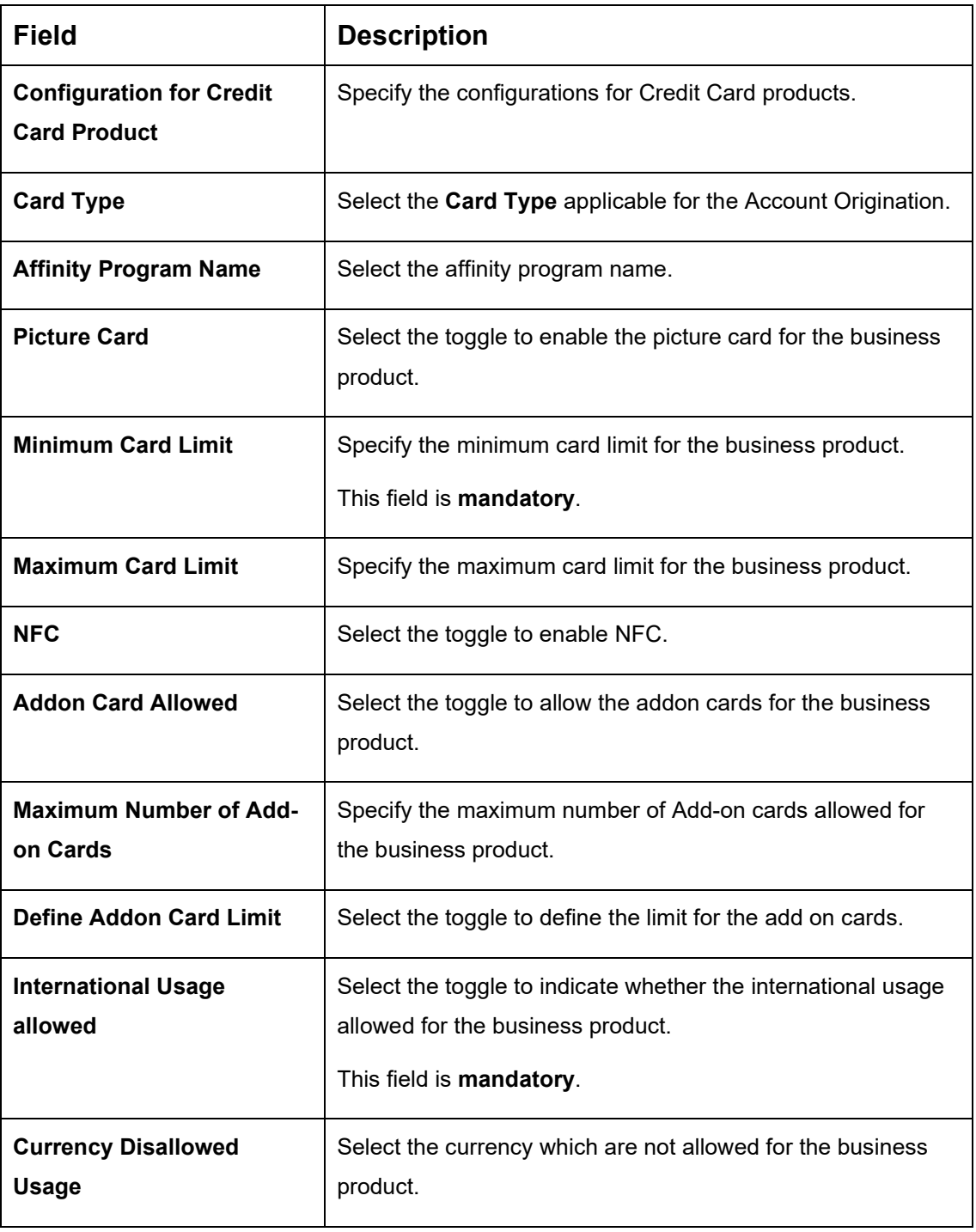

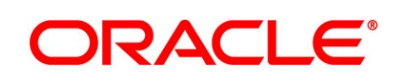

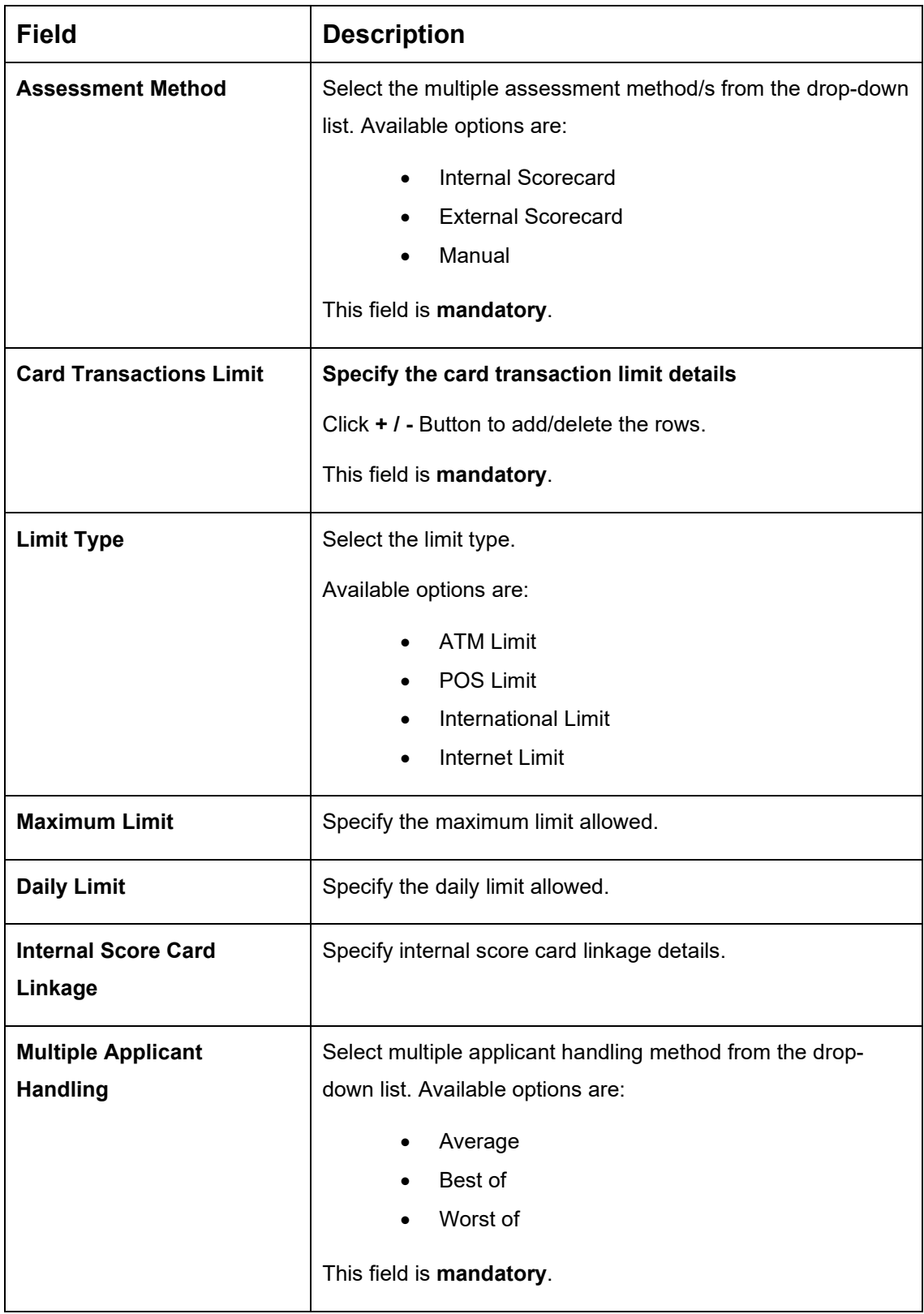

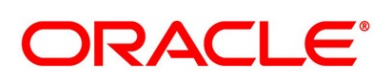

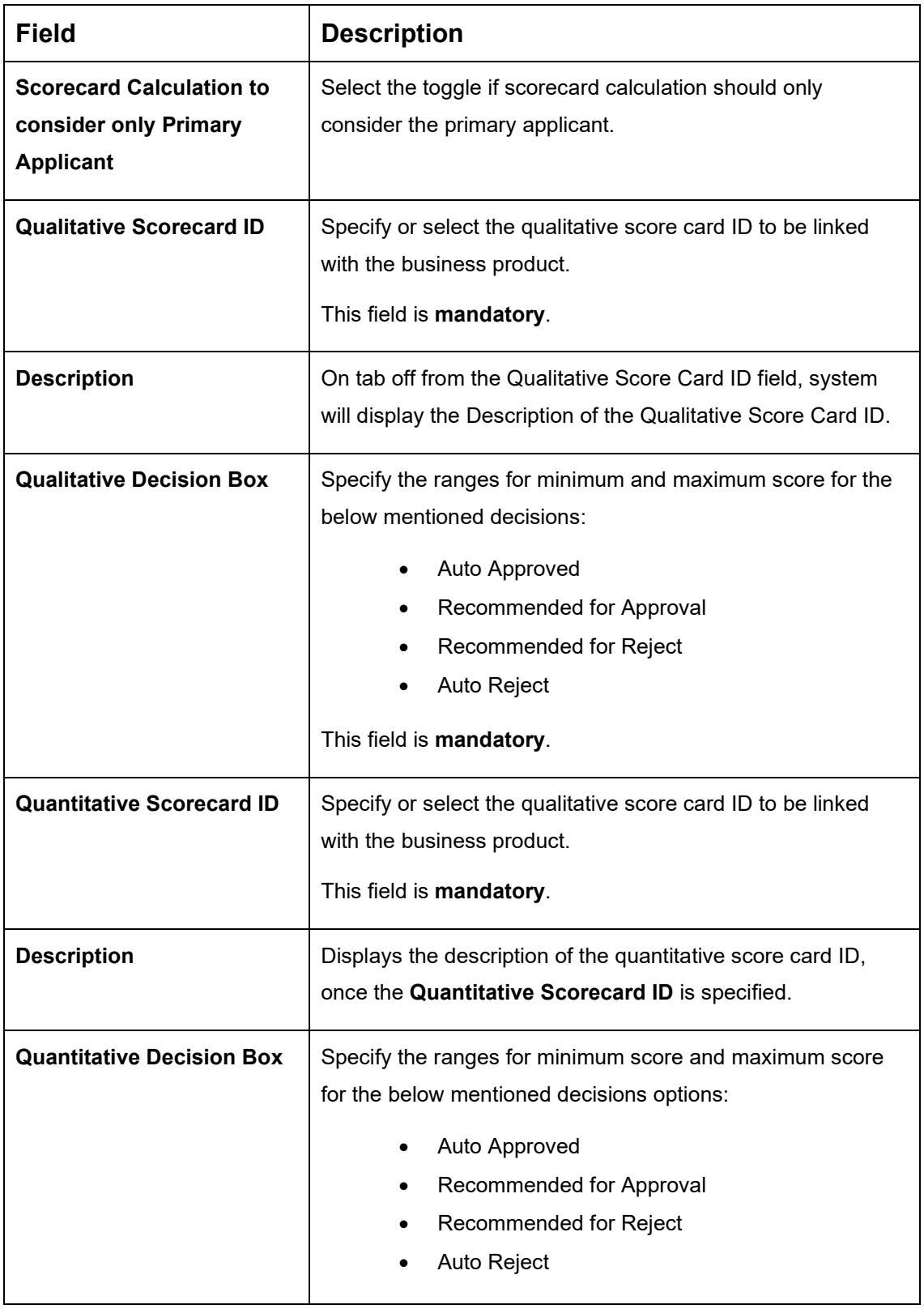

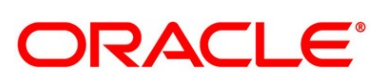

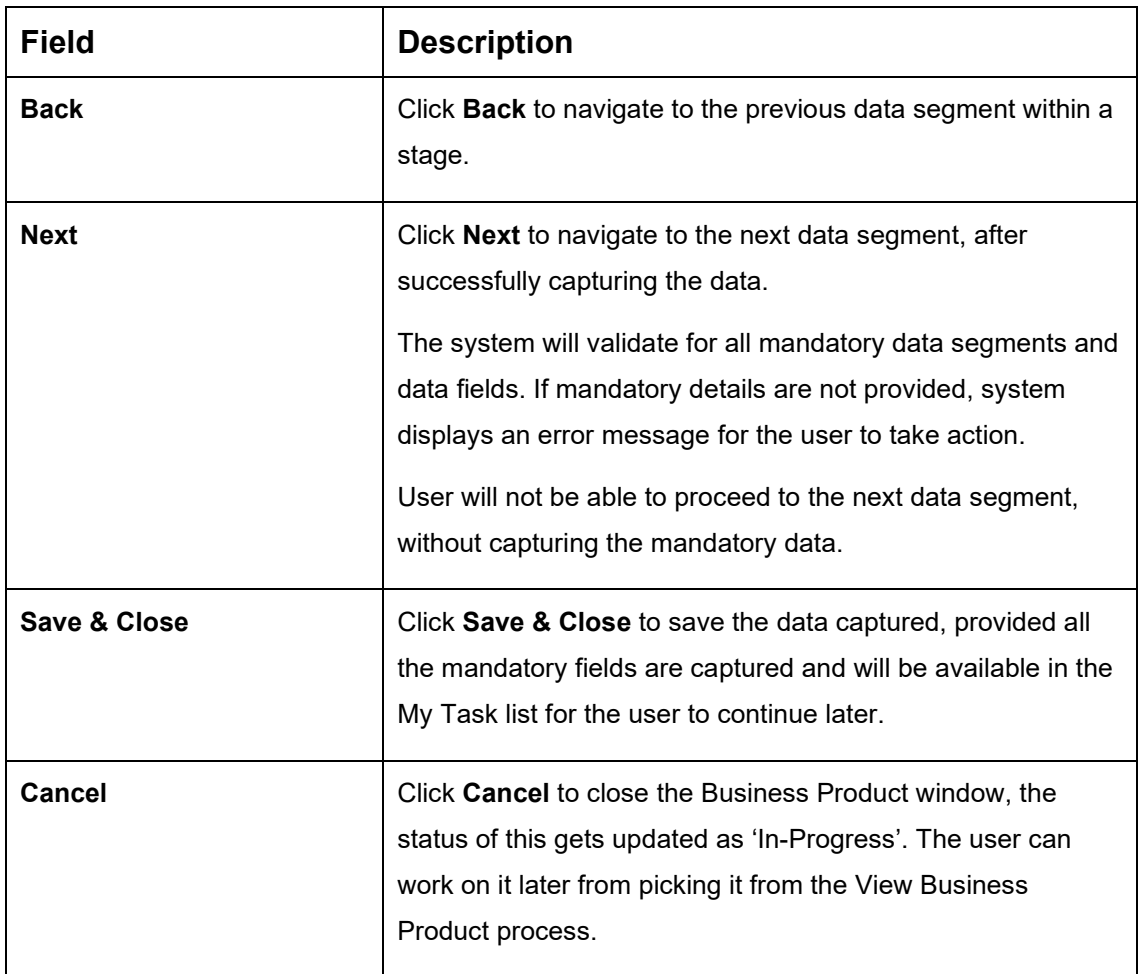

2. Click **Submit** to create business product.

At this point, the status of business product is unauthorized. User with supervisor access has to approve the business product. Once approved, status of the business product changes from unauthorized to authorized and is available for linking in the business process.

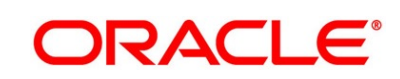

# **View Business Product**

Oracle FLEXCUBE Onboarding supports to view the business product created. The View Business Product allows the user to view all of the authorized, un-authorized and closed business product. Authorize option is also available for supervisor users for approving unauthorized business product.

### **Prerequisite**

Specify **User Id** and **Password**, and login to **Home screen**.

- From **Home screen,** click **Retail Banking.** Under **Retail Banking**, click **Configuration**.
- Under **Configuration**, click **Business Product**.
- Under **Business Product**, click **View Business Product**.
	- → The **View Business Product** screen is displayed.

### **Figure 9: View Business Product**

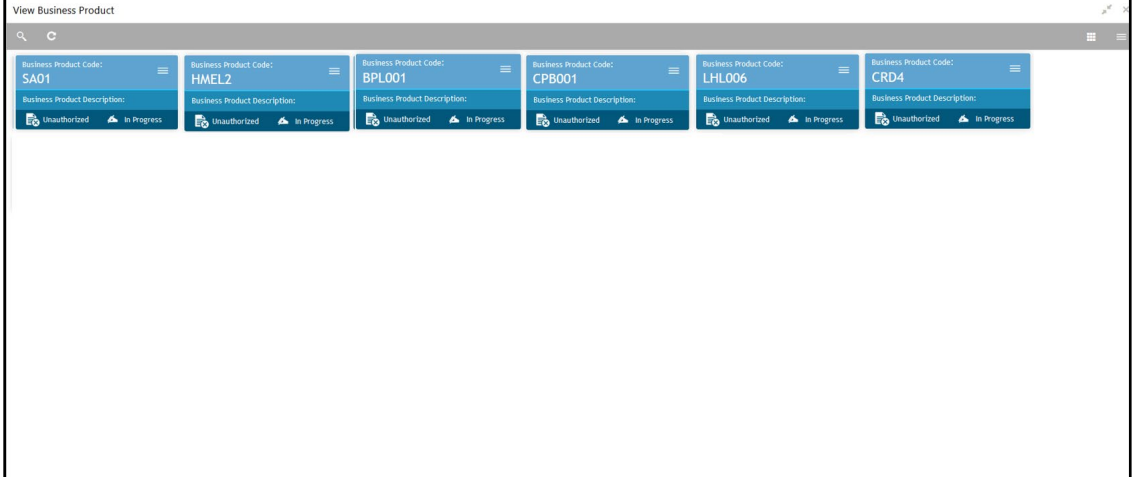

4. Click  $\blacksquare$  icon on the top right-hand side of the business product tile.

### **Prerequisite**

Only if business product is authorized.

→ The following **View Business Product Pop-up** is displayed.

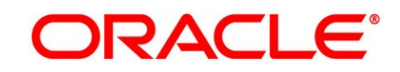

### <span id="page-51-0"></span>**Figure 10: View Business Product Pop-Up**

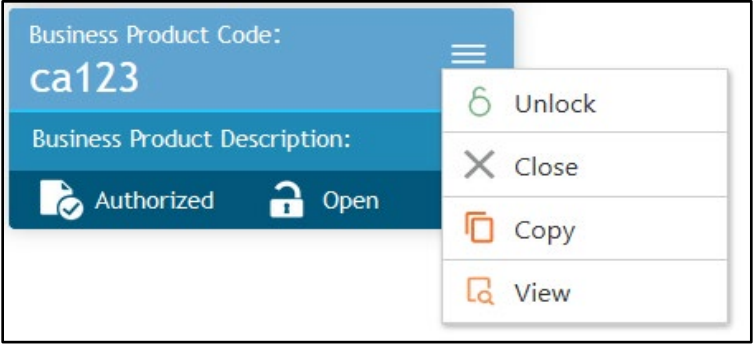

### **Prerequisite**

Only if business product is un-authorized.

→ The following View Business Product Pop-up is displayed.

<span id="page-51-1"></span>**Figure 11: View Business Product Pop-Up**

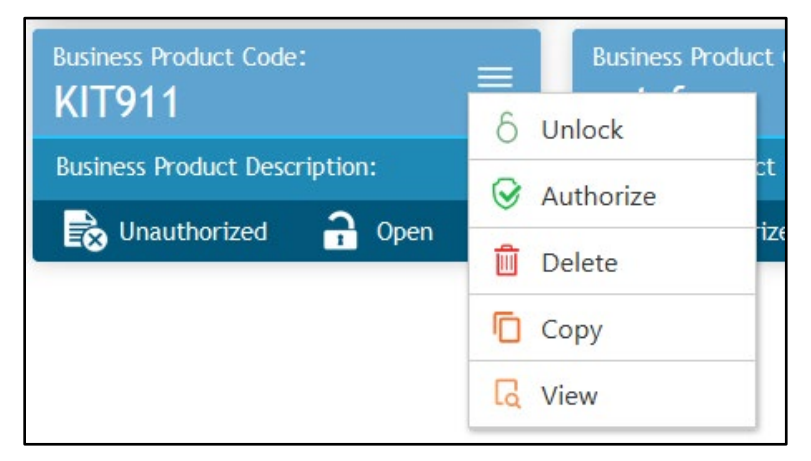

For more information on options, refer to [Table 12: View Business Product –](#page-52-0) Option [Description.](#page-52-0)

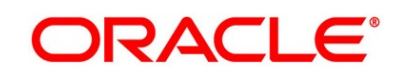

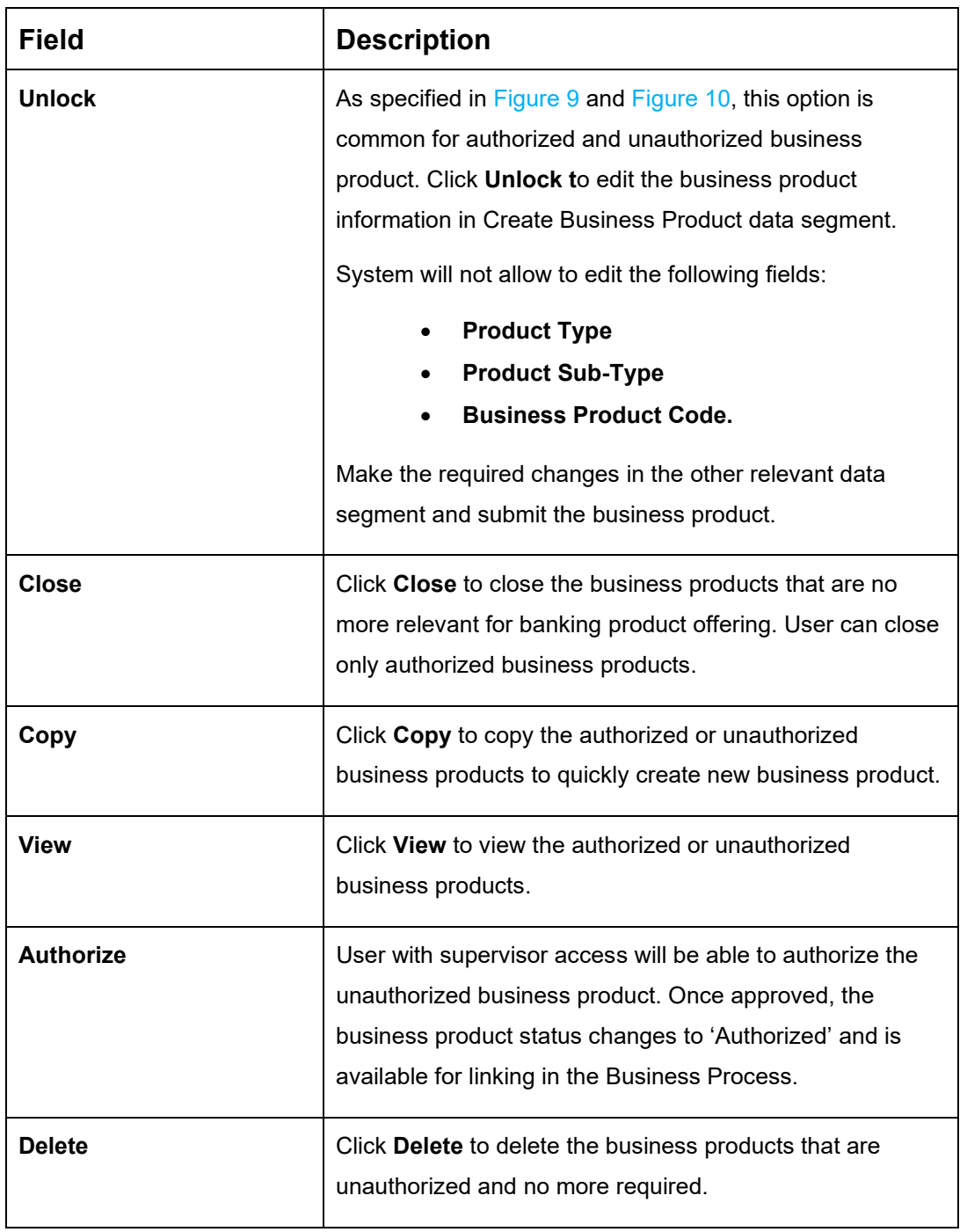

<span id="page-52-0"></span>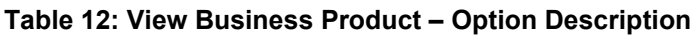

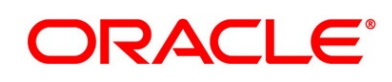

# **2.3 Business Process Configuration**

Oracle FLEXCUBE Onboarding (OFLO) is equipped with Business Process configuration helping banks to build desired workflow for origination by defining the stages for the product origination and defining the respective data segments, checklists, documents required and advice generation for the stages.

A business process can be defined as a set of activities and tasks that, once completed, will accomplish the distinct origination processes. The business process must involve clearly defined inputs and a single output.

The business process definition will determine the different stages which are required for a given combination of the process code, life cycle and business product code. The workflow management of these stages and the relevant stage movements are defined in Plato / Conductor to help us orchestrate the micro-services based process-flow and ensure seamless transition of the Account Origination process across various stages in that given order. The Plato / Conductor process will drive the workflow from one stage to another based on the process outcomes at the respective stages and subject to fulfilling of the mandatory data capture, confirmation on the mandatory checklist items and submission of mandatory documents at the respective stages. The stages defined in the business process can be dynamically assigned to different user profiles or roles.

During product origination, the system picks the business process run-time and initiates the workflow based on the configuration.

The Prerequisites for configuring the Business Process are enumerated below:

• **Lifecycle**

Lifecycle represents the lifecycle of the process for which the Business Process is created. These are factory shipped codes and currently support 'Origination' lifecycle for products types such as Savings Account, Current Account, Loans and Credit Card.

The list of lifecycle codes is available in [Lifecycle Codes.](#page-97-0)

• **Process Code**

Process Code defines the various stages relevant for the origination workflow. Process Code configuration allows you to define the business process flow that needs to be mapped for the business product and lifecycle code combination in the Business Process configuration.

A set of default process codes are factory-shipped for the reference workflow. User can also create process codes in "CMC\_TM\_PROCESS\_CODE" and "CMC\_TM\_PROCESS\_STAGE" tables.

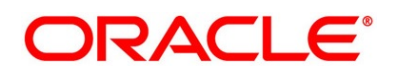

The list of shipped process codes is available in [Process Codes.](#page-98-0)

• **Business Product**

Business Product maintenance allows configuring the various business products in accordance with the product offerings that the bank deals in. Each business product has a unique business process defined for a specific lifecycle code selected.

This section includes following subsections:

- [2.3.1](#page-54-0) [Create Business Process](#page-54-0)
- [2.3.2](#page-65-0) [View Business Process](#page-65-0)

## <span id="page-54-0"></span>**Create Business Process**

The Create Business Process aids in configuring the workflow for product originations. As mentioned earlier, this process will allow to define the data segments, checklists, documents and advices for the stages defined in the process code selected for the lifecycle code and business product combination.

### **Prerequisite**

Specify **User Id** and **Password**, and login to **Home screen**.

- From **Home screen,** click **Retail Banking.** Under **Retail Banking**, click **Configuration**.
- Under **Configuration**, click **Business Process**.
- Under **Business Process**, click **Create Business Process**.
	- → The **Create Business Process** screen is displayed.

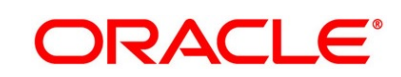

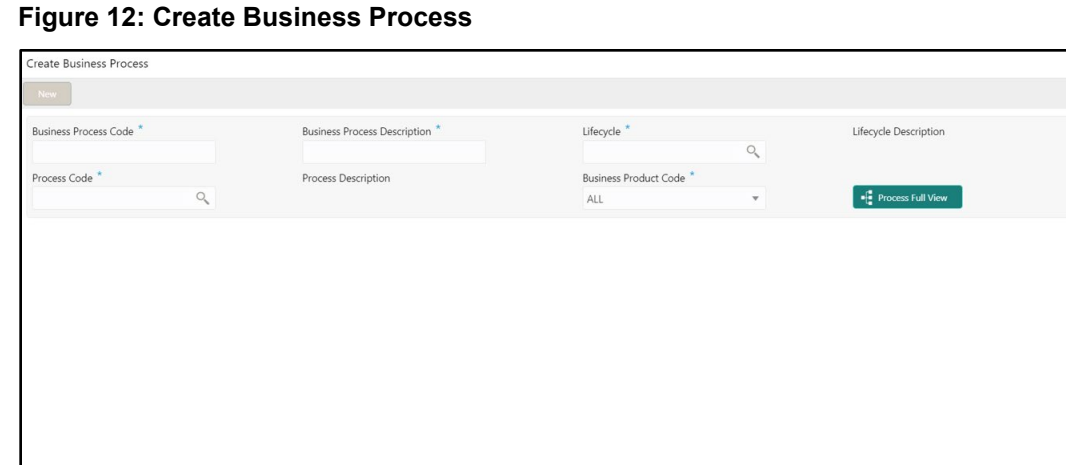

Specify the details in the relevant data fields. Mandatory data fields are indicated accordingly. For more information on fields, refer to [Table 13: Create Business Process –](#page-55-0) Field [Description.](#page-55-0)

| <b>Field</b>                                  | <b>Description</b>                                                                                                 |  |
|-----------------------------------------------|----------------------------------------------------------------------------------------------------|--|
| <b>Business Process Code</b>                  | Specify an alphanumeric business process code.<br>Maximum Length allowed is 16.<br>This field is <b>mandatory.</b> |  |
| <b>Business Process</b><br><b>Description</b> | Specify the description of the business process code.<br>Maximum Length allowed is 60.<br>This field is mandatory. |  |
| Lifecycle                                     | Search and select the lifecycle code.<br>This field is mandatory.                                                  |  |
| <b>Lifecycle Description</b>                  | Displays the description of the lifecycle selected.                                                                |  |

<span id="page-55-0"></span>**Table 13: Create Business Process – Field Description**

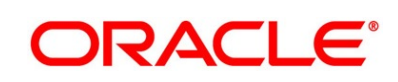

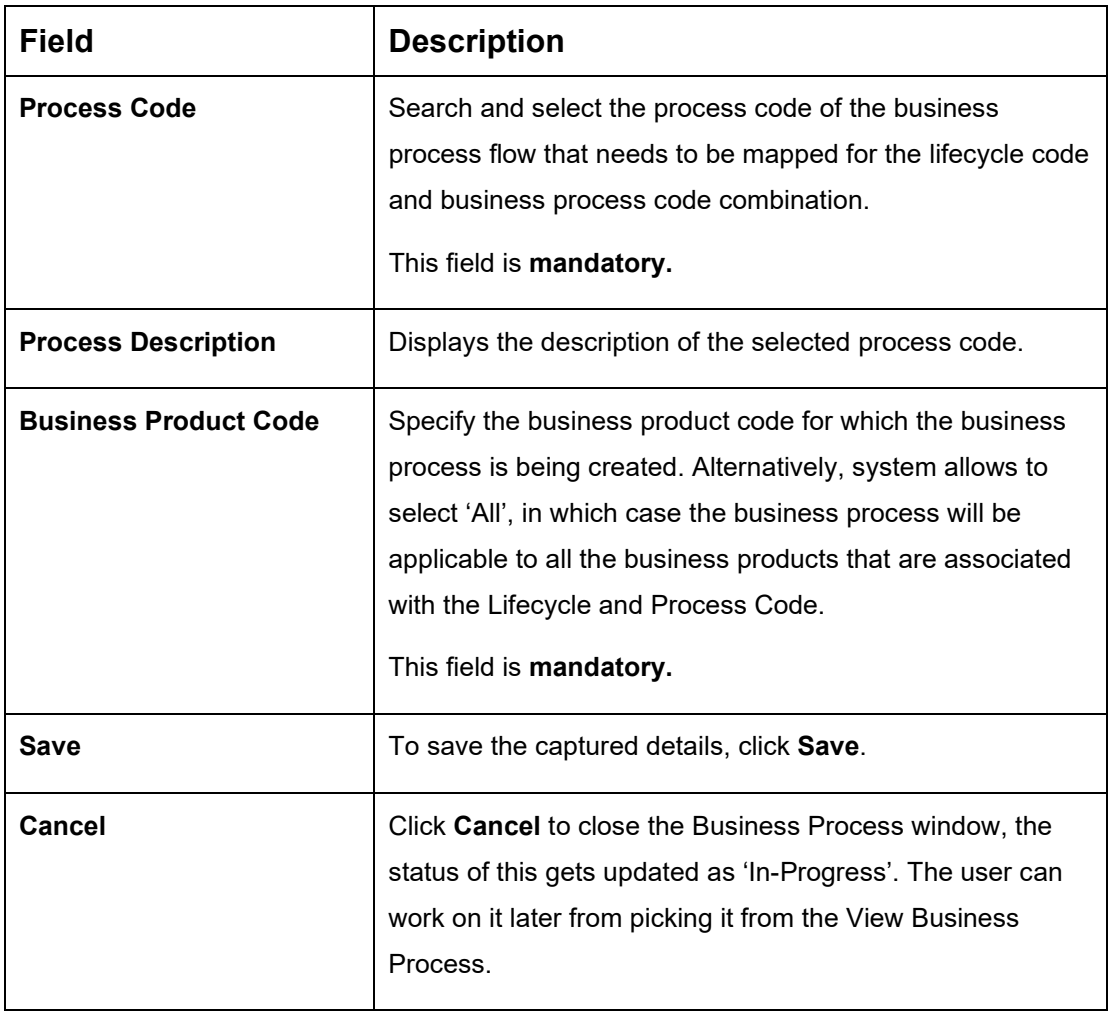

**NOTE:** System will allow you to configure only one business process for a combination of **Lifecycle** and **Business Product Code**.

- Search and select the **Process Code**.
	- → The **Create Business Process** screen with stages is displayed.

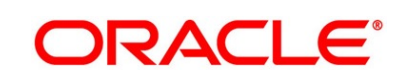

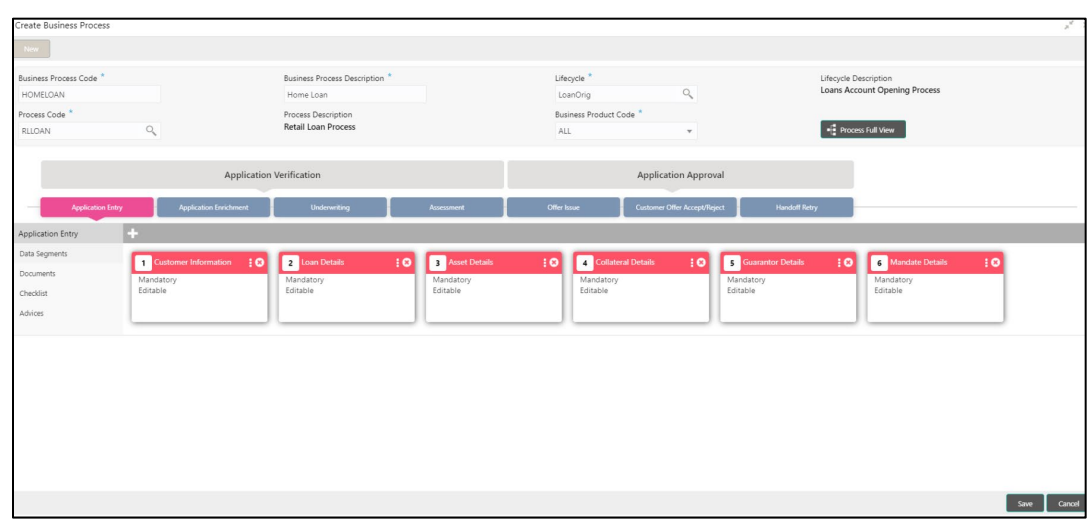

### **Figure 13: Create Business Process screen with stages**

The Create Business Process configuration allows to configure the below elements for each of the stages of the Product Origination workflow:

- [2.3.1.1](#page-58-0) [Data Segment](#page-58-0)
- [2.3.1.2](#page-60-0) [Document](#page-60-0)
- [2.3.1.3](#page-61-0) [Checklist](#page-61-0)
- $\bullet$  [2.3.1.4](#page-63-0) [Advices](#page-63-0)

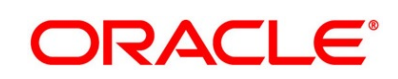

## <span id="page-58-0"></span>**2.3.1.1 Data Segment**

A data segment, as the name suggests is an individual block of data. Bringing in data segments allows to break down a huge process into smaller units, which will be easier to update, maintain and process. Business Process will consist of such several data segments that makes up the stage.

Business Process Definition enables the user to perform the following:

- 1. Add n number of data segments to each stage.
- 2. Set the data segment as mandatory or non-mandatory.
- 3. Set the data segment as editable or non-editable.
- 4. Control the sequence order of the data segments.
- 5. Select the stage.
- 6. Click **Data Segments** tab and then click in icon on the header panel.

→ The Data Segments screen is displayed.

### **Figure 14: Data Segments**

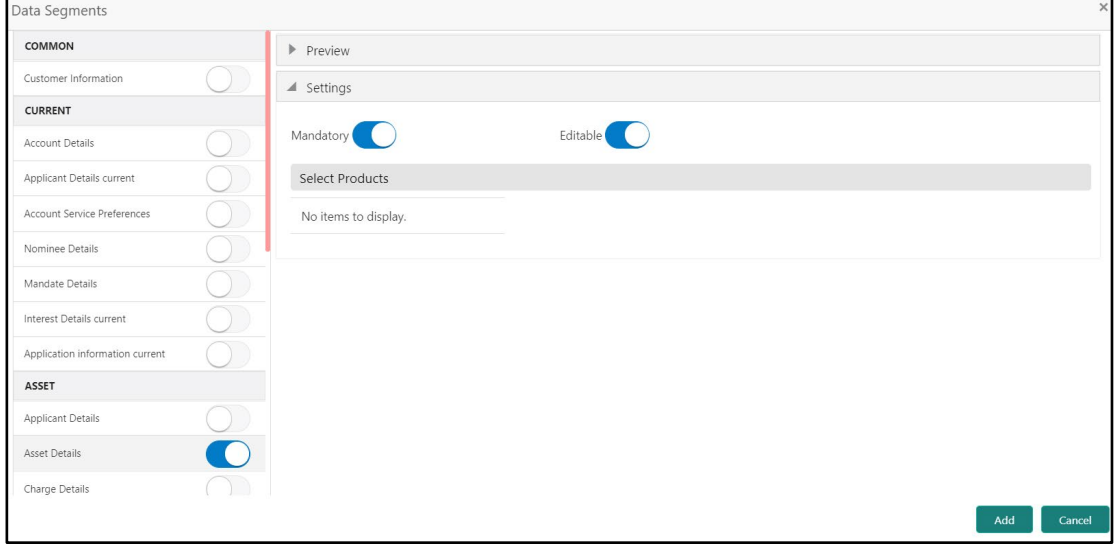

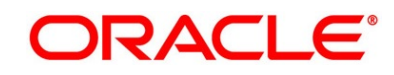

7. Select the required data segment or data segments for the selected stage and specify the details in the relevant data fields. For more information on fields, refer to [Table 14: Data](#page-59-0)  Segments – [Field Description.](#page-59-0)

| <b>Field</b>           | <b>Description</b>                                             |
|------------------------|----------------------------------------------------------------|
| <b>Preview</b>         | User can click on <b>Preview</b> tab to view the data segment. |
| <b>Settings</b>        | Specify the settings.                                          |
| <b>Mandatory</b>       | Select if data segment is mandatory.                           |
| <b>Editable</b>        | Select if data segment is editable.                            |
| <b>Select Products</b> | Select the Products for which the data segment is<br>relevant. |

<span id="page-59-0"></span>**Table 14: Data Segments – Field Description**

#### 8. Click **Add**.

→ The **Business Process Definition** screen is displayed with data segment added.

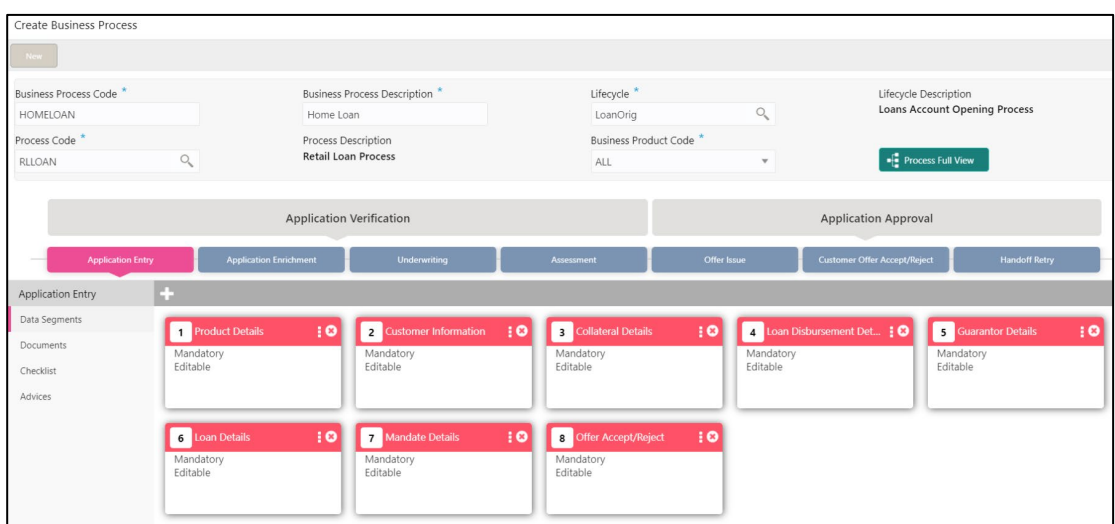

**Figure 15: Business Process Definition**

System allows to re-sequence the data segment by dragging and dropping over the specific data segment.

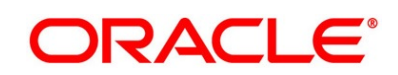

## <span id="page-60-0"></span>**2.3.1.2 Document**

This section describes about the documents that are to be submitted by the customer for the Product Origination process.

- 1. Select the stage and click **Document** tab to define the specific documentation requirement for different stage.
	- → The **Create Business Process – Documents** screen is displayed.

**Figure 16: Create Business Process - Documents**

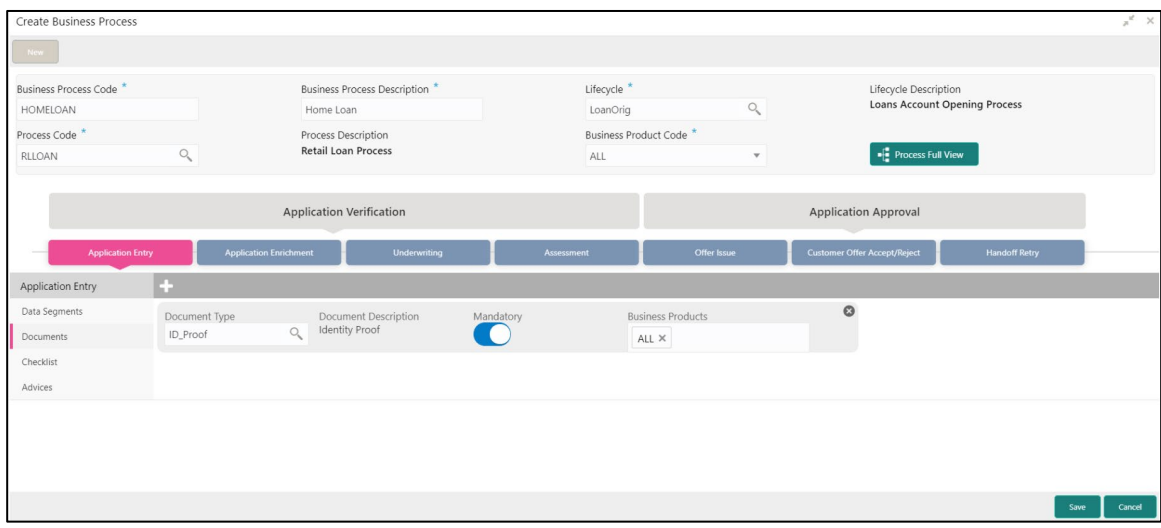

<span id="page-60-1"></span>2. Specify details in the relevant data fields. For more information on fields, refer to Table 15: [Create Business Process -](#page-60-1) Documents.

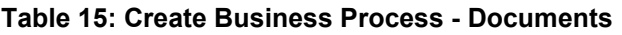

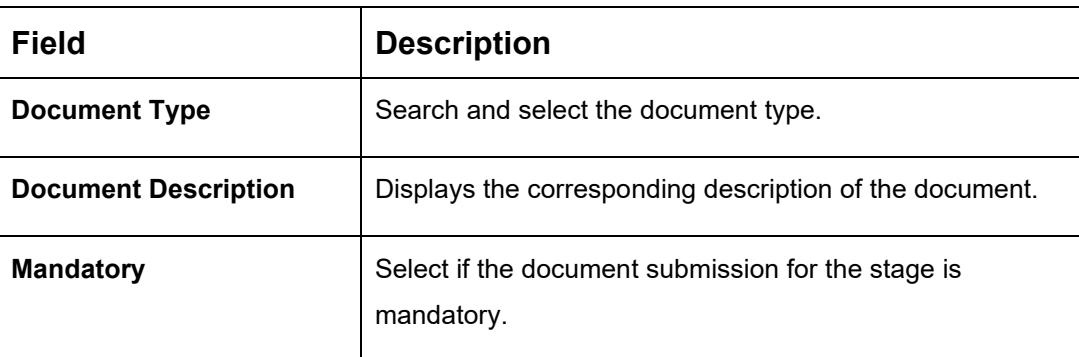

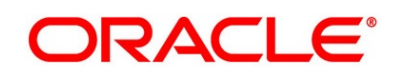

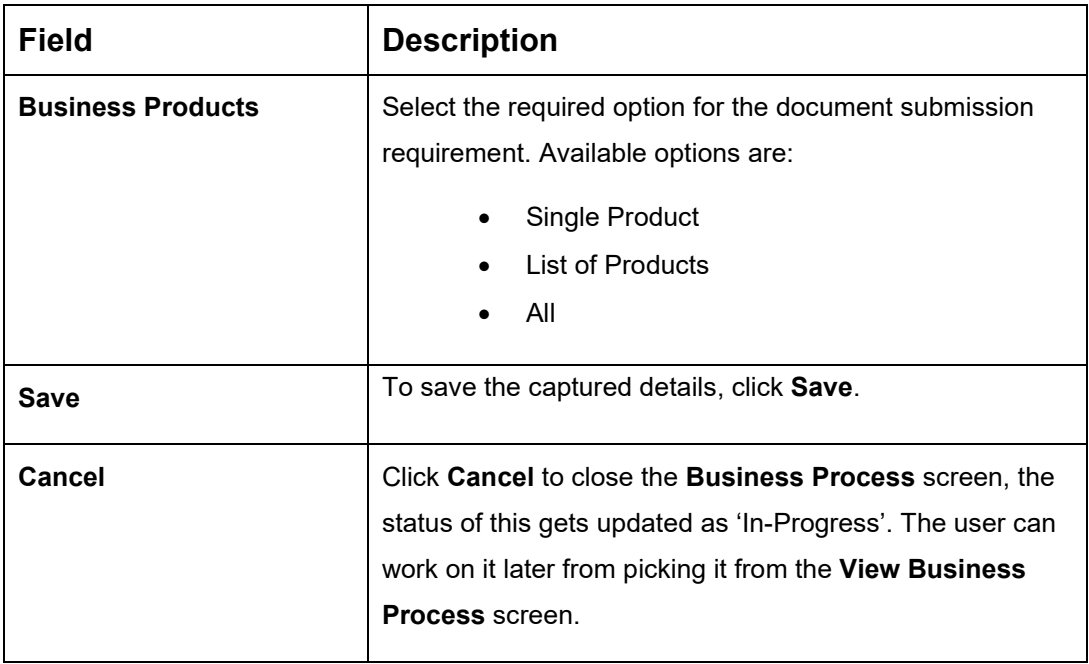

## <span id="page-61-0"></span>**2.3.1.3 Checklist**

Checklist are the distinct and this section describes list of mandatory checkpoints by the bank to its users to adhere to during the Product Origination processes.

1. Select the stage and click **Checklist** tab.

→ The **Create Business Process – Checklist** screen is displayed.

**Figure 17: Create Business Process – Checklist**

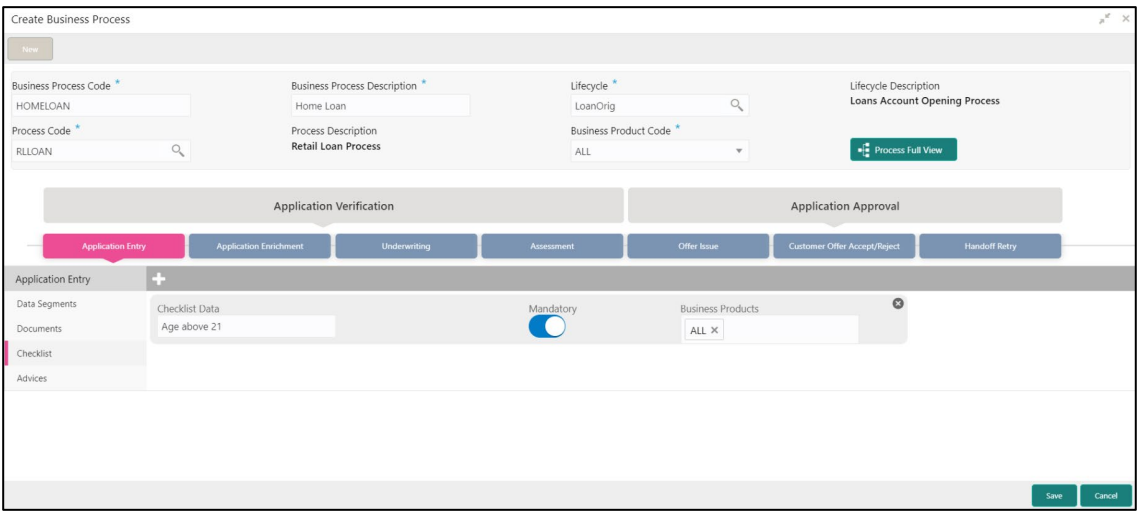

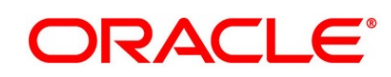

<span id="page-62-0"></span>2. Specify details in the relevant data fields. For more information on fields, refer Table 16: [Create Business Process.](#page-62-0)

| <b>Field</b>             | <b>Description</b>                                                                                                    |  |
|--------------------------|----------------------------------------------------------------------------------------------------|--|
| <b>Checklist Data</b>    | It is a free-text field that allows to user to enter the<br>checklists that must be validated as part of selected stage.                                                                           |  |
| <b>Mandatory</b>         | Select if the document submission for the stage is<br>mandatory.                                                                                                    |  |
| <b>Business Products</b> | Select the required option to restrict the checklist.<br>Available options are:<br>Single Product<br><b>List of Products</b><br>All                                                                |  |
| <b>Save</b>              | Click Save to save the captured details.                                                                                                    |  |
| <b>Cancel</b>            | Click Cancel to close the Business Process screen, the<br>status of this gets updated as 'In-Progress'. The user can<br>work on it later from picking it from the View Business<br>Process screen. |  |

**Table 16: Create Business Process**

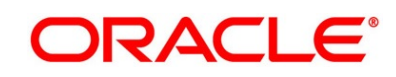

## <span id="page-63-0"></span>**2.3.1.4 Advices**

Advices are official letter of notices detailing an action taken or to be taken on a stated date by the bank. This is the final configuration for the Business Process creation.

- 1. Select the stage and click **Advices** tab.
	- → The **Create Business Process – Advices** screen is displayed.

**Figure 18: Create Business Process – Advices**

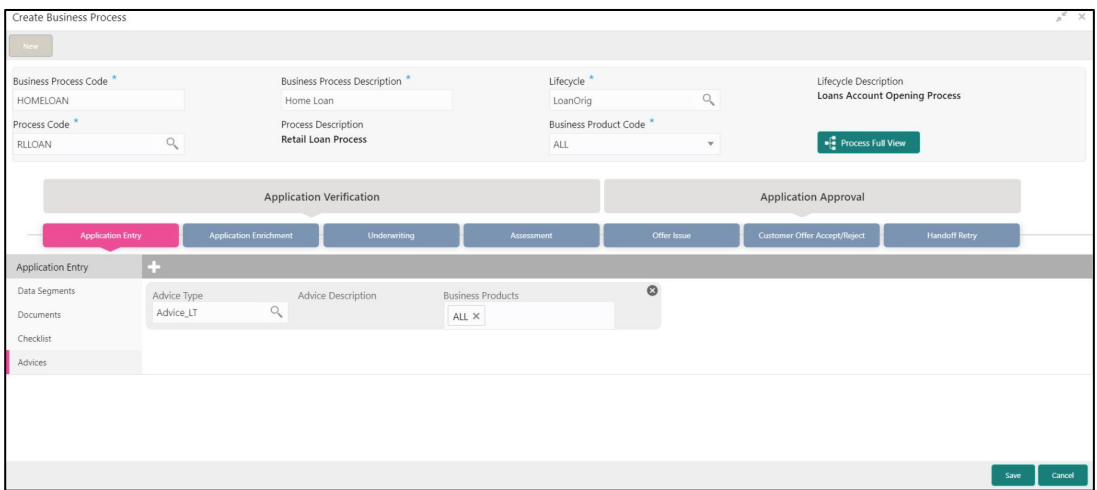

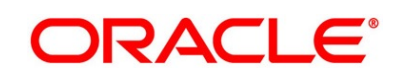

<span id="page-64-0"></span>2. Specify details in the relevant data fields. For more information on fields, refer [Table 17:](#page-64-0)  [Create Business Process –](#page-64-0) Advices.

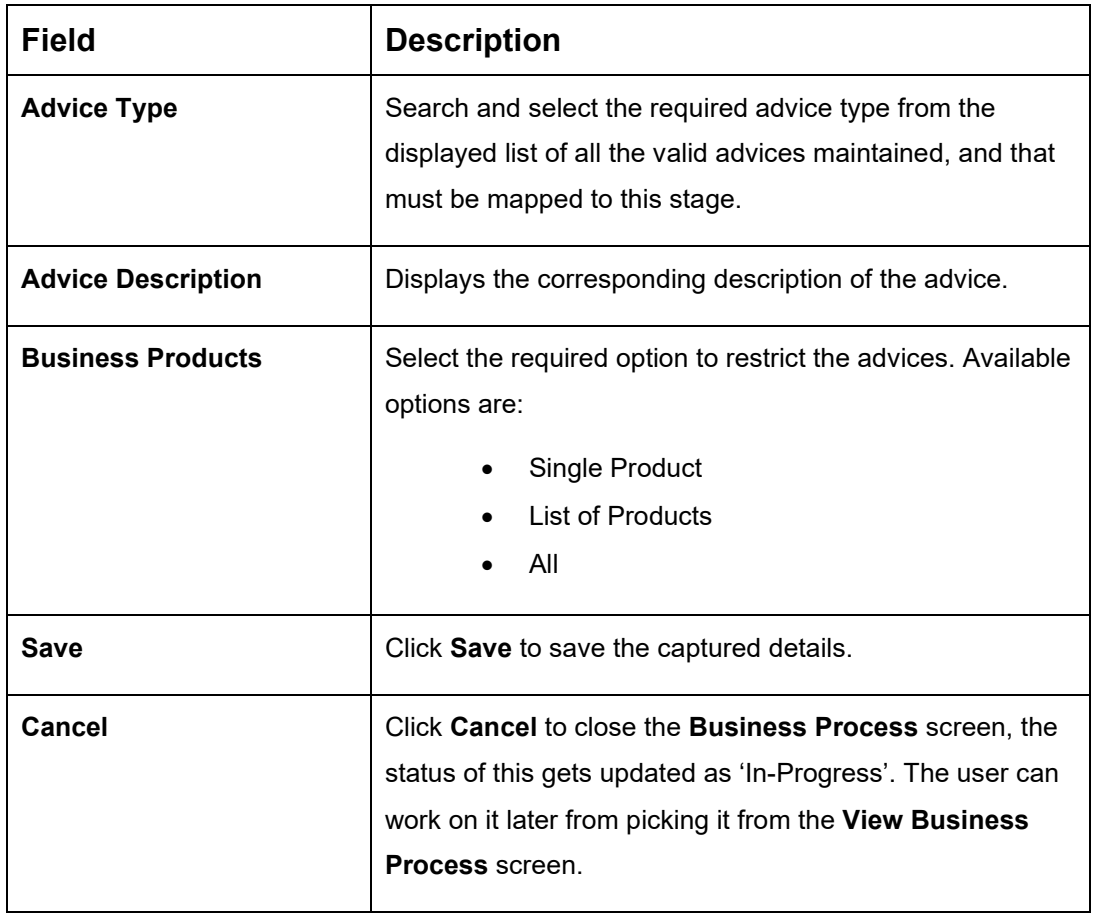

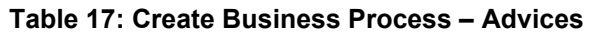

### 3. Click **Save** to create business process.

At this point, the status of business process is unauthorized. User with supervisor access has to approve the business process. Once approved, status of the business process changes from unauthorized to authorized and is activated for usage in the Product Origination Process.

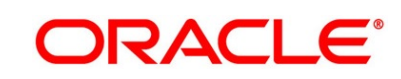

# <span id="page-65-0"></span>**View Business Process**

Oracle FLEXCUBE Onboarding supports to view the business process created. The View Business Process allows the user to view all of the authorized, un-authorized and closed business process. Authorize option is also available for supervisor users for approving unauthorized business process.

### **Prerequisite**

Specify **User Id** and **Password**, and login to **Home screen**.

- From **Home screen,** click **Retail Banking.** Under **Retail Banking**, click **Configuration**.
- Under **Configuration**, click **Business Process**.
- Under **Business Process**, click **View Business Product**.
	- → The **View Business Process** screen is displayed.

### **Figure 19: View Business Process**

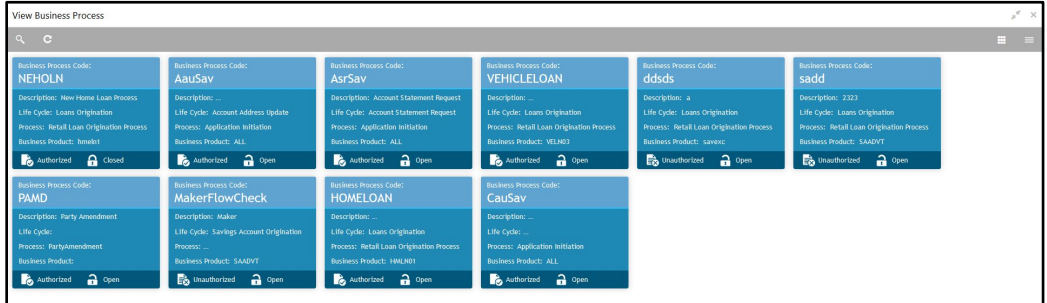

Tiles representing the various Business Process in different state such as Open, In-Progress, Closed and in Authorized and Unauthorized status are visible in this process.

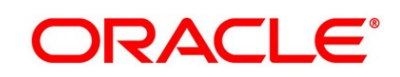

Click on the **Business Process Tile** to select the specific business process.

### **Prerequisite**

Only if business process is authorized.

→ The **Business Process Definition – Authorized** screen is displayed.

#### **Figure 20: Business Process Definition - Authorized Business Process**

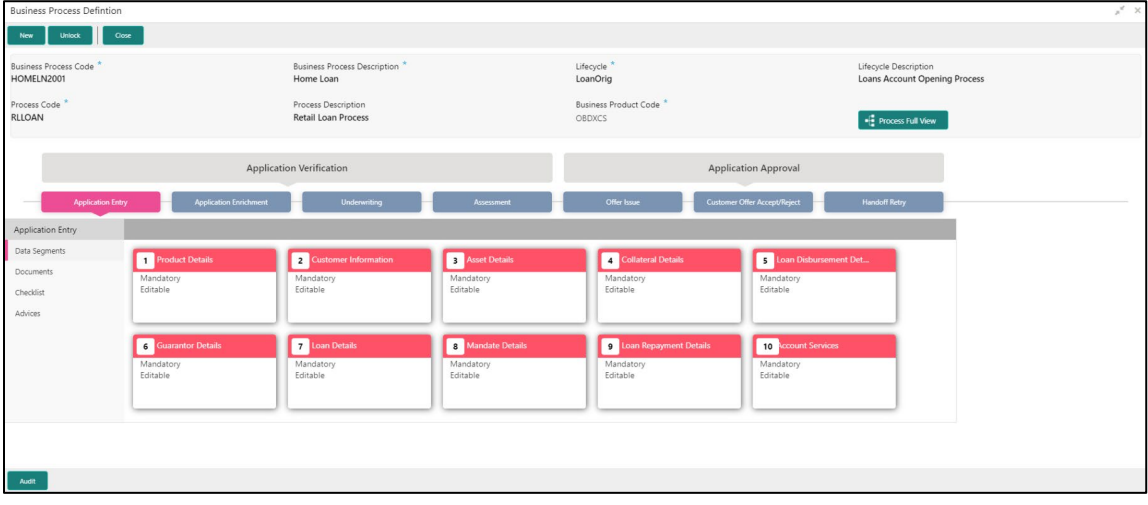

For Authorized business process, available options are:

- New Click **New** to create new business process.
- Unlock Click **Unlock** to edit the business process.
- Close Click **Close** to permanently deactivate the Business Process. Once closed, the Business Process cannot be used for Origination Process.

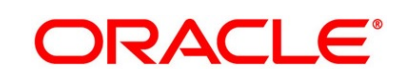

### **Prerequisite**

Only if business process is un-authorized.

→ The **Business Process Definition – Un-Authorized** screen is displayed.

**Figure 21: Business Process Definition – Un-authorized Business Process**

| <b>Business Process Defintion</b>          |                                                                      |                                              | $\mathbf{x}^{\mathbf{g}} \in \mathbf{X}$ .               |
|--------------------------------------------|----------------------------------------------------------------------|----------------------------------------------|----------------------------------------------------------|
| Delete<br><b>Unlock</b>                    |                                                                      |                                              | Authorize                                                |
| <b>Business Process Code</b> *<br>ddsds    | <b>Business Process Description *</b><br>$\mathbf{a}$                | Lifecycle <sup>*</sup><br>LoanOrig           | <b>Lifecycle Description</b><br><b>Loans Origination</b> |
| Process Code <sup>*</sup><br><b>RLNORG</b> | <b>Process Description</b><br><b>Retail Loan Origination Process</b> | Business Product Code <sup>*</sup><br>savexc | Fig. Process Full View                                   |
| <b>Application Entry</b>                   | <b>Application Enrichment</b><br><b>Underwriting</b>                 | Assessment<br>Offer Issue                    | Customer Offer Accept/Reject<br><b>Handoff Retry</b>     |
| <b>Application Entry</b>                   |                                                                      |                                              |                                                          |
| Data Segments                              |                                                                      |                                              |                                                          |
| Documents                                  |                                                                      |                                              |                                                          |
| Checklist                                  |                                                                      |                                              |                                                          |
| Advices                                    |                                                                      |                                              |                                                          |
|                                            |                                                                      |                                              |                                                          |
|                                            |                                                                      |                                              |                                                          |
|                                            |                                                                      |                                              |                                                          |
|                                            |                                                                      |                                              |                                                          |
|                                            |                                                                      |                                              |                                                          |
|                                            |                                                                      |                                              |                                                          |
|                                            |                                                                      |                                              |                                                          |
| ı<br>Audit                                 |                                                                      |                                              |                                                          |

For un-authorized business process, available options are:

- Unlock Click **Unlock** to edit the business process.
- Delete Click **Delete** to delete the business process.
- Authorize User with authorization access will be able to view this button and will be able to authorize the record.

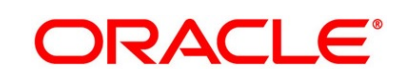

For more information on options, refer to [Table 18: View Business Product –](#page-68-0) Option [Description.](#page-68-0)

| <b>Field</b>     | <b>Description</b>                                                                                                    |  |
|------------------|----------------------------------------------------------------------------------------------------|--|
| <b>Unlock</b>    | As specified in Figure 9 and Figure 10, this option is<br>common for authorized and unauthorized business<br>product. Click Unlock to edit the business product<br>information in Create Business Product data segment.<br>System will not allow to edit the following fields:<br>Product Type<br>Product Sub-Type<br><b>Business Product Code</b><br>Make the required changes in the other relevant data<br>segment and submit the business product. |  |
| <b>Close</b>     | Click Close to close the business products that are no<br>more relevant for banking product offering. User can close<br>only authorized business products.                                                                                                    |  |
| <b>Authorize</b> | User with supervisor access will be able to authorize the<br>unauthorized business product. Once approved, the<br>business product status changes to 'Authorized' and is<br>available for linking in the Business Process.                                                                                                    |  |
| <b>Delete</b>    | Click Delete to delete the business products that are<br>unauthorized and no more required.                                                                                                    |  |

<span id="page-68-0"></span>**Table 18: View Business Product – Option Description**

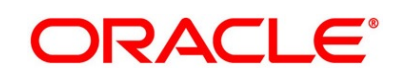

# **2.4 Qualitative Scorecard Configuration**

Scorecards are used to access the applicants by the bank during Loan Application Assessment. Oracle FLEXCUBE Onboarding allows defining Qualitative and Quantitative scorecards which are then linked to the Business Products. During Retail Loan Origination process and Current Account Opening with Unsecured Overdraft Limit, system evaluates the applicants and generate the scores based on the scorecards linked to the Business Product.

The supported functionality for Qualitative Scorecard is:

- [2.4.1](#page-69-0) [Create Qualitative Scorecard](#page-69-0)
- [2.4.2](#page-72-0) [View Qualitative Scorecard](#page-72-0)

## <span id="page-69-0"></span>**Create Qualitative Scorecard**

The Create Qualitative Scorecard screen allows the user to create all of the authorized, unauthorized qualitative scorecards.

### **Prerequisite**

Specify **User Id** and **Password**, and login to **Home screen**.

- From **Home screen,** click **Retail Banking.** Under **Retail Banking**, click **Configuration**.
- Under **Configuration**, click **Qualitative Scorecard**.
- Under **Qualitative Scorecard**, click **Create Qualitative Scorecard**.

→ The **Create Qualitative Scorecard** screen is displayed.

**Figure 22: Create Qualitative Scorecard**

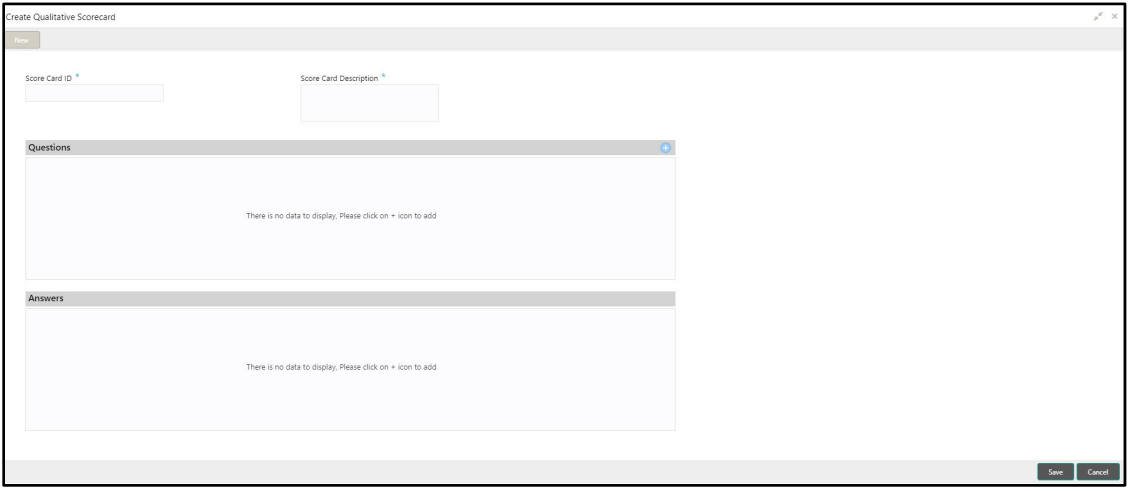

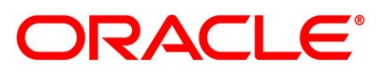

Specify the details in the relevant data fields. Mandatory data fields are indicated accordingly. For more information on fields, refer to Table 19: Create Qualitative Scorecard - Field [Description.](#page-70-0)

| Field                         | <b>Description</b>                                                                                                    |  |
|-------------------------------|----------------------------------------------------------------------------------------------------|--|
| <b>Score Card ID</b>          | Specify an alphanumeric score card ID.                                                                                                    |  |
|                               | This field is <b>mandatory.</b>                                                                                                    |  |
| <b>Score Card Description</b> | Specify the description of the score card.                                                                                                    |  |
|                               | This field is <b>mandatory.</b>                                                                                                    |  |
| Save                          | To save the captured details, click <b>Save</b> .                                                                                                    |  |
| Cancel                        | Click Cancel to close the Create Qualitative Scorecard<br>screen, the status of this gets updated as 'In-Progress'. The<br>user can work on it later from picking it from the <b>View</b><br><b>Qualitative Scorecard screen.</b> |  |

<span id="page-70-0"></span>**Table 19: Create Qualitative Scorecard – Field Description**

5. Click **i** icon in the Questions section to add qualitative questions. System allows to add as many questions needed for the assessment purpose. Click in the answers section to add the answers with respective scores, for all the defined questions. An answer can have multiple options and scores.

**NOTE:** Ensure that the Individual score for each answer provided for Qualitative Attributes cannot exceed 100.

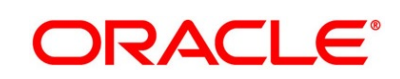

### **Figure 23: Create Qualitative Scorecard**

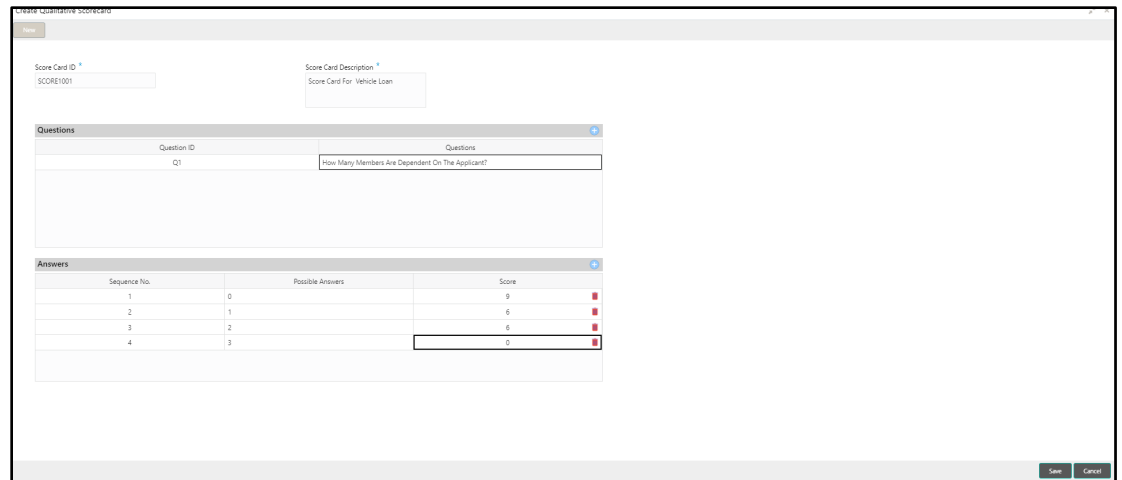

Click **Save** to submit the qualitative scorecard once all questions and answers with scores are defined.

At this point, the status of qualitative scorecard is unauthorized. User with supervisor access has to approve the qualitative scorecard. Once approved, status of the qualitative scorecard changes to Authorized, and is activated for usage in the business product creation.

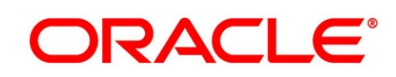
## **View Qualitative Scorecard**

Oracle FLEXCUBE Onboarding supports to view existing qualitative scorecard. The View Qualitative Scorecard screen allows the user to view all of the authorized, un-authorized and closed qualitative scorecards. Authorize option is also available for supervisor users for approving unauthorized qualitative scorecard.

## **Prerequisite**

Specify **User Id** and **Password**, and login to **Home screen**.

- From **Home screen,** click **Retail Banking.** Under **Retail Banking**, click **Configuration**.
- Under **Configuration**, click **Qualitative Scorecard**.
- Under **Qualitative Scorecard**, click > **View Qualitative Scorecard**.
	- → The View Qualitative Scorecard screen is displayed.

### **Figure 24: View Qualitative Scorecard**

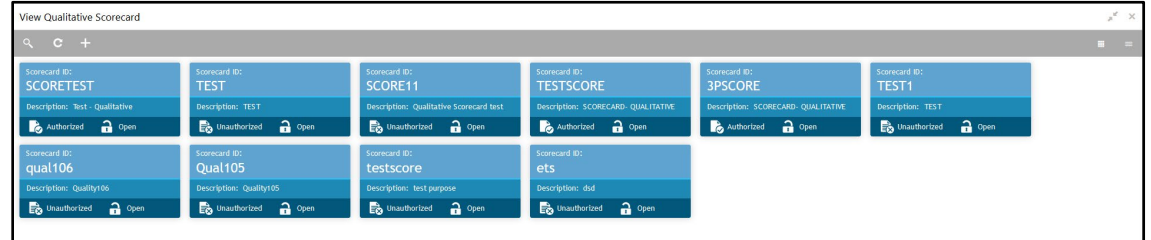

Click on the qualitative scorecard tile to select the specific qualitative scorecard.

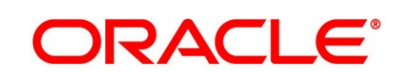

5. Click  $\blacksquare$  icon on the top right-hand side of the business product tile.

## **Prerequisite**

Only if qualitative scorecard is authorized.

## → The **Qualitative Scorecard - Authorized** screen is displayed.

### **Figure 25: Qualitative Scorecard - Authorized**

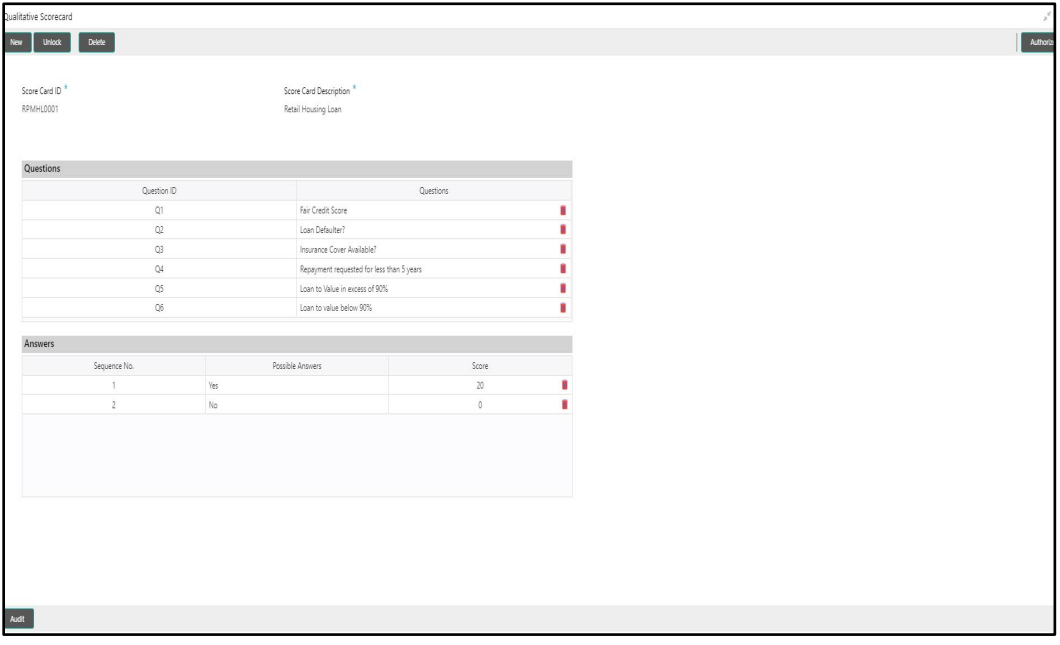

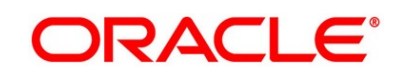

## **Prerequisite**

Only if qualitative scorecard is un-authorized.

→ The **Qualitative Scorecard – Un-Authorized** screen is displayed.

**Figure 26: Qualitative Scorecard – Un-authorized**

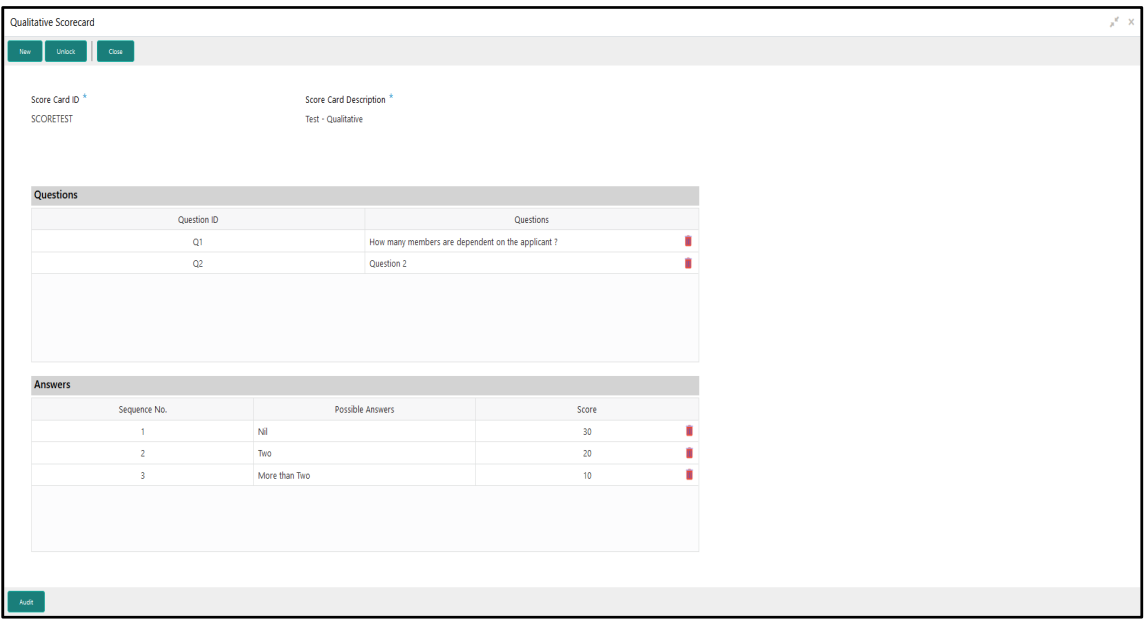

For more information on options, refer to [Table 20: View Business Product –](#page-74-0) Option [Description.](#page-74-0)

| <b>Field</b>  | <b>Description</b>                                                                                                    |  |  |
|---------------|----------------------------------------------------------------------------------------------------|--|--|
| <b>Unlock</b> | As specified in Figure 9 and Figure 10, this option is<br>common for authorized and unauthorized business<br>product. Click Unlock to edit the business product<br>information in Create Business Product data segment.<br>System will not allow to edit the following fields:<br><b>Product Type</b><br><b>Product Sub-Type</b><br><b>Business Product Code</b><br>Make the required changes in the other relevant data<br>segment and submit the business product. |  |  |
|               |                                                                                                    |  |  |

<span id="page-74-0"></span>**Table 20: View Business Product – Option Description**

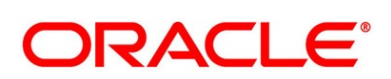

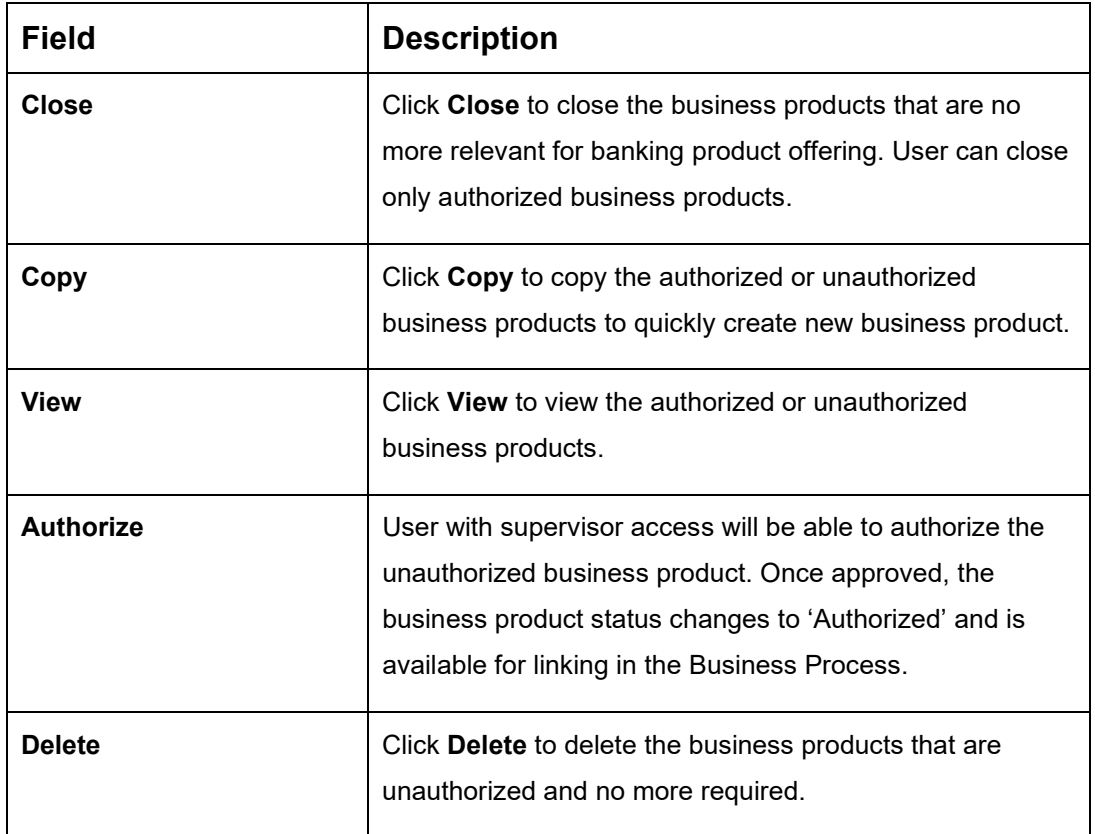

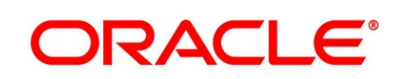

## **2.5 Quantitative Scorecard Configuration**

The supported functionality for Qualitative Scorecard is:

- [2.5.1](#page-76-0) [Create Quantitative Scorecard](#page-76-0)
- [2.5.2](#page-79-0) [View Quantitative Scorecard](#page-79-0)

## <span id="page-76-0"></span>**Create Quantitative Scorecard**

Oracle FLEXCUBE Onboarding supports to create quantitative scorecards.

#### **Prerequisite**

Specify **User Id** and **Password**, and login to **Home screen**.

- From **Home screen,** click **Retail Banking.** Under **Retail Banking**, click **Configuration**.
- Under **Configuration**, click **Quantitative Scorecard**.
- Under **Business Process**, click **Create Quantitative Scorecard**.

→ The **Create Quantitative Scorecard** screen is displayed.

#### **Figure 27: Create Quantitative Scorecard**

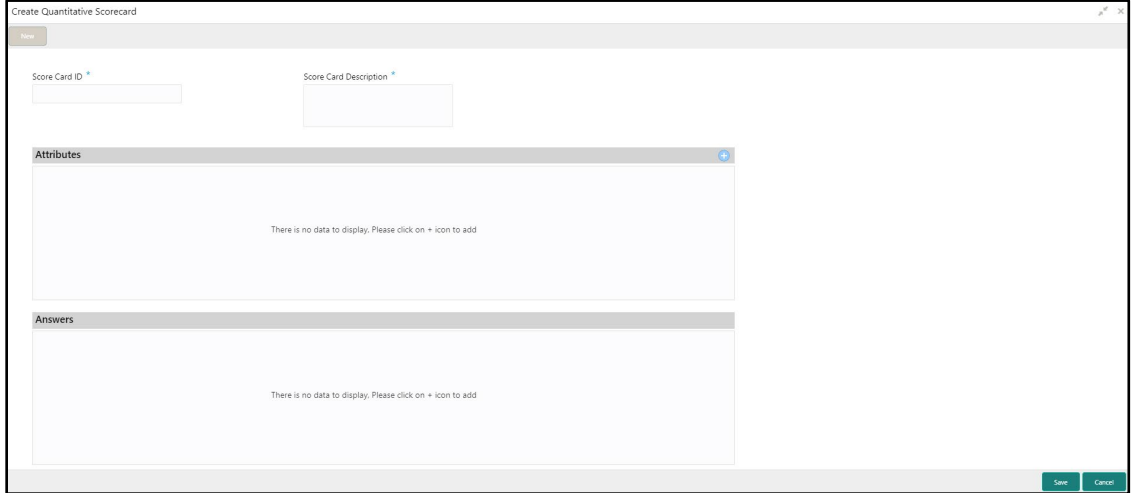

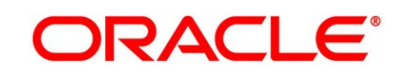

Specify the details in the relevant data fields. Mandatory data fields are indicated accordingly. For more information on fields, refer to [Table 21: Create Quantitative Scorecard –](#page-77-0) Field [Description.](#page-77-0)

| <b>Field</b>                  | <b>Description</b>                                                                                                    |  |  |
|-------------------------------|----------------------------------------------------------------------------------------------------|--|--|
| <b>Score Card ID</b>          | Specify an alphanumeric score card ID.                                                                                                    |  |  |
|                               | This field is <b>mandatory.</b>                                                                                                    |  |  |
| <b>Score Card Description</b> | Specify the description of the score card.                                                                                                    |  |  |
|                               | This field is <b>mandatory.</b>                                                                                                    |  |  |
| Save                          | To save the captured details, click <b>Save</b> .                                                                                                    |  |  |
| Cancel                        | Click Cancel to close the Create Quantitative Scorecard<br>screen, the status of this updates as 'In-Progress'. The user<br>can work on it at later point from picking it from the <b>View</b><br><b>Quantitative Scorecard screen.</b> |  |  |

<span id="page-77-0"></span>**Table 21: Create Quantitative Scorecard – Field Description**

5. Click  $\pm$  icon in the Questions section to add quantitative questions. System allows to add as many questions needed for the assessment purpose. Only factory shipped attributes are available for capture, select each attribute from the drop-down available in the question. System displays the Attribute Type such as Numeric or Text. Click  $\blacksquare$  icon in the Answers section to add the answers with respective scores, for all the defined questions. An answer can have multiple options and scores.

**NOTE:** Ensure that the Individual score for each answer provided for Qualitative Attributes cannot exceed 100.

Refer to [Section 4.4](#page-105-0) [List of Attributes for Quantitative Scorecard](#page-105-0) for the list of factory shipped Quantitative Scorecard Attributes.

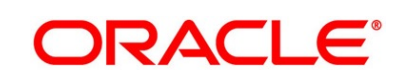

### **Figure 28: Create Quantitative Scorecard**

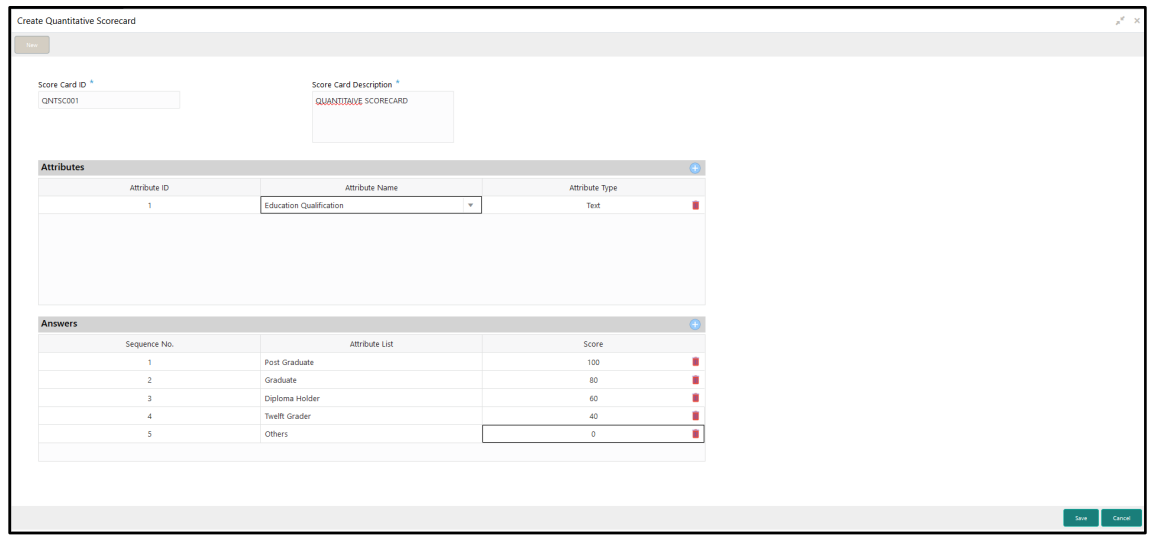

Click **Save** to submit the quantitative scorecard once all questions and answers with scores are defined.

At this point, the status of quantitative scorecard is unauthorized. User with supervisor access has to approve the quantitative scorecard. Once approved, status of the quantitative scorecard changes to Authorized, and is activated for usage in the business product creation.

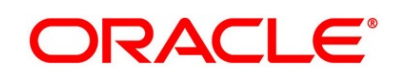

## <span id="page-79-0"></span>**View Quantitative Scorecard**

Oracle FLEXCUBE Onboarding supports to view existing quantitative scorecard. The **View Quantitative Scorecard** screen allows the user to view all of the authorized, un-authorized and closed quantitative scorecards. Authorize option is also available for supervisor users for approving unauthorized qualitative scorecard

### **Prerequisite**

Specify **User Id** and **Password**, and login to **Home screen**.

- From **Home screen,** click **Retail Banking.** Under **Retail Banking**, click **Configuration**.
- Under **Configuration**, click **Quantitative Scorecard**.
- Under **Quantitative Scorecard**, click > **View Quantitative Scorecard**.
	- → The View Quantitative Scorecard screen is displayed.

#### **Figure 29: View Quantitative Scorecard**

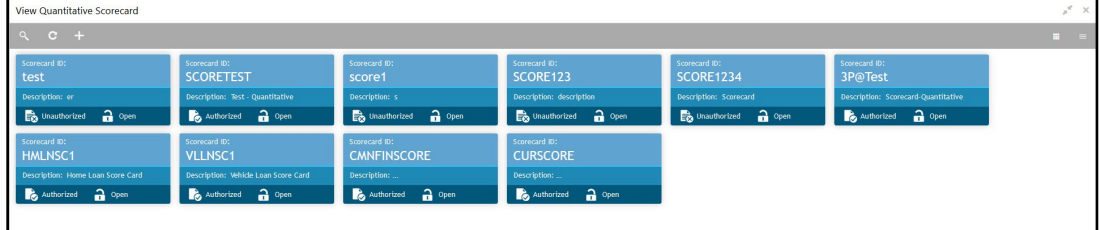

Click on the quantitative scorecard tile to select the specific quantitative scorecard.

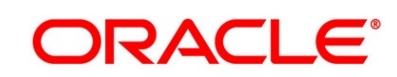

5. Click  $\blacksquare$  icon on the top right-hand side of the business product tile.

### **Prerequisite**

Only if quantitative scorecard is authorized.

### → The **Quantitative Scorecard - Authorized** screen is displayed.

### **Figure 30: Quantitative Scorecard – Authorized**

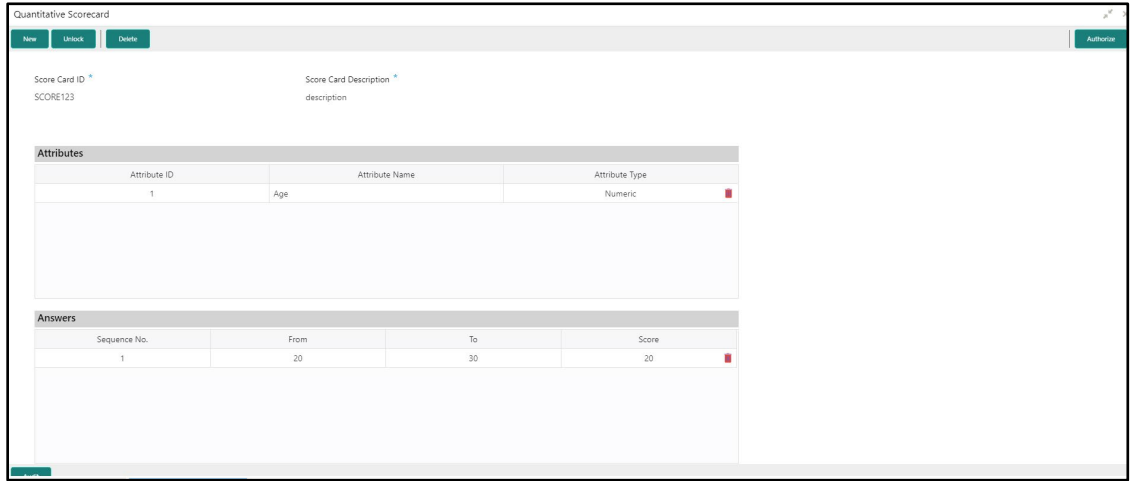

#### **Prerequisite**

Only if quantitative scorecard is un-authorized.

#### → The **Quantitative Scorecard – Un-Authorized** screen is displayed.

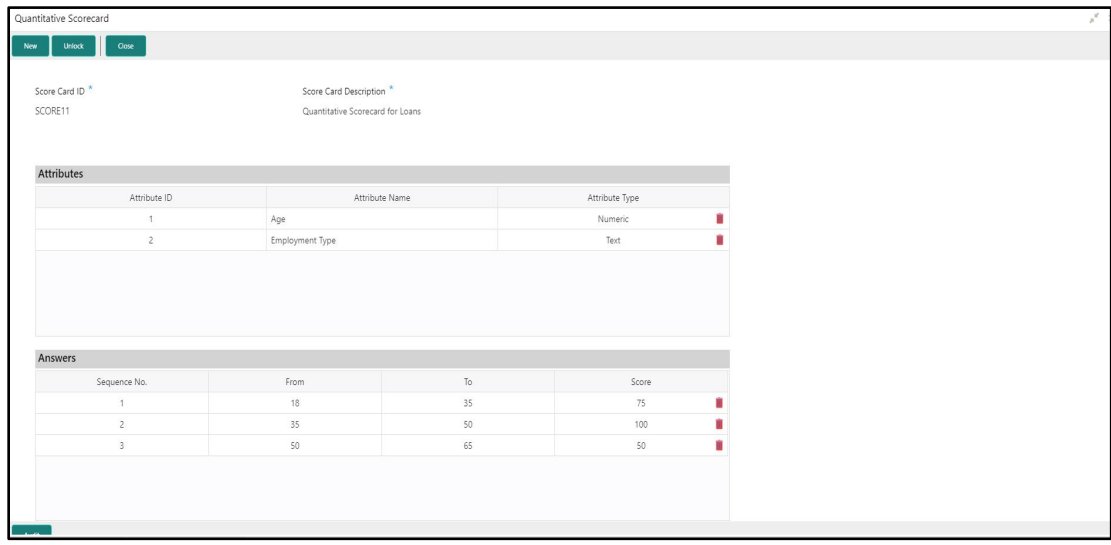

**Figure 31: Quantitative Scorecard – Un-authorized**

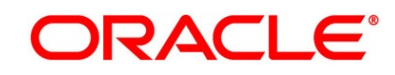

For more information on options, refer to [Table 22: View Business Product –](#page-81-0) Option [Description.](#page-81-0)

| <b>Field</b>     | <b>Description</b>                                                                                                    |  |  |
|------------------|----------------------------------------------------------------------------------------------------|--|--|
| <b>Unlock</b>    | As specified in Figure 10 and Figure 11, this option is<br>common for authorized and unauthorized business<br>product. Click Unlock to edit the business product<br>information in Create Business Product data segment.<br>System will not allow to edit the following fields:<br>Product Type<br>Product Sub-Type<br><b>Business Product Code</b> |  |  |
|                  | Make the required changes in the other relevant data<br>segment and submit the business product.                                                                                                    |  |  |
| Close            | Click Close to close the business products that are no<br>more relevant for banking product offering. User can close<br>only authorized business products.                                                                                                    |  |  |
| Copy             | Click Copy to copy the authorized or unauthorized<br>business products to quickly create new business product.                                                                                                    |  |  |
| View             | Click View to view the authorized or unauthorized<br>business products.                                                                                                    |  |  |
| <b>Authorize</b> | User with supervisor access will be able to authorize the<br>unauthorized business product. Once approved, the<br>business product status changes to 'Authorized' and is<br>available for linking in the Business Process.                                                                                                    |  |  |
| <b>Delete</b>    | Click Delete to delete the business products that are<br>unauthorized and no more required.                                                                                                    |  |  |

<span id="page-81-0"></span>**Table 22: View Business Product – Option Description**

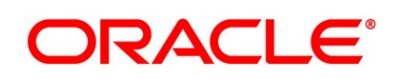

## **2.6 Dashboard Configuration**

Information from multiple sub-domain viz., Savings Account, Current Account and Loan is integrated and displayed as dashboard on the home page of the Oracle FLEXCUBE Onboarding application.

The pre-configured dashboards available in the system are as follows:

- **My Applications**
- Application Search
- Conversion Analysis
- **Account Opening Trends** 
	- **New Savings Account**
	- New Current Account
	- **New Loan Account**
	- **New Term Deposits**
	- **New Credit Cards**
- Loan Pipeline
- Loan Offer Status
- Loan Exposure to Collateral
- Product Application Near Expiry
- Loan Offers Near Expiry

The below mentioned sections will provide information on how to map dashboards to a specific 'User Role' or a 'User'.

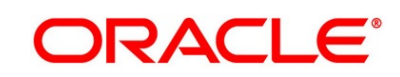

## **Prerequisite**

Specify **User Id** and **Password**, and login to **Home screen**.

- From **Home screen,** click **Security Management.** Under **Security Management**, click **Role**.
- Under **Role**, click **Create User Role**.
	- → The **Create Role** screen is displayed.

### **Figure 32: Create Role**

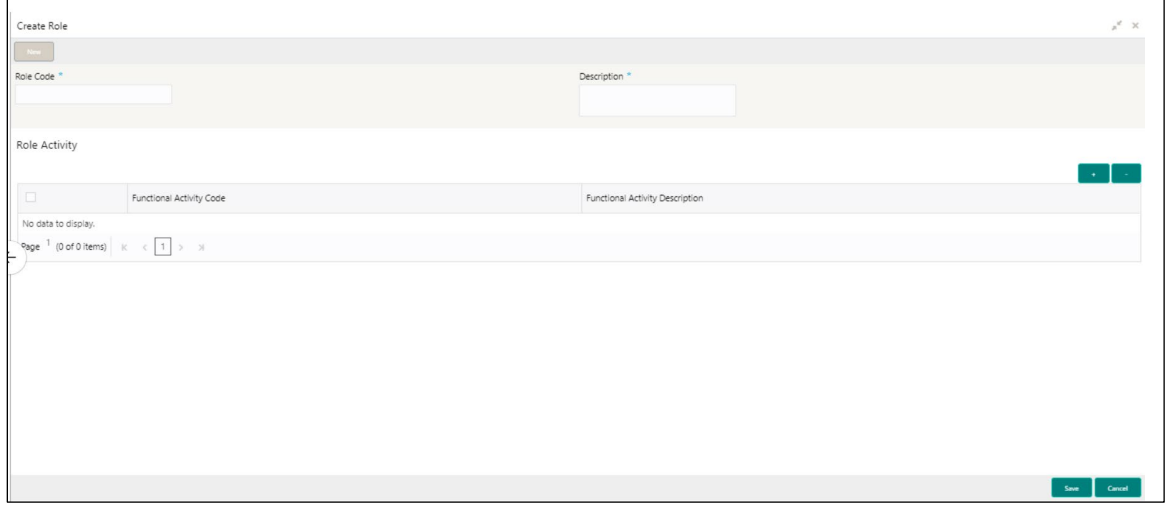

Specify the details in the relevant data fields. Mandatory data fields are indicated accordingly. For more information on fields, refer to [Table 23: Create Role –](#page-83-0) Field Description.

<span id="page-83-0"></span>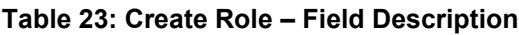

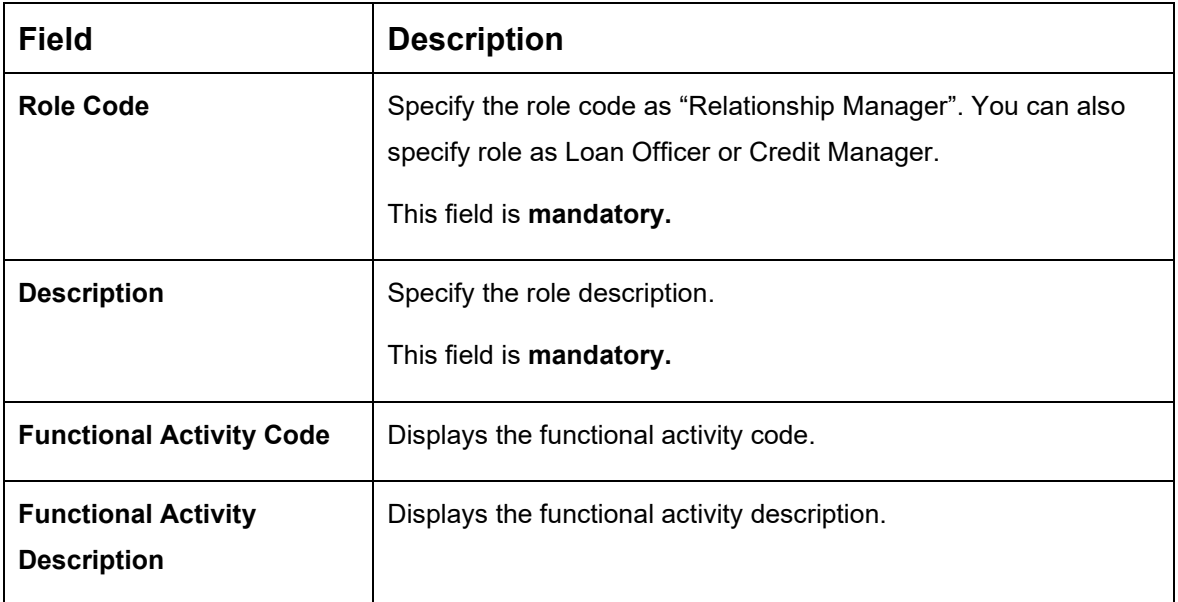

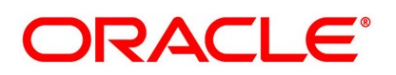

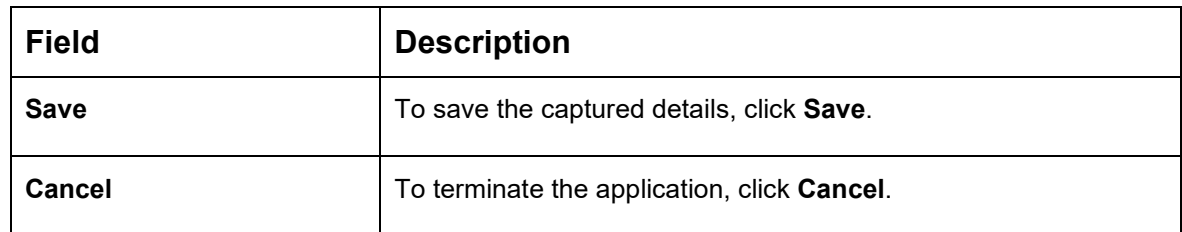

- 4. Click icon to add row in the Role Activity table.
- 5. Double click on specific functional activity code.
	- → The **Functional Activity Code** screen is displayed.

#### **Figure 33: Functional Activity Code**

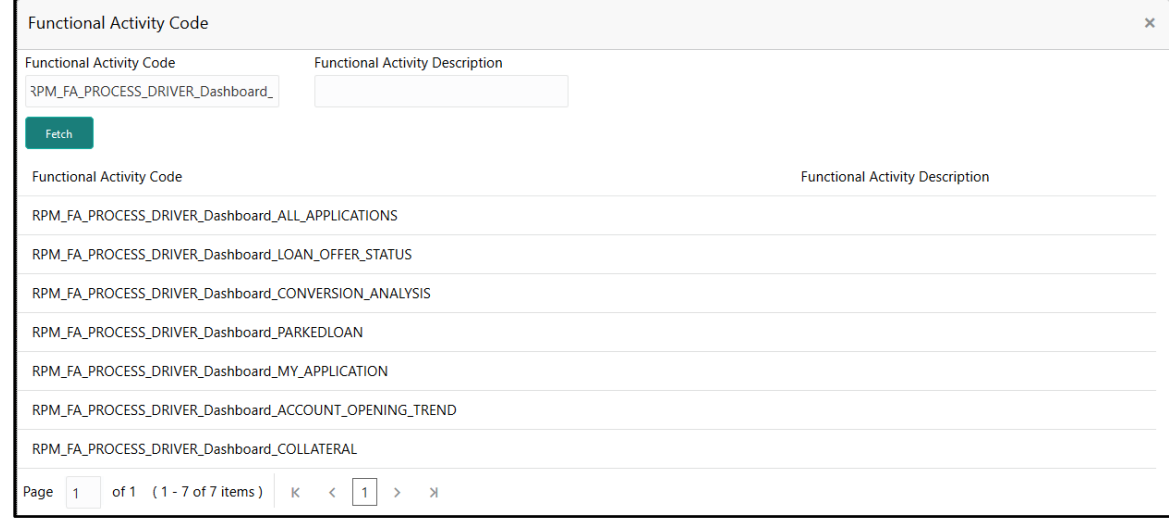

- Search and select he functional activity code or alternatively you can directly enter the functional activity code, if available. (Refer to [Section 4.5 Functional Activity Codes of](#page-107-0)  [Dashboards\)](#page-107-0)
- Click **Save** to save the record once all the required functional activity codes are selected and assigned.

For more details on Create Role, View Role, Create User, View User, refer **Security Management System** User Guide.

By default, the dashboard widgets get placed based on the selection/addition of the dashboard to the User Role. System allows User to drag and drop the dashboard widgets to change its position. The changes in the order of the widgets are stored as User Preferences automatically, so that in the next User login the dashboard is loaded as per the last saved user preference. Further usage and the addition/deletion of the Dashboards are available in the Alerts and Dashboard User Guide.

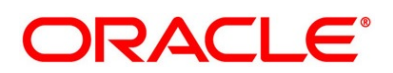

## **2.7 Initial Funding Configurations**

The different configuration scenarios for initial funding are as follows:

- 1. **Fund By Cash** If **Fund By** is specified as **Cash**, user can proceed with configurations, either automatic or manually.
	- Automatic In automatic process, during submit of the Application Entry stage of the Savings Account, Current Account and Term Deposit Account, an automatic request for Teller Transaction is triggered. The Initial Funding data segment makes a call to the external Teller Module to check the **Transaction Reference Number** and **Teller Transaction Status** auto-populates the screen. The details are not allowed to be modified. More details on the integration can be refereed in the RT-OFLO-Integration Guide.
	- Manual In Manual Process, it is expected that the Teller Transactions are being handled separately, and the details of the **Transaction Reference Number** and **Teller Transaction Status** are thereby manually updated in the Initial Funding data segment.
- 2. **Fund By Account Transfer** If **Fund By** is specified as **Account Transfer**, user can proceed with configurations, either manually or via Host.
	- Manual In Manual Process, it is expected that the Teller Transactions are being handled separately, and the details of the **Transaction Reference Number** and **Teller Transaction Status** are thereby manually updated in the Initial Funding data segment.
	- Host In 'Host' configuration, it is expected that the Transaction for debit of the customer Account will be handled on the host side. Since the transaction are done as part of the Account Creation in Host, Initial Funding stage will be skipped, and required transaction details will be passed to the Host for funding.
- 3. **Fund by Other Bank Cheque** If **Fund By** is specified as **Other Bank Cheque**, user can proceed with Manual configurations.
	- Manual In Manual Process, it is expected that the Teller Transaction are being handled separately, and the details of the **Transaction Reference Number** and **Teller Transaction Status** are thereby manually updated in the Initial Funding data segment.

The list of configurations to be done in the Property Table for the three flags are as follows:

- casa.fundByCash Specify A for Automatic and M for Manual
- casa.fundByAcc Specify M for Manual and H for Host
- casa.fundByCheque Specify M for Manual

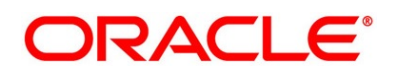

# **2.8 Application Submission Configuration**

Bank level configuration is possible to specify if Application Entry completion is allowed or not as part of the Application Initiation Stage. This configuration is to be done in the Property Table by updating the flag 'applicationEntryInitiationRequired' as **true.**

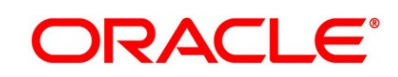

# **3 Error Codes and Messages**

This topic contains error codes and messages.

## **Table 24: Error Codes and Messages**

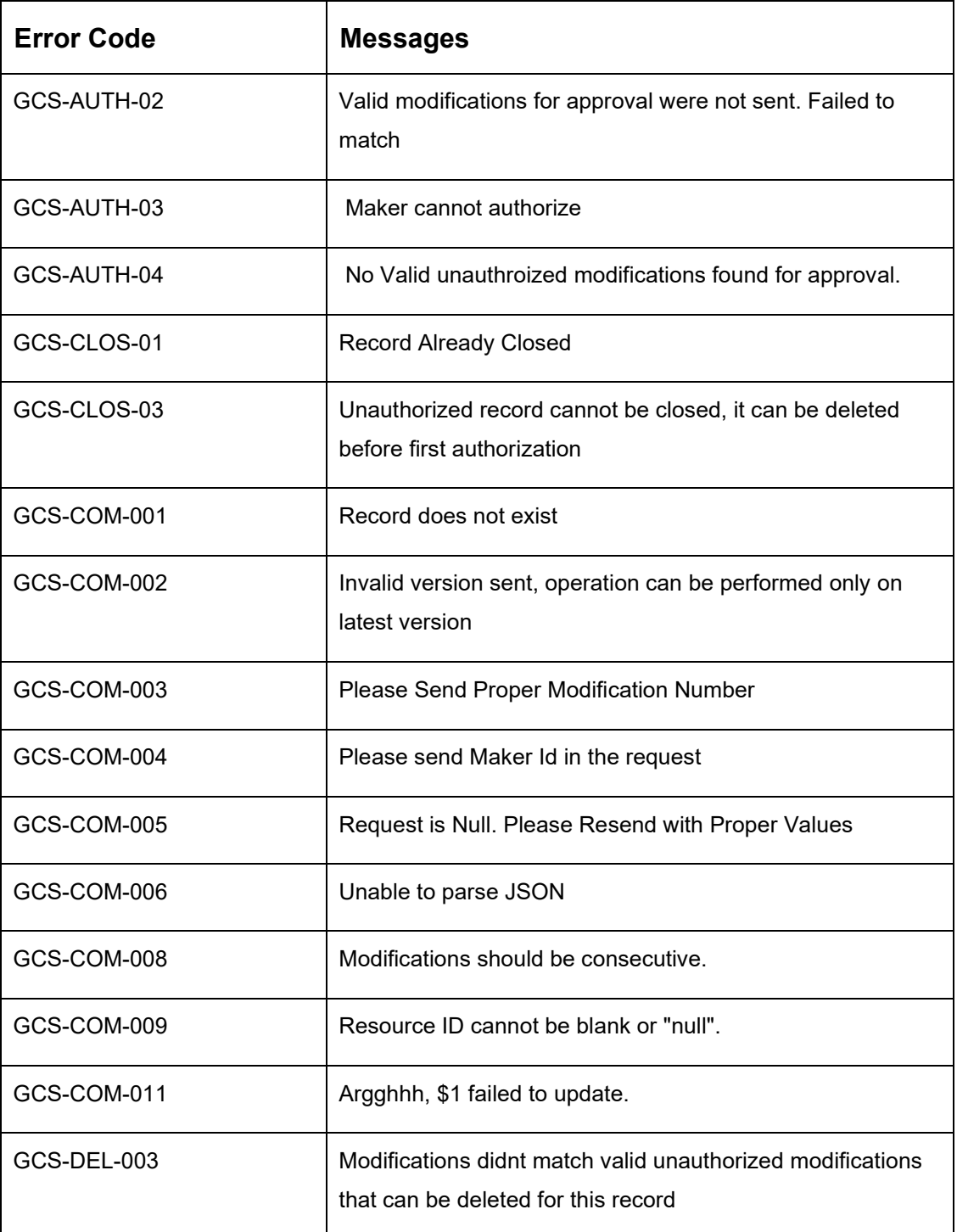

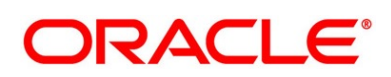

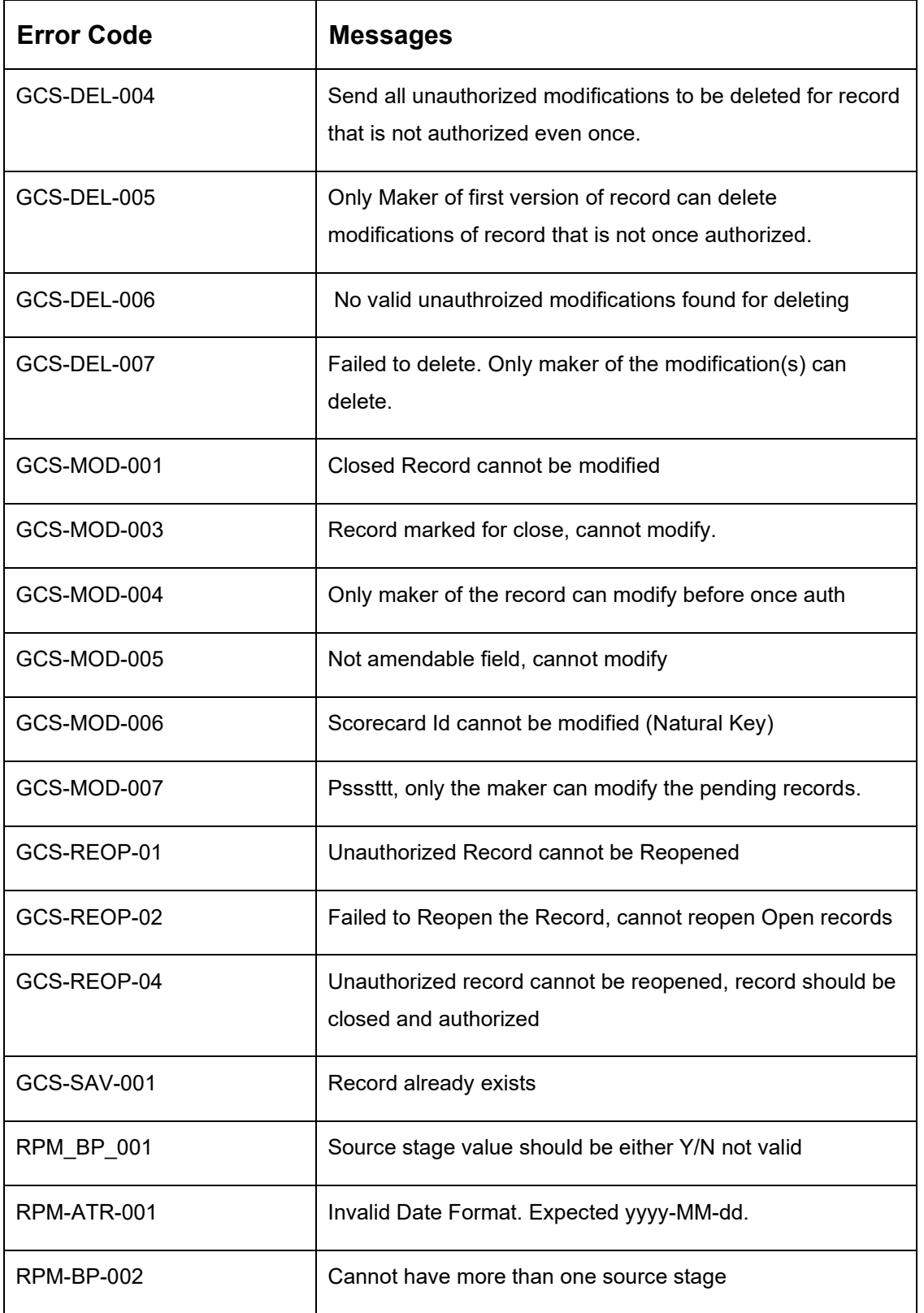

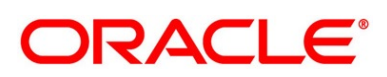

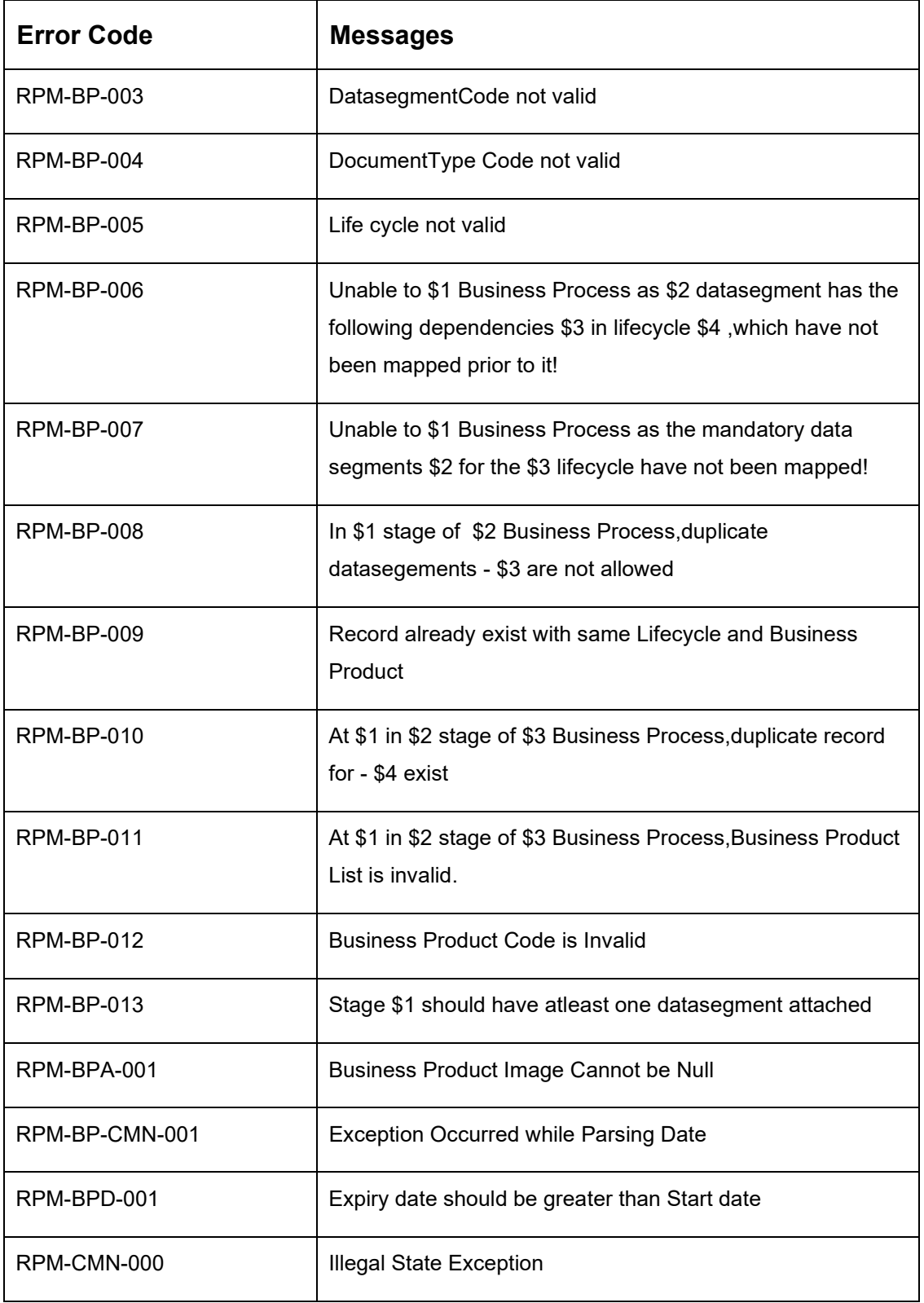

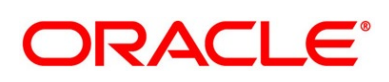

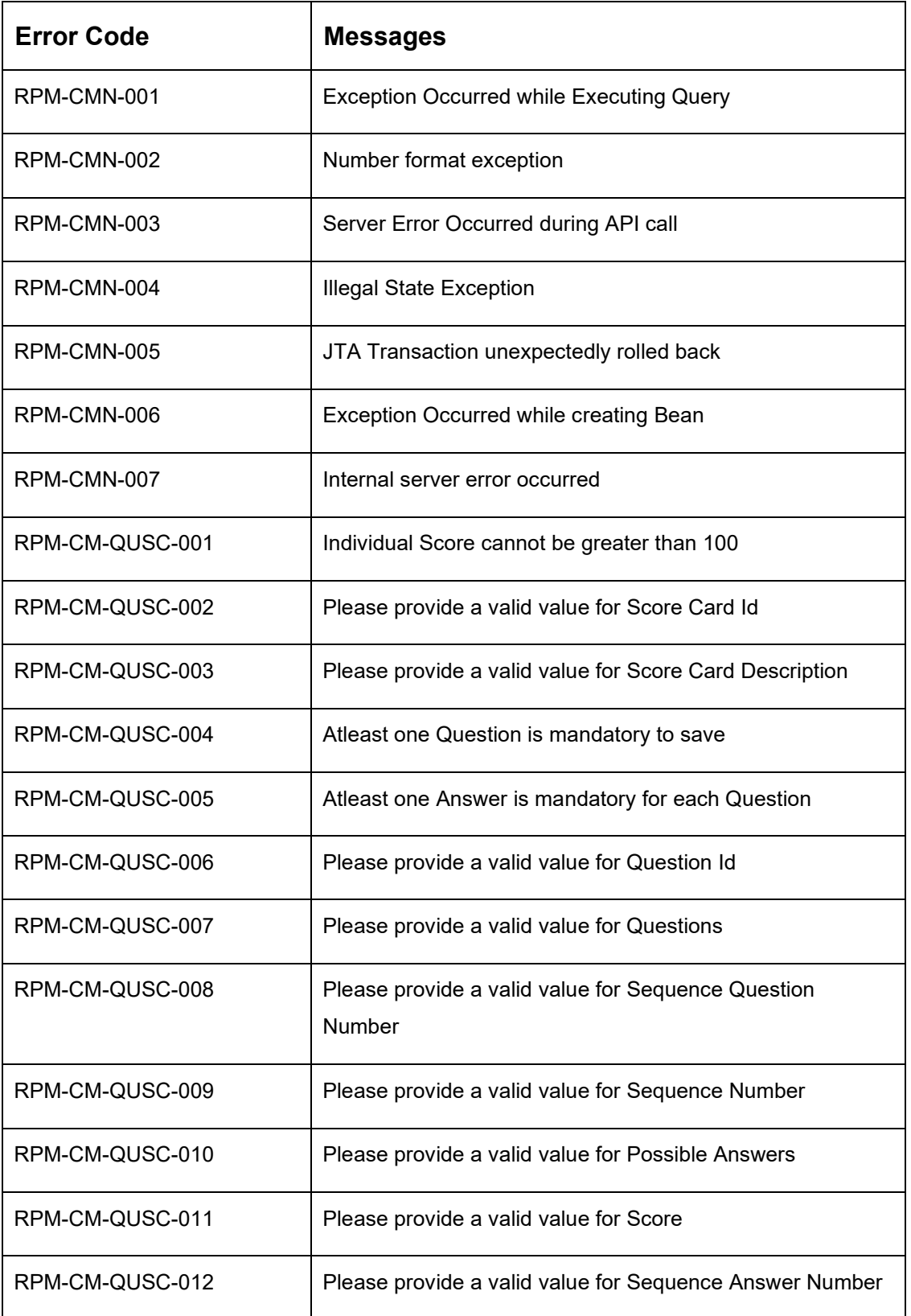

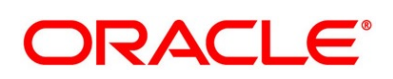

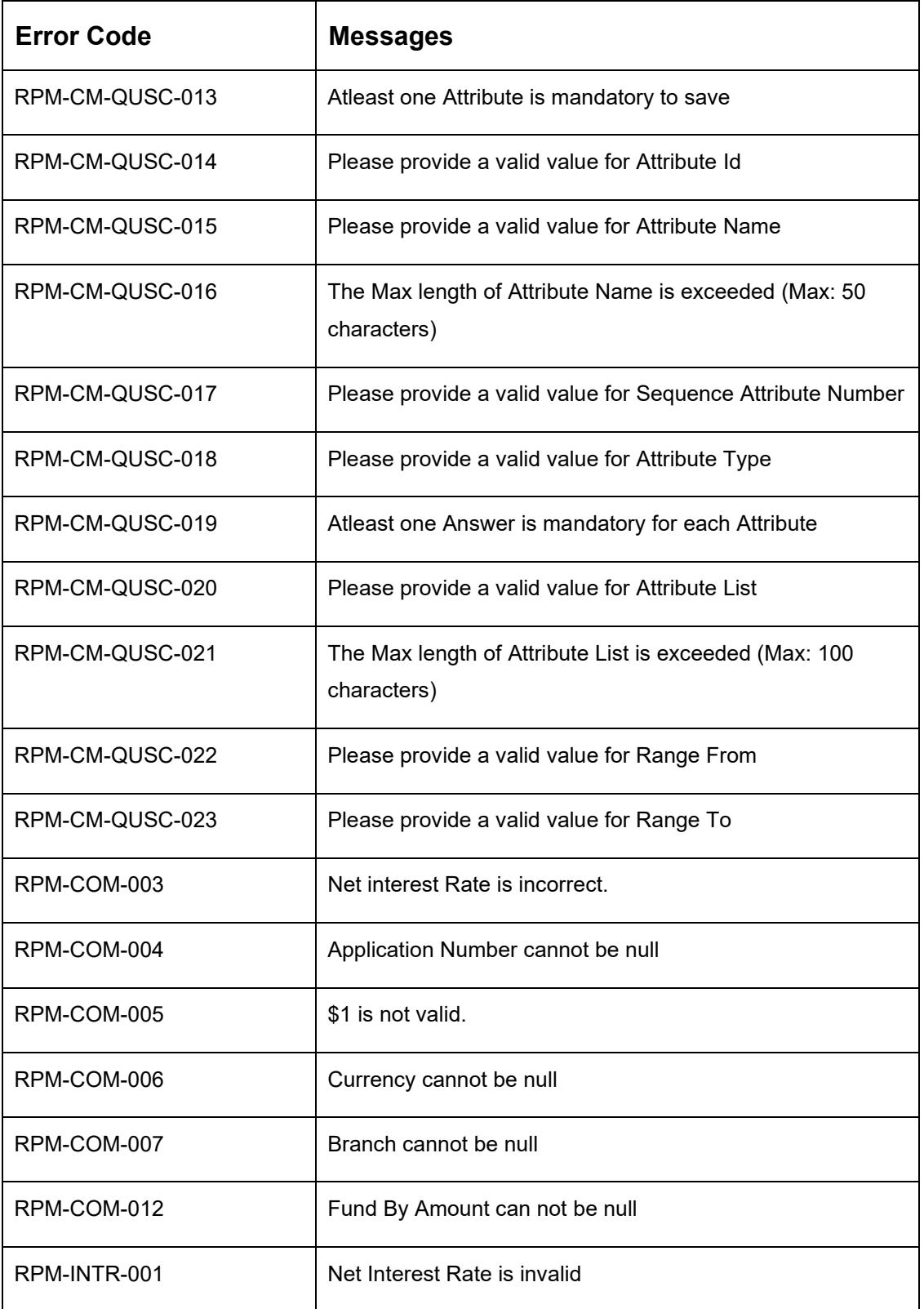

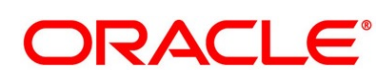

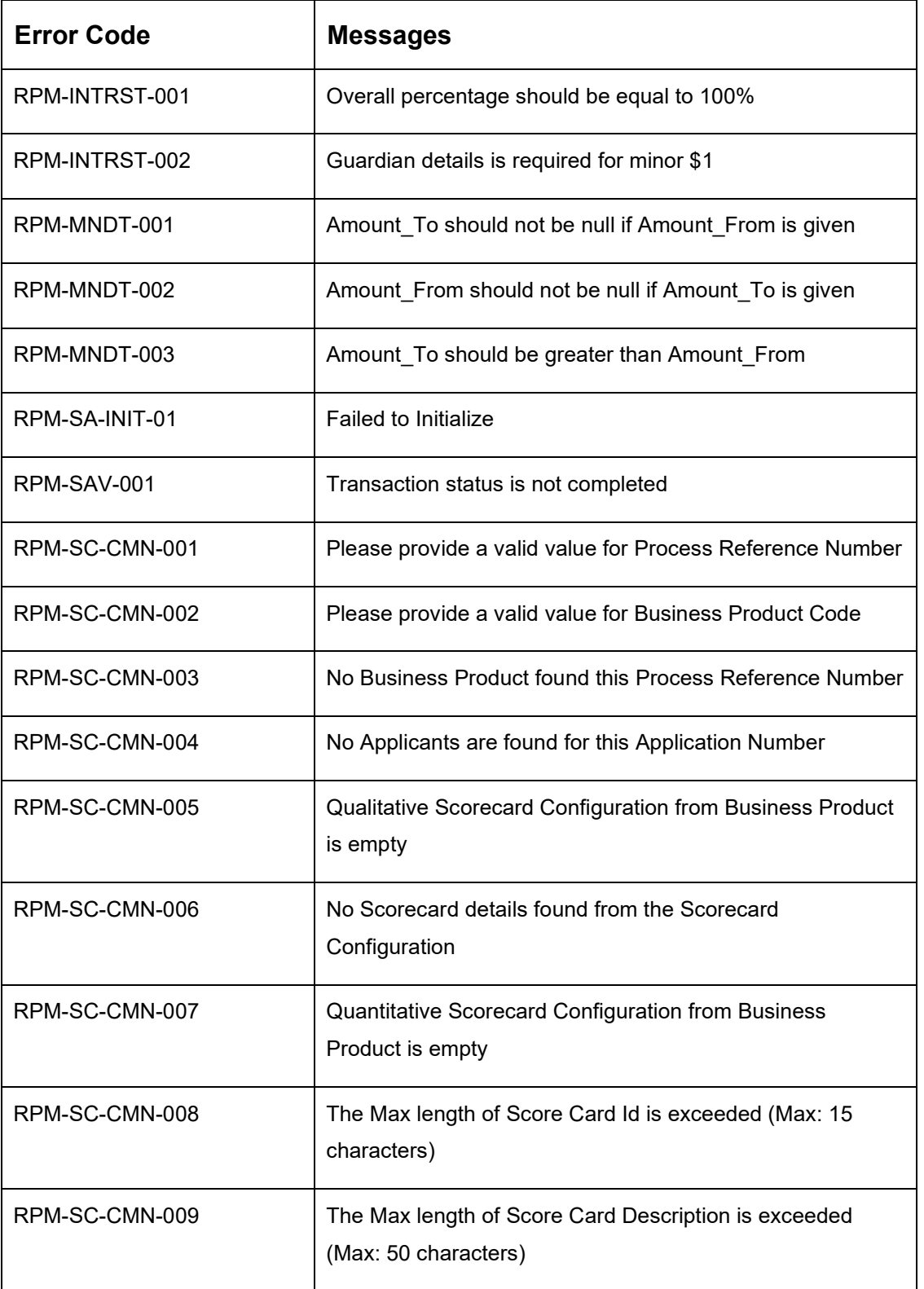

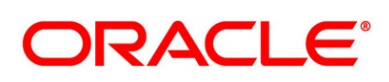

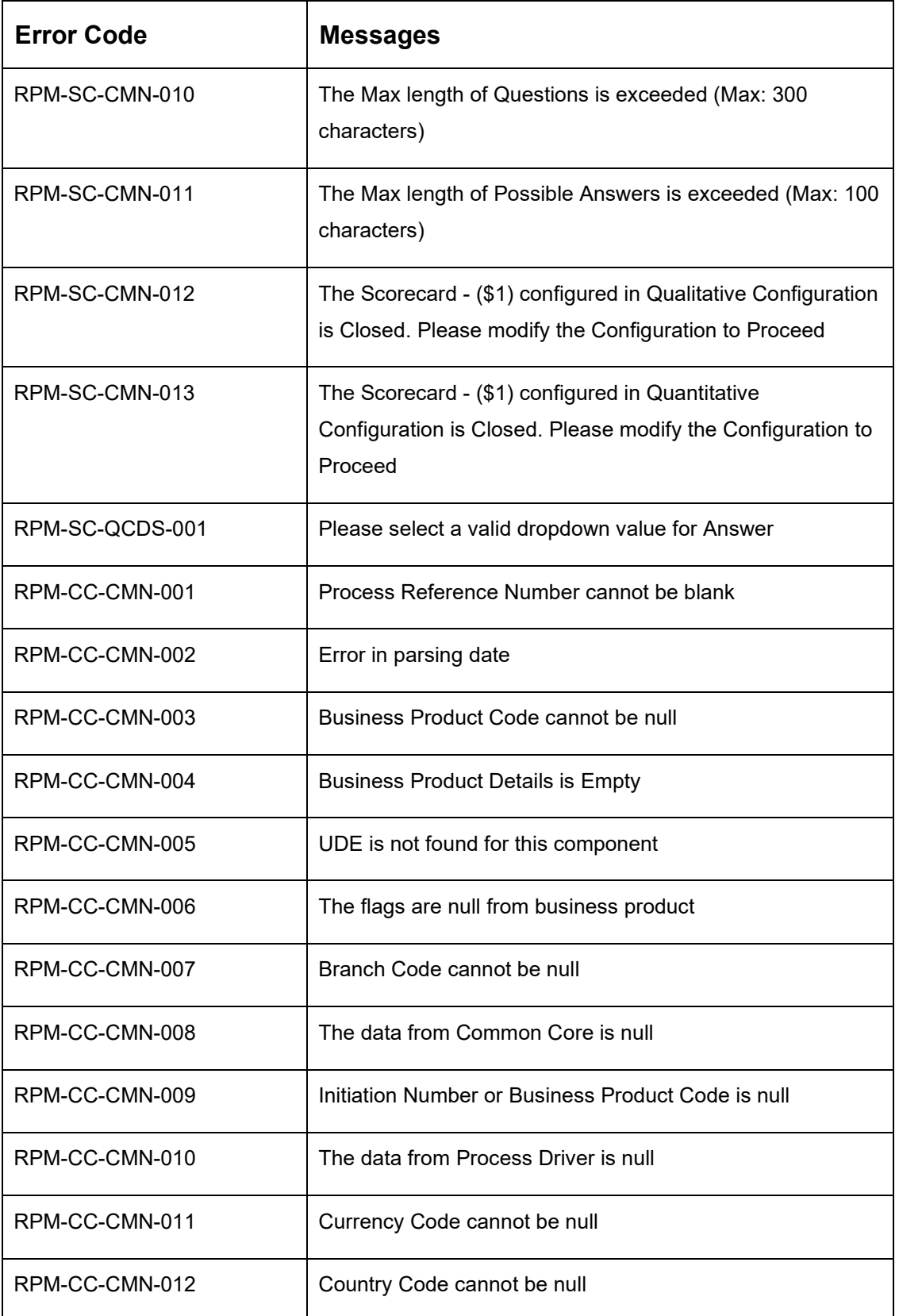

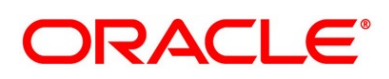

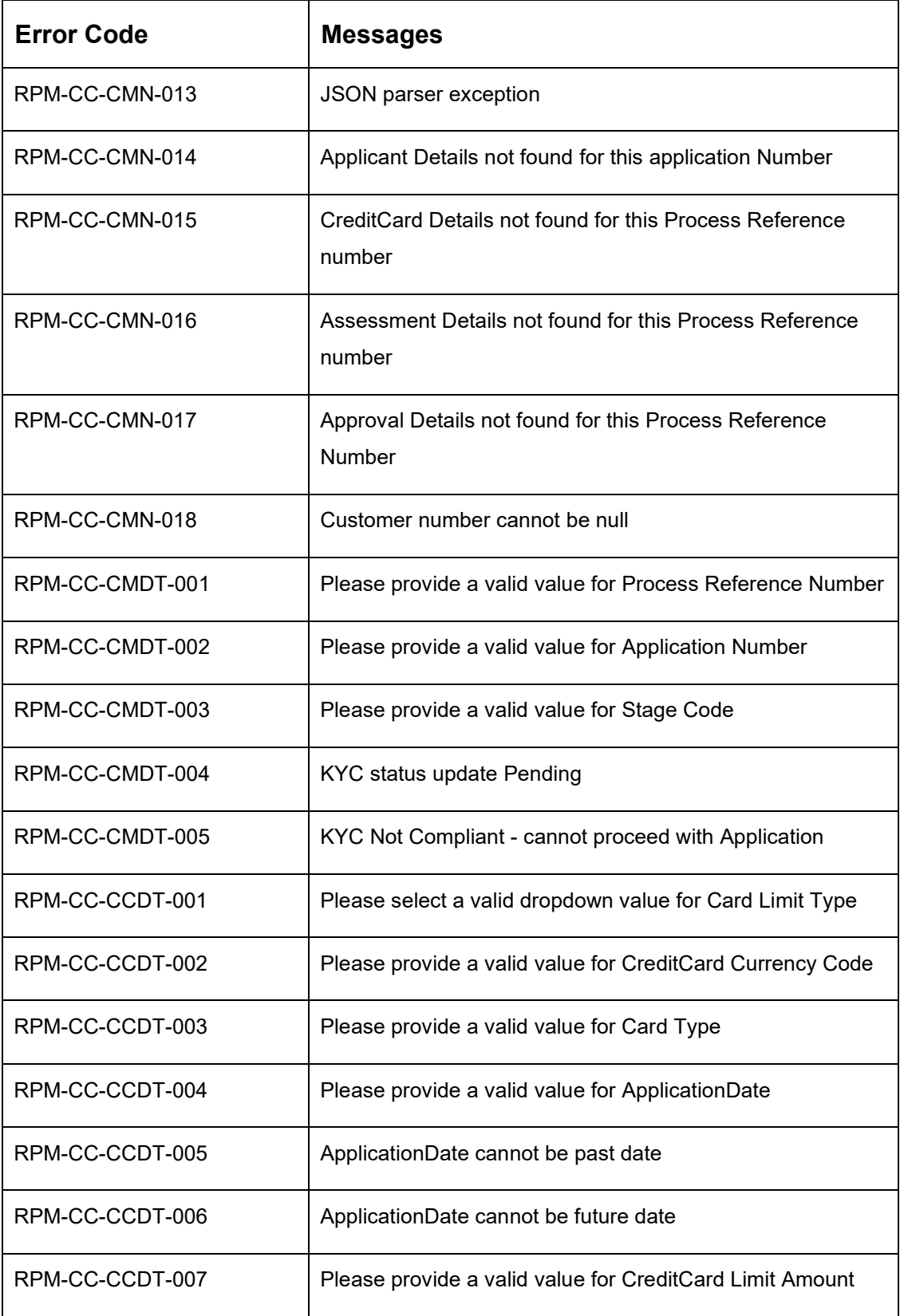

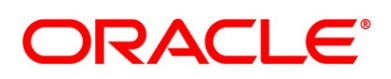

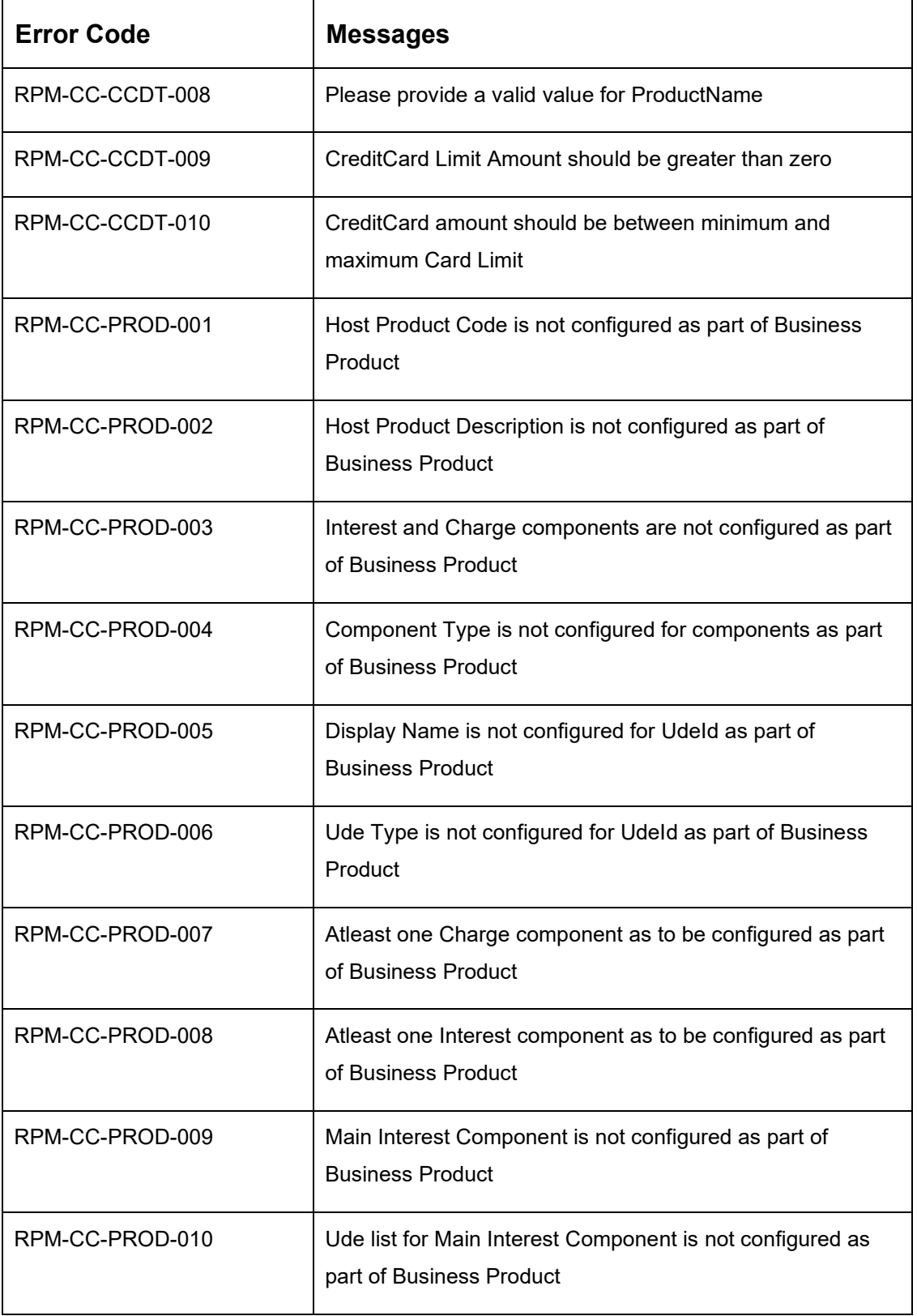

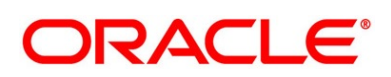

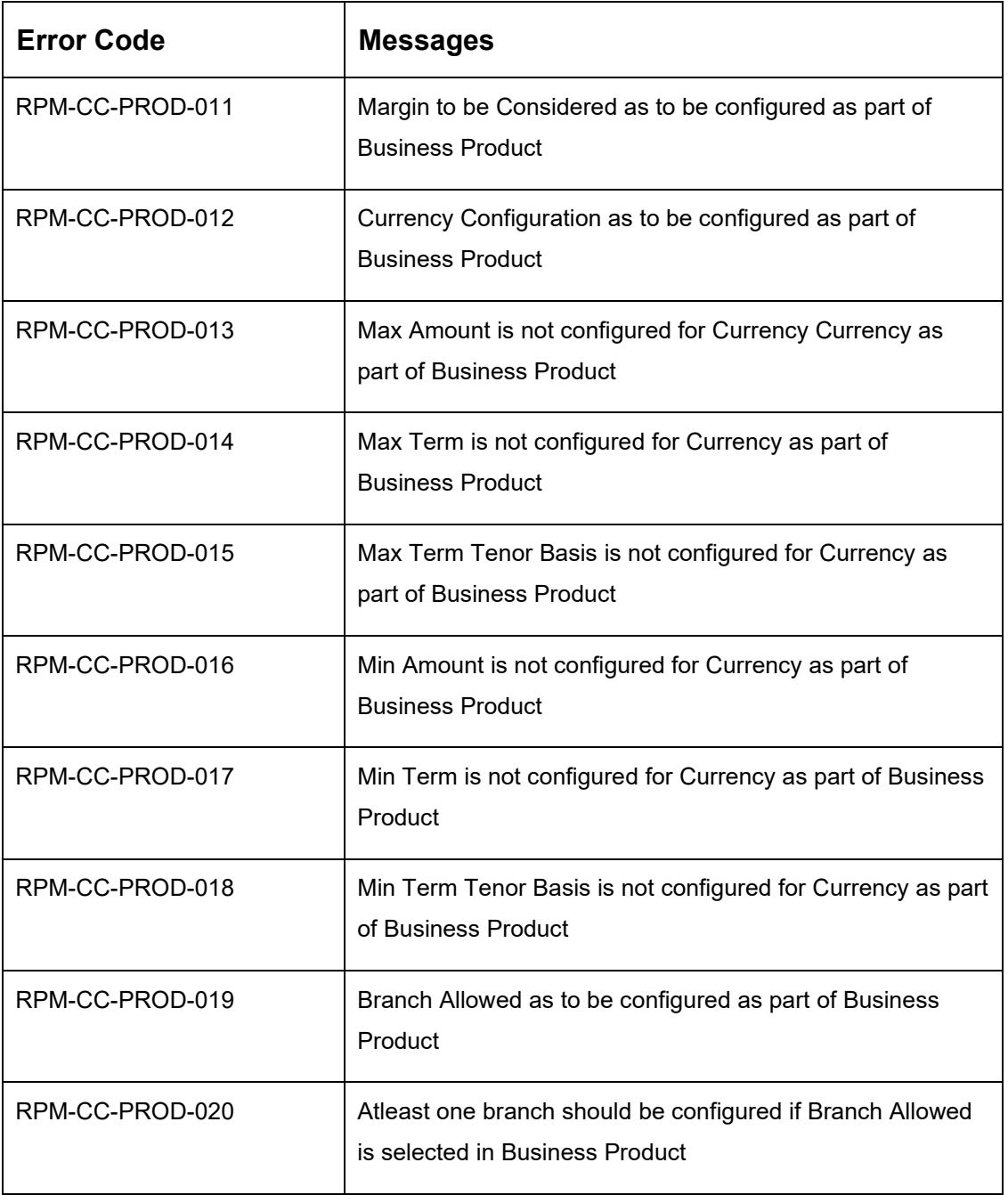

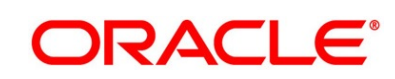

# **4 List Of Glossary**

This section includes following subsections:

- [4.1](#page-97-0) [Lifecycle Codes](#page-97-0)
- [4.2](#page-98-0) [Process Codes](#page-98-0)
- [4.3](#page-101-0) [Data Segment List](#page-101-0)
- [4.4](#page-105-0) [List of Attributes for Quantitative Scorecard](#page-105-0)
- [4.5](#page-107-0) [Functional Activity Codes of Dashboards](#page-107-0)

## <span id="page-97-0"></span>**4.1 Lifecycle Codes**

### **Table 25: Lifecycle Codes**

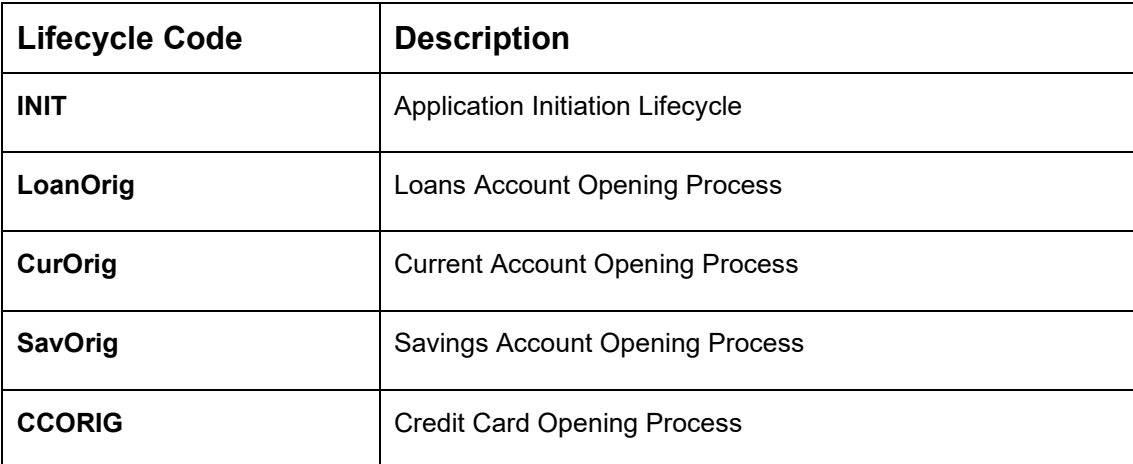

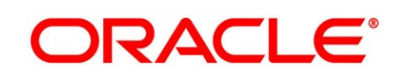

## <span id="page-98-0"></span>**4.2 Process Codes**

## **Table 26: Process Codes**

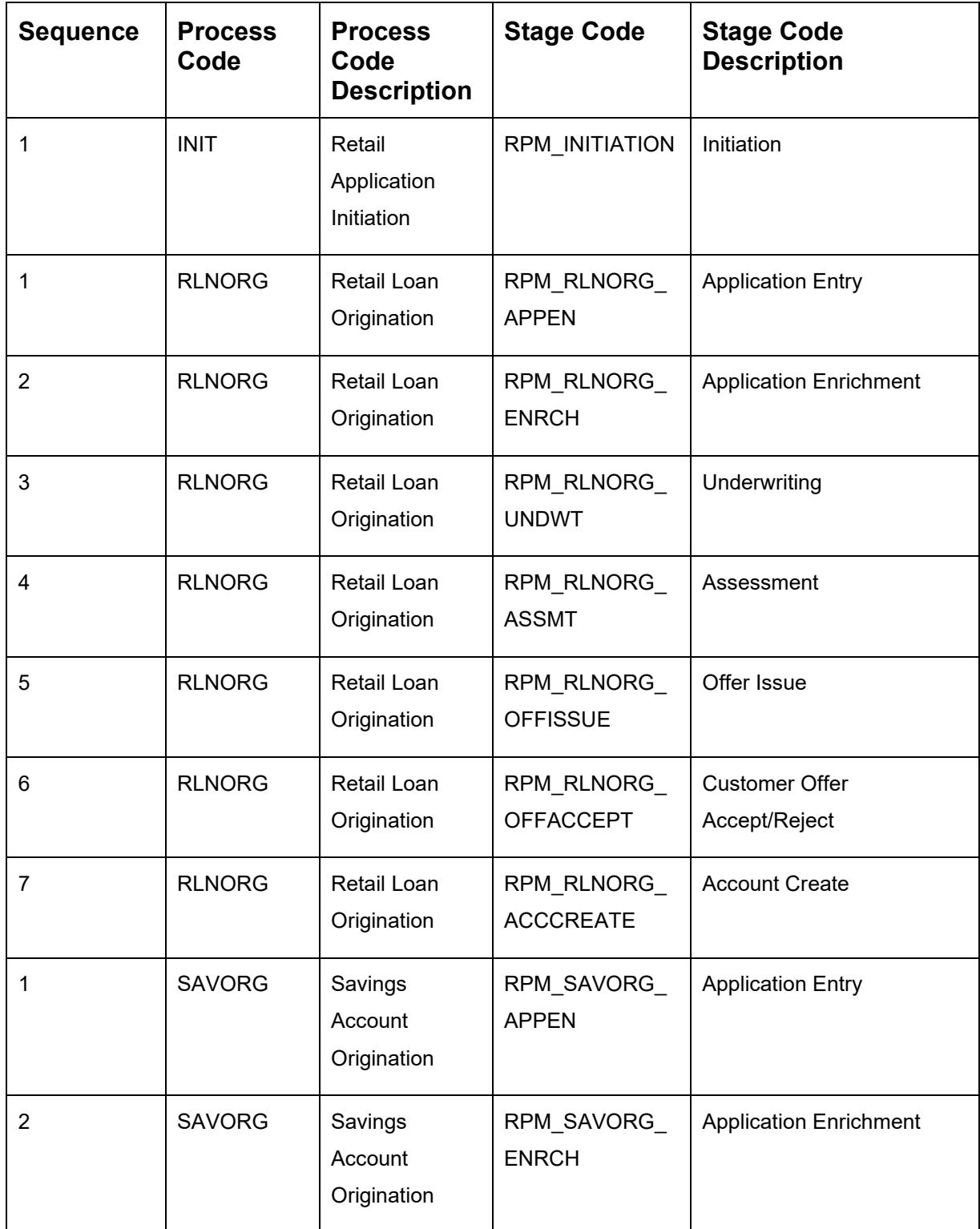

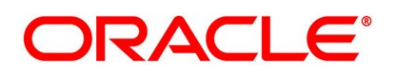

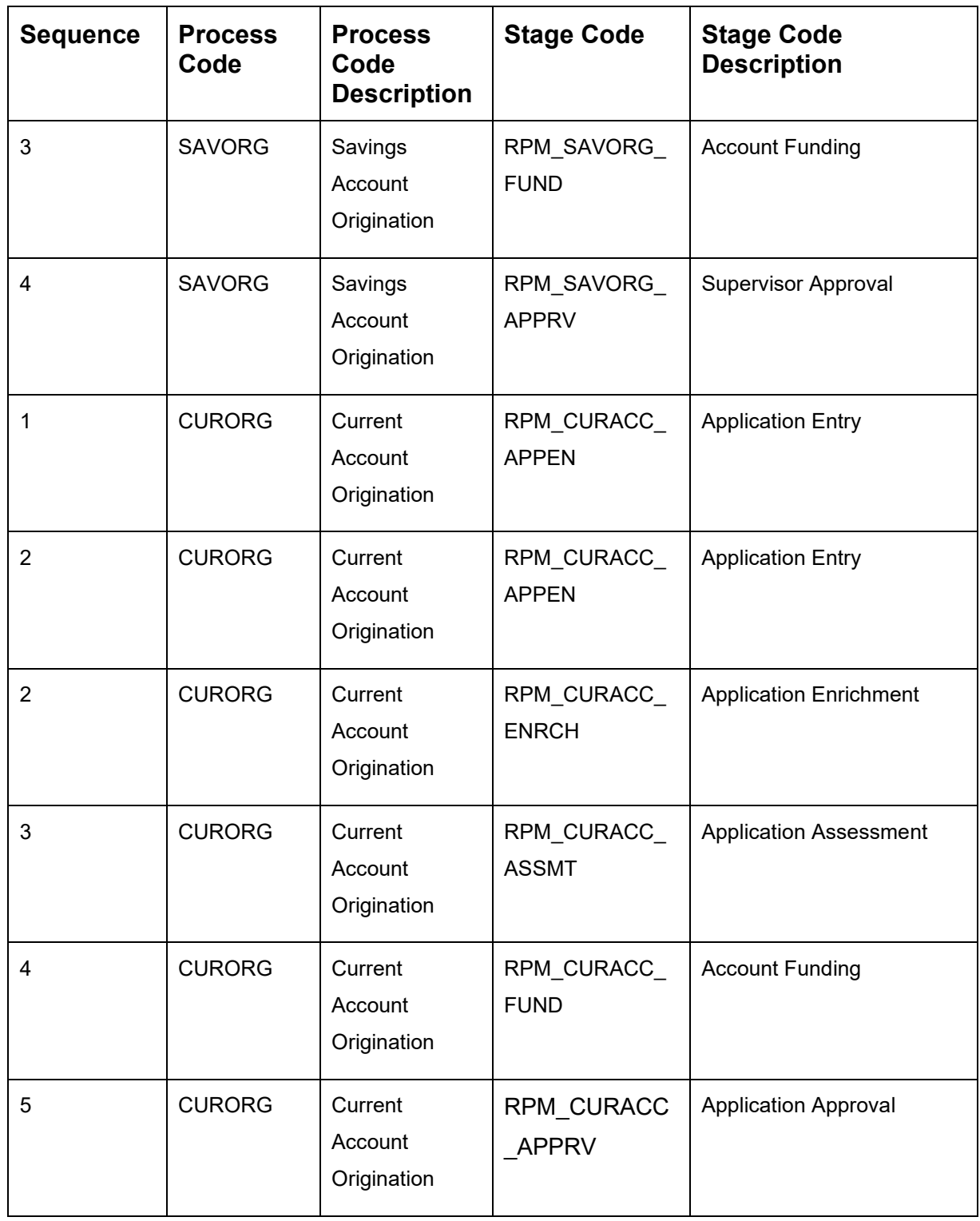

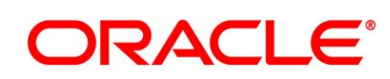

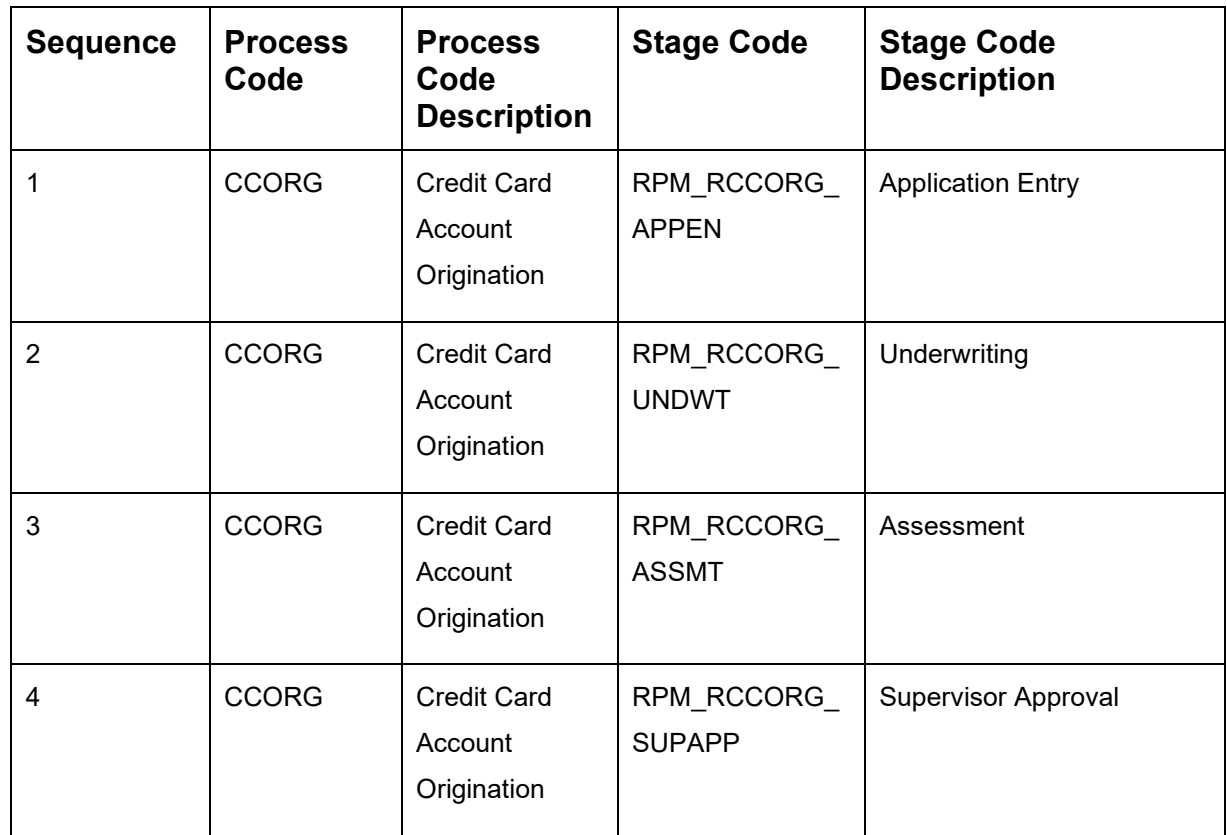

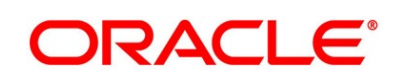

# <span id="page-101-0"></span>**4.3 Data Segment List**

## **Table 27: Data Segments**

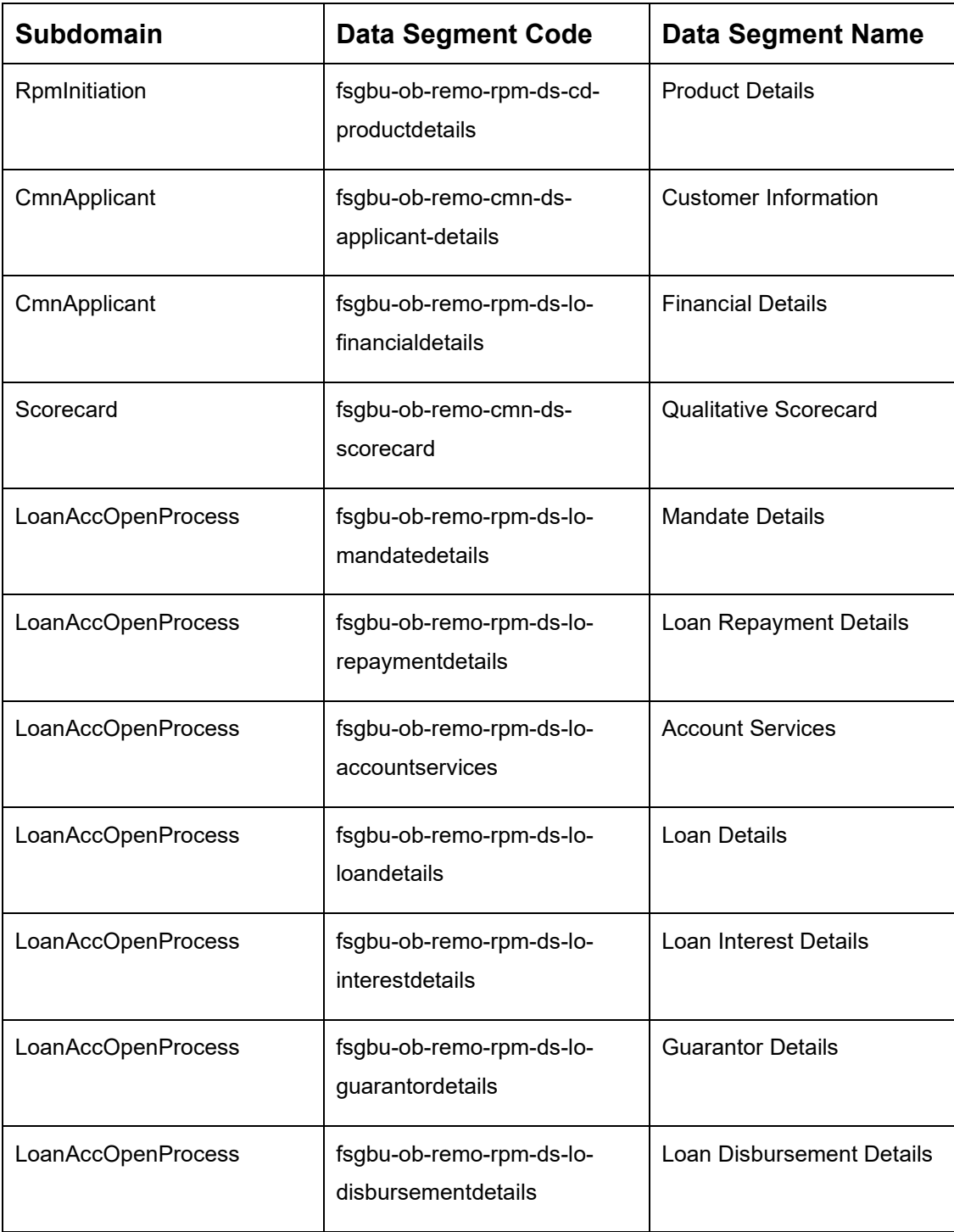

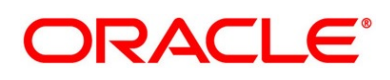

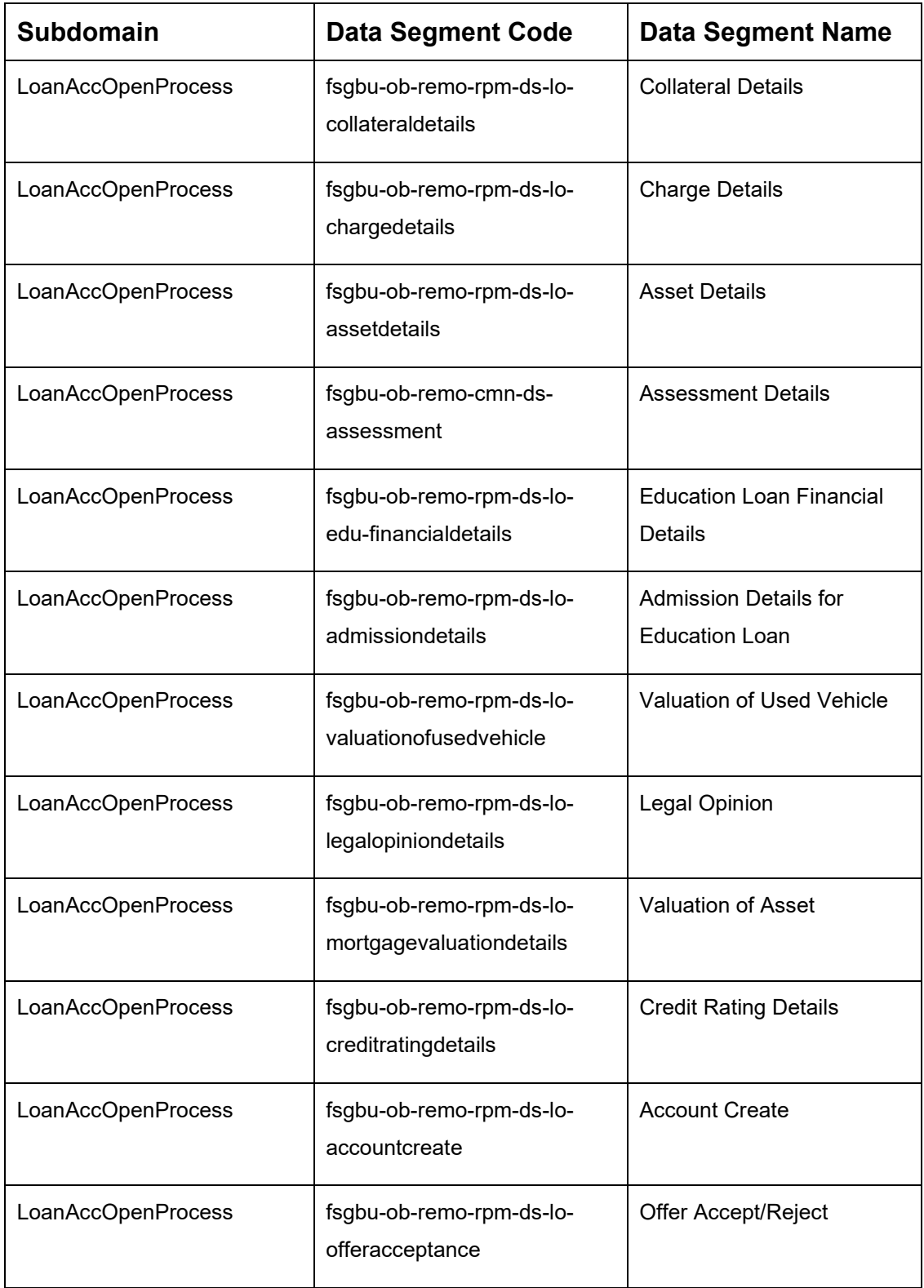

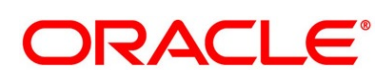

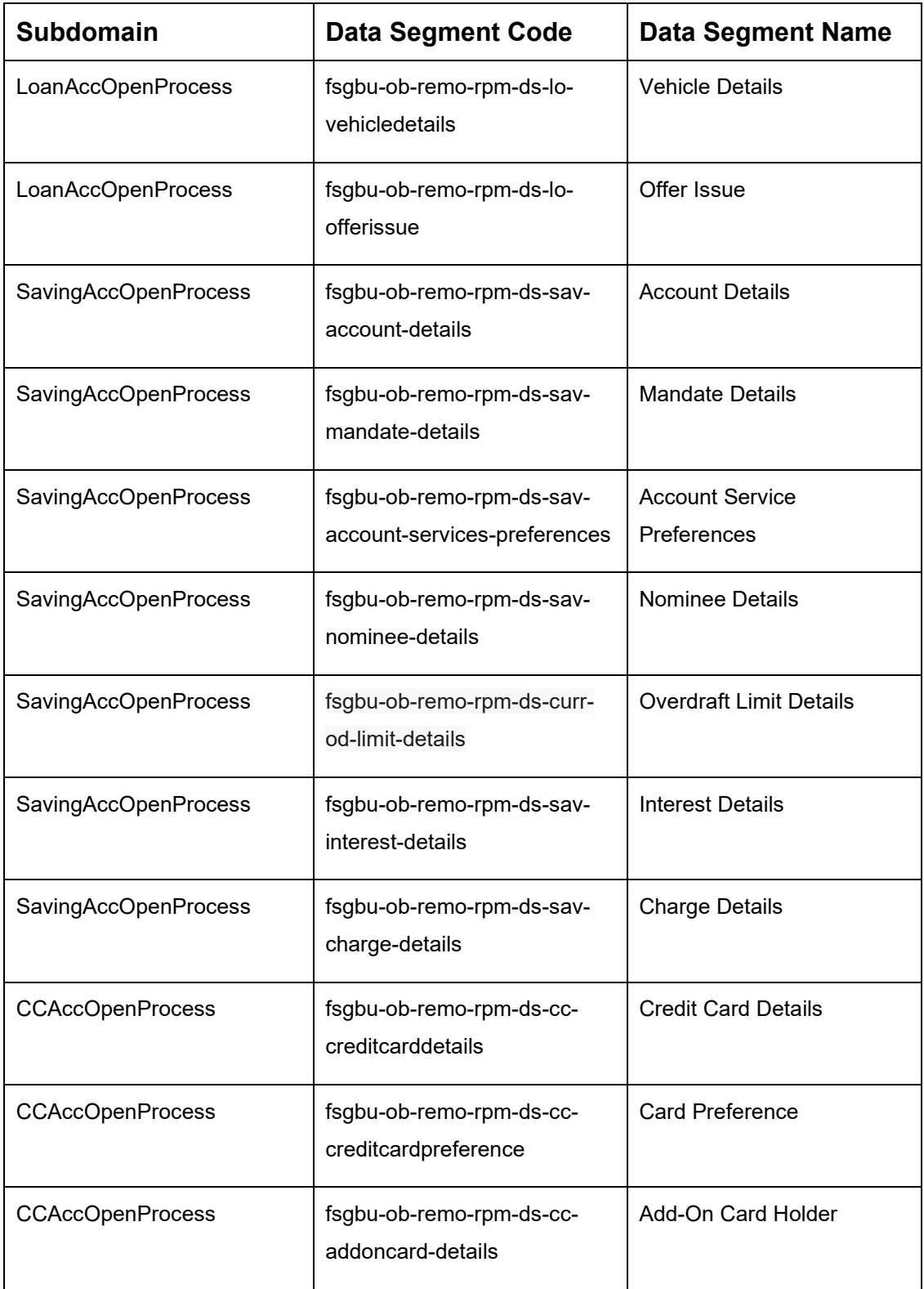

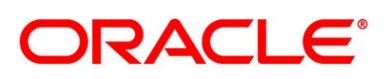

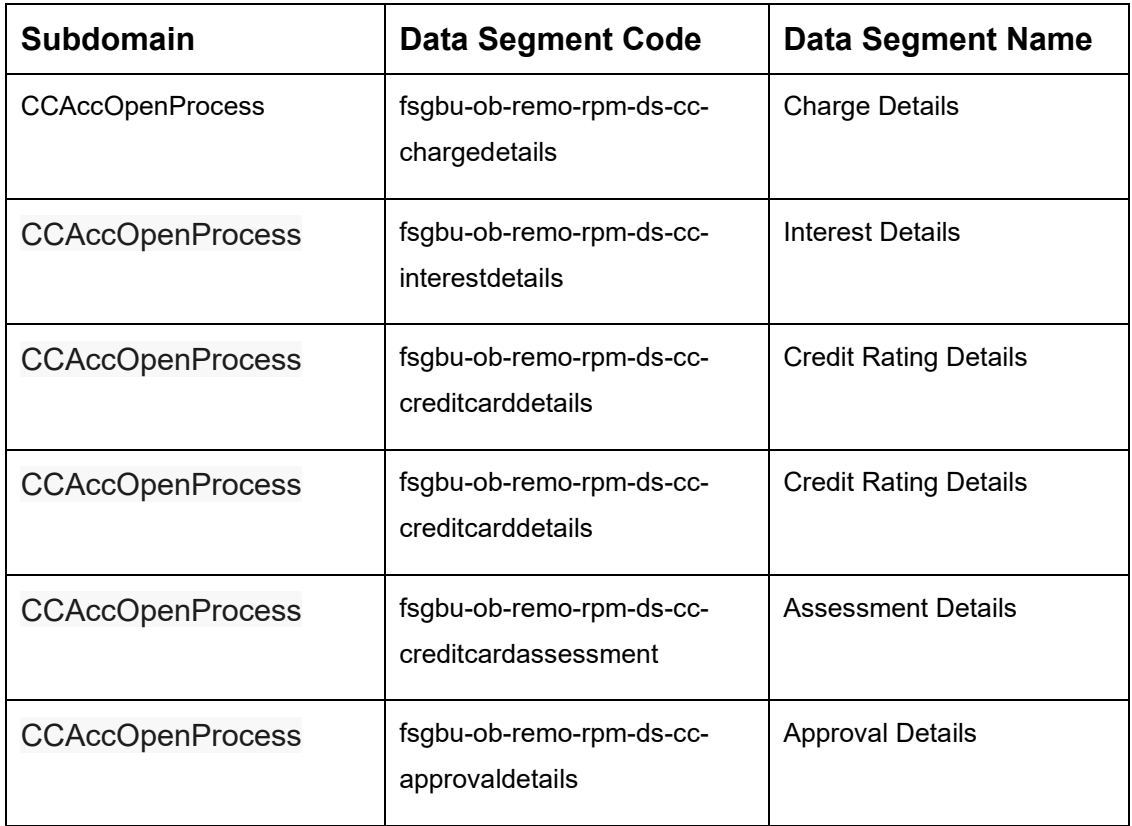

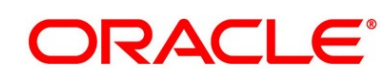

## <span id="page-105-0"></span>**4.4 List of Attributes for Quantitative Scorecard**

| <b>Attribute</b>                           | <b>Applicable for</b>                     | Data Type   | <b>Max Length</b> |
|--------------------------------------------|-------------------------------------------|-------------|-------------------|
| Age                                        | <b>All Products</b>                       | Numeric     |                   |
| <b>Collateral Type</b>                     | <b>All Products</b>                       | <b>Text</b> | 50                |
| Designation                                | <b>All Products</b>                       | <b>Text</b> | 50                |
| Education<br>Qualification                 | <b>All Products</b>                       | Text        | 50                |
| <b>Employment Type</b>                     | <b>All Products</b>                       | Text        | 50                |
| <b>External Rating</b>                     | <b>All Products</b>                       | Numeric     |                   |
| Gender                                     | <b>All Products</b>                       | <b>Text</b> | 50                |
| Industry                                   | <b>All Products</b>                       | <b>Text</b> | 50                |
| Interest Income                            | <b>All Products</b>                       | Numeric     |                   |
| <b>Marital Status</b>                      | <b>All Products</b>                       | <b>Text</b> | 50                |
| <b>Market Value of Asset</b>               | Home Loan Sub-<br>Product Type            | Numeric     |                   |
| Mode of Study                              | <b>Education Loan</b><br>Sub-Product Type | <b>Text</b> | 50                |
| Net Income                                 | <b>All Products</b>                       | Numeric     |                   |
| <b>Parental Designation</b>                | <b>Education Loan</b><br>Sub-Product Type | Text        | 50                |
| <b>Parental Education</b><br>Qualification | <b>Education Loan</b><br>Sub-Product Type | Text        | 50                |

**Table 28: Attributes for Quantitative Scorecard**

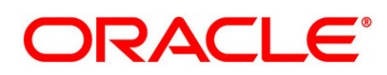

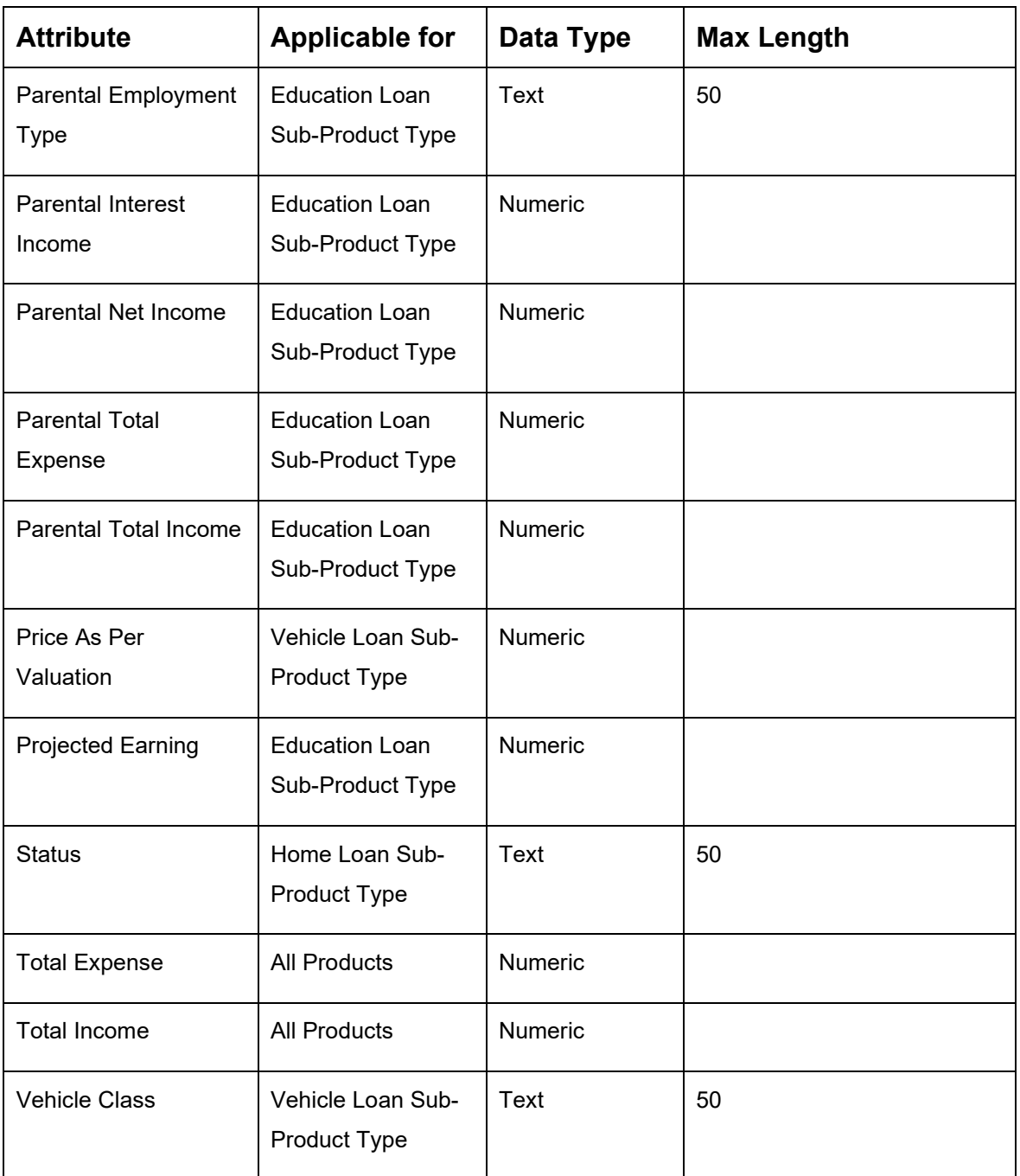

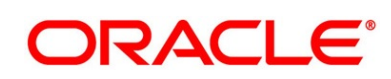

# <span id="page-107-0"></span>**4.5 Functional Activity Codes of Dashboards**

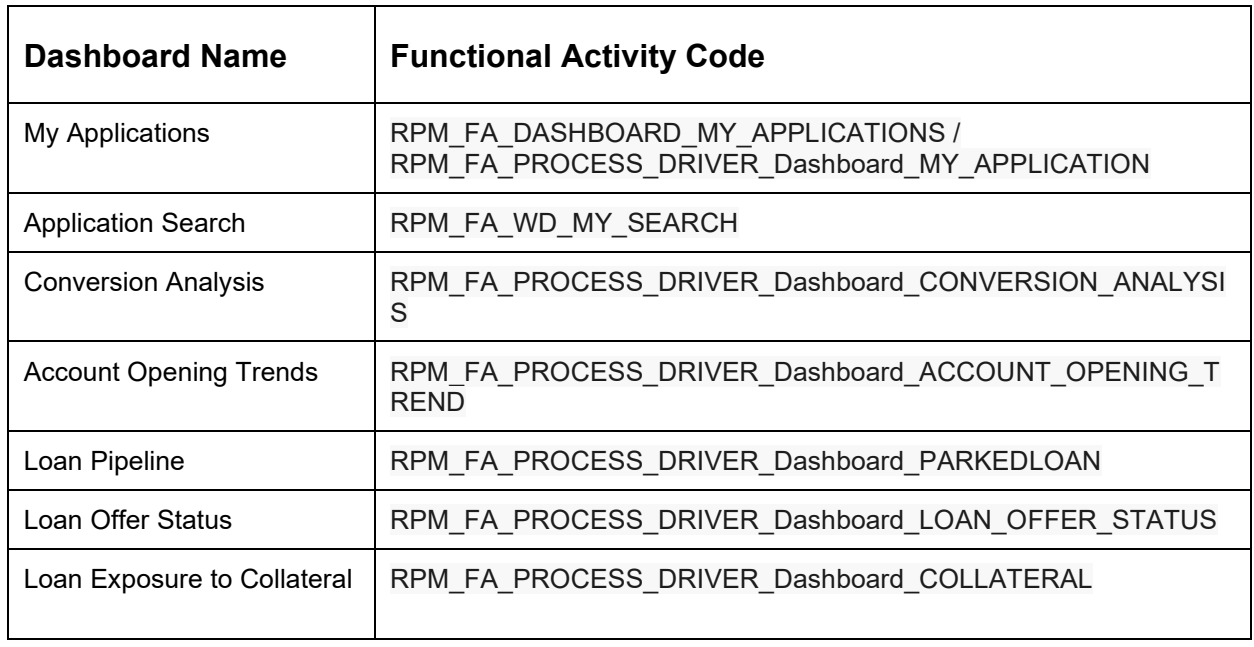

## **Table 29: Functional Activity Codes**

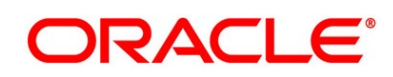